#### **BAB IV**

#### **DESKRIPSI PEKERJAAN**

#### **4.1 Analisis Sistem**

Berdasarkan hasil *survey* dan pengamatan yang dilakukan di bagian IS SSM, maka didapatkan proses-proses yang terjadi dalam menangani gangguan dan *maintenance* perangkat kerja.

#### **4.1.1 Proses Penanganan Gangguan**

Proses utama dalam penanganan gangguan adalah sebagai berikut :

**a.** Pencatatan gangguan

Pada proses ini, bagian operasional akan mencatat data gangguan yang disampaikan *via* telpon atau *email* dari pelapor yang mengalami gangguan.

**b.** Pencatatan solusi gangguan

Setelah gangguan selesai, *solver* akan mencatat solusi dari data gangguan tersebut.

## **4.1.2 Proses Pencatatan** *maintenance*

Sama halnya dengan pencatatan gangguan, setelah *solver* melakukan *maintenance* atau perawatan perangkat kerja maka *solver* akan mencatat data *maintenance* tersebut untuk dijadikan arsip yang nantinya disampaikan pada pihak *manager.*  1. Analisis Sistem<br>
Berdasarkan hasil survey dan pengamatan yang dilakukan di bagilan IS<br>
SSM. maka didapatkan proses-proses yang terjadi dalam menangani gangguan<br>
dan *maintenance* perangkat kerja.<br>
1.1.1 Proses utama dal

## **4.2 Perancangan Sistem**

Berdasarkan analisis sistem yang ada, maka penulis merancang suatu sistem yang sesuai dengan kebutuhan. Rancangan sistem yang dibuat berupa *System Flow* sebagai deskripsi dari alur sistem pada aplikasi. *System Flow* dibuat dengan menggunakan *software Microsoft Visio 2010.* Selain itu, penulis juga membuat suatu *Data Flow Diagram* (DFD) sebagai deskripsi alur data dari sistem. DFD dibuat dengan menggunakan *software PowerDesigner 6*.

## *4.2.1 System Flow*

*System flow* merupakan bagan yang memiliki arus pekerjaan secara menyeluruh dari suatu sistem yang menjelaskan urutan prosedur-prosedur yang terdapat di dalam sistem. Berikut merupakan *system flow* berdasarkan masingmasing fungsi yang terdapat pada aplikasi :

#### **A.** *System Flow* **Autentifikasi Pengguna**

Pada Gambar 4.1 menjelaskan tentang *system flow* autentifikasi pengguna. Proses ini dimulai dengan memasukkan NIK dan *password* pengguna, kemudian sistem mengambil NIK dan *password* dari data pengguna. Setelah itu sistem mengecek NIK dan *password* dari pengguna. Jika salah maka sistem akan meminta pengguna untuk memasukkan data kembali, jika benar maka sistem akan menampilkan *login* berhasil. Kemudian sistem mengecek pengguna dan menampilkan fungsi-fungsi *menu* sesuai status pengguna masing-masing (admin atau karyawan). Dalam *system flow* tersebut terdapat tabel MASTER\_SDM. Sistem. DFD dibuat dengan menggunakan software PowerDesigner 6.<br>
4.2.1 System Flow<br>
System flow merupakan bagan yang memiliki arus pekerjaan secara<br>
menyeluruh dari suatu sistem yang menjelaskan trutan prosedur-prosedur ya

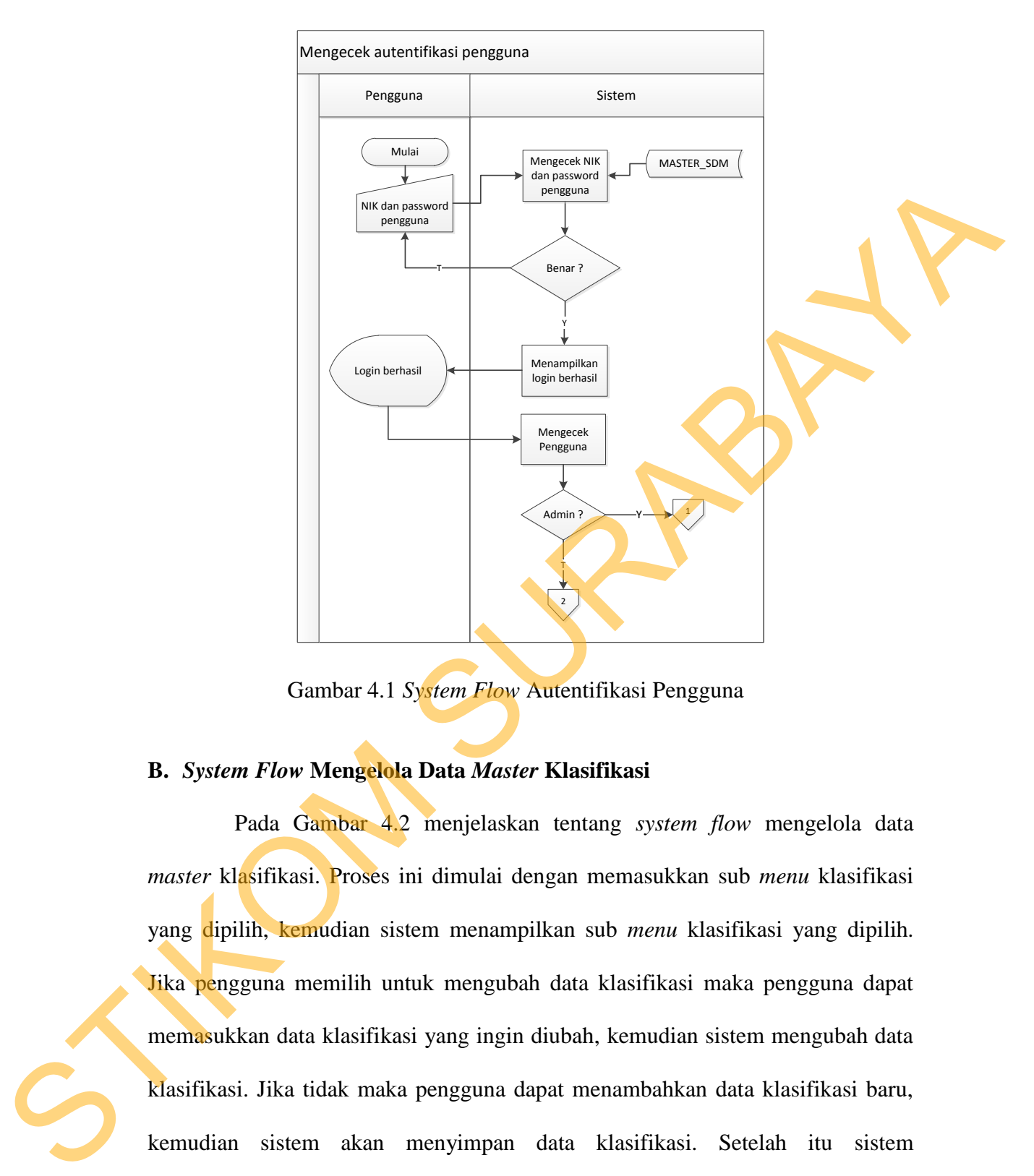

Gambar 4.1 *System Flow* Autentifikasi Pengguna

## **B.** *System Flow* **Mengelola Data** *Master* **Klasifikasi**

Pada Gambar 4.2 menjelaskan tentang *system flow* mengelola data *master* klasifikasi. Proses ini dimulai dengan memasukkan sub *menu* klasifikasi yang dipilih, kemudian sistem menampilkan sub *menu* klasifikasi yang dipilih. Jika pengguna memilih untuk mengubah data klasifikasi maka pengguna dapat memasukkan data klasifikasi yang ingin diubah, kemudian sistem mengubah data klasifikasi. Jika tidak maka pengguna dapat menambahkan data klasifikasi baru, kemudian sistem akan menyimpan data klasifikasi. Setelah itu sistem menampilkan konfirmasi data klasifikasi telah tersimpan. Dalam *system flow* tersebut terdapat tabel P\_KLASIFIKASI.

30

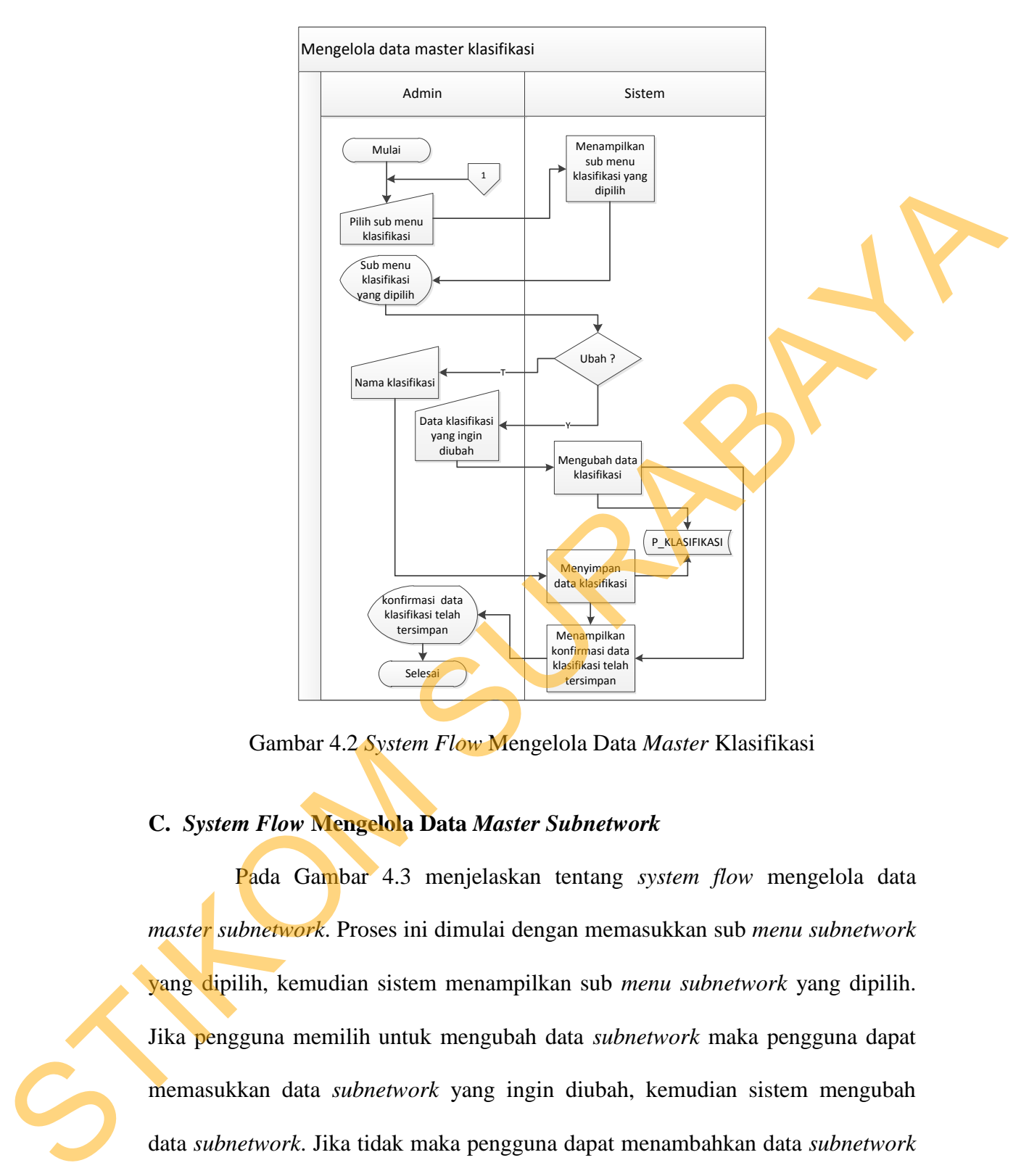

Gambar 4.2 *System Flow* Mengelola Data *Master* Klasifikasi

### **C.** *System Flow* **Mengelola Data** *Master Subnetwork*

Pada Gambar 4.3 menjelaskan tentang *system flow* mengelola data *master subnetwork*. Proses ini dimulai dengan memasukkan sub *menu subnetwork* yang dipilih, kemudian sistem menampilkan sub *menu subnetwork* yang dipilih. Jika pengguna memilih untuk mengubah data *subnetwork* maka pengguna dapat memasukkan data *subnetwork* yang ingin diubah, kemudian sistem mengubah data *subnetwork*. Jika tidak maka pengguna dapat menambahkan data *subnetwork* baru, kemudian sistem akan menyimpan data *subnetwork*. Setelah itu sistem menampilkan konfirmasi data *subnetwork* telah tersimpan. Dalam *system flow* tersebut terdapat tabel P\_SUBNW.

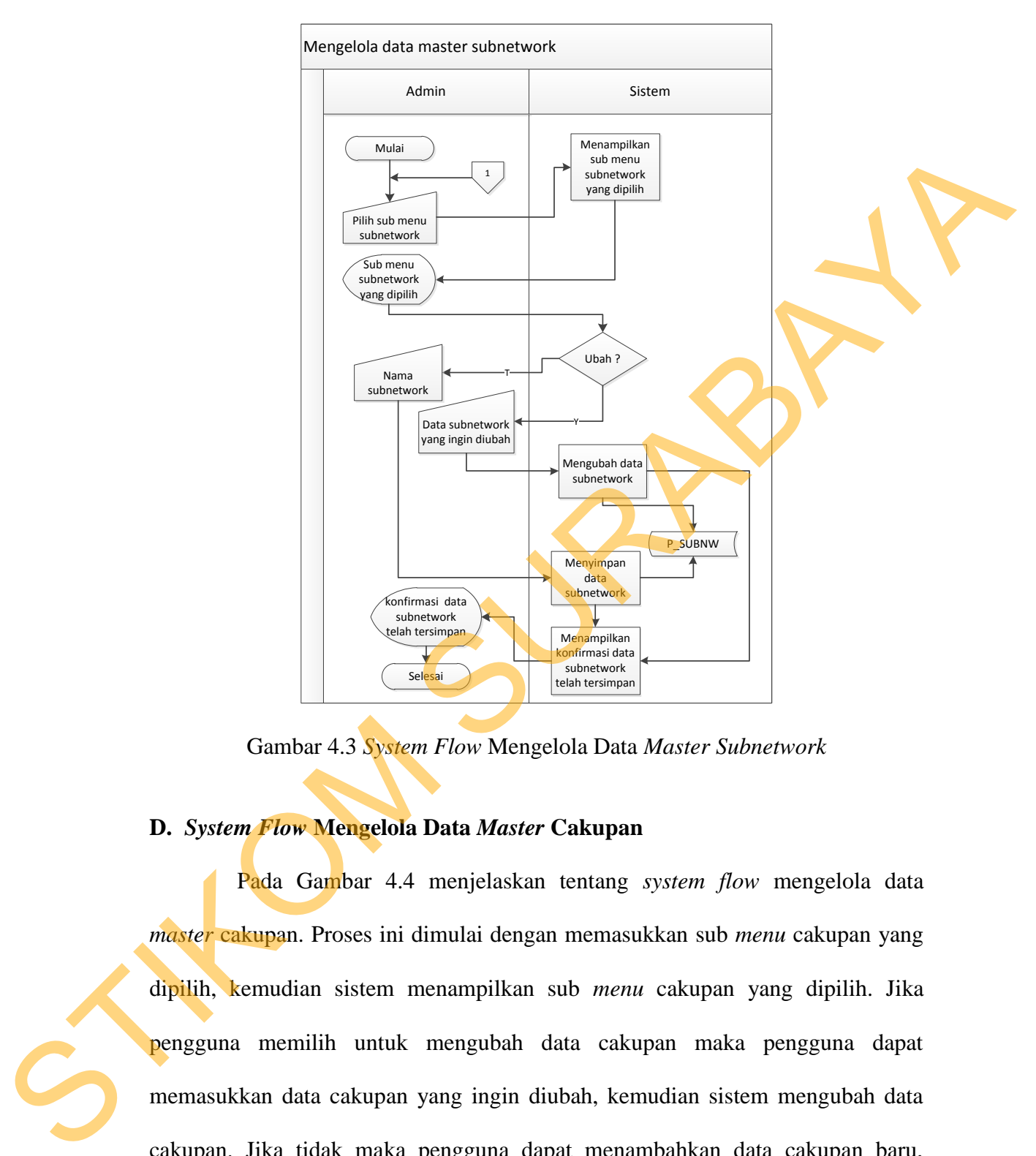

Gambar 4.3 *System Flow* Mengelola Data *Master Subnetwork*

## **D.** *System Flow* **Mengelola Data** *Master* **Cakupan**

Pada Gambar 4.4 menjelaskan tentang *system flow* mengelola data *master* cakupan. Proses ini dimulai dengan memasukkan sub *menu* cakupan yang dipilih, kemudian sistem menampilkan sub *menu* cakupan yang dipilih. Jika pengguna memilih untuk mengubah data cakupan maka pengguna dapat memasukkan data cakupan yang ingin diubah, kemudian sistem mengubah data cakupan. Jika tidak maka pengguna dapat menambahkan data cakupan baru, kemudian sistem akan menyimpan data cakupan. Setelah itu sistem menampilkan

konfirmasi data cakupan telah tersimpan. Dalam *system flow* tersebut terdapat tabel P\_CAKUPAN.

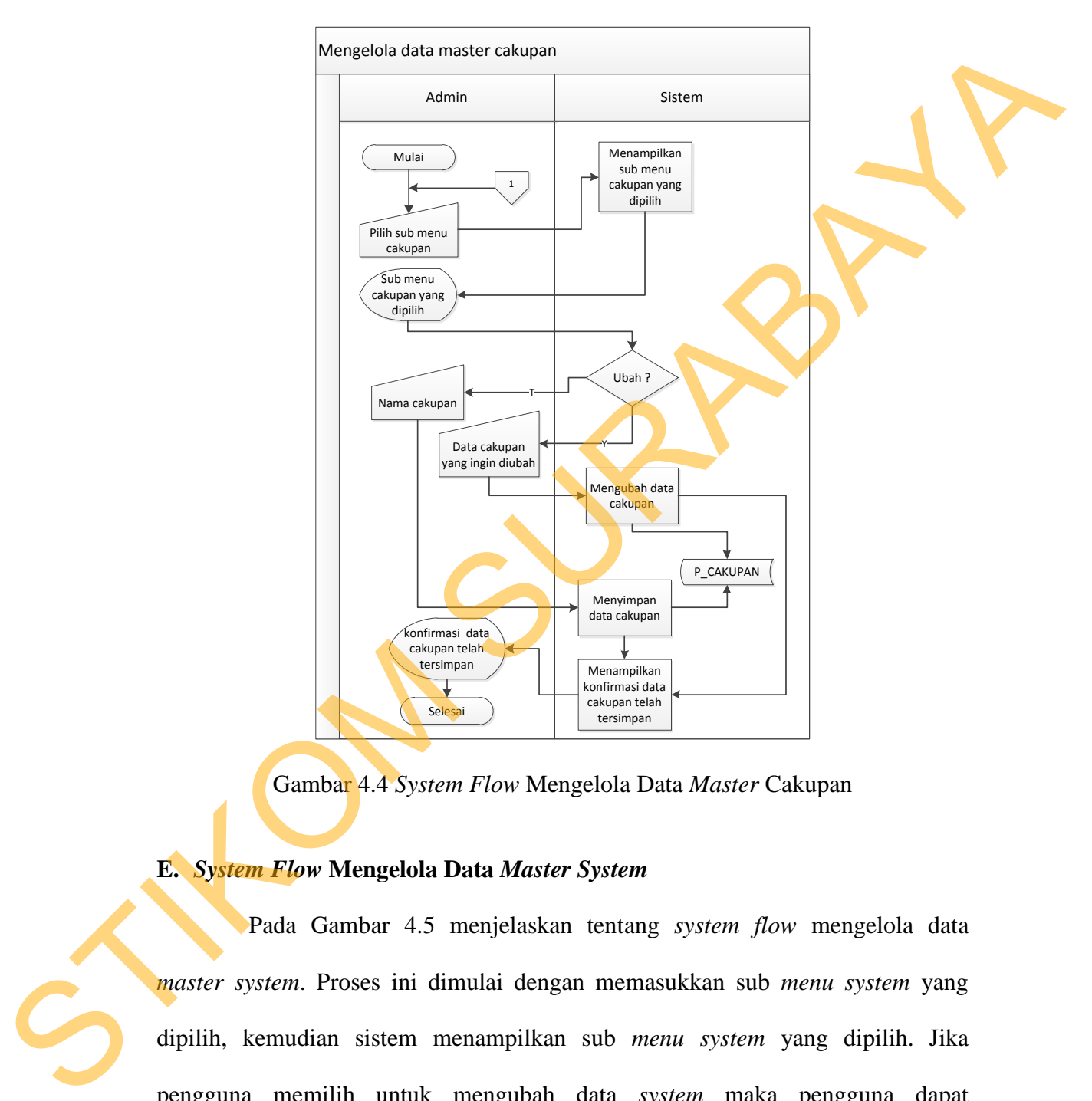

Gambar 4.4 *System Flow* Mengelola Data *Master* Cakupan

## **E.** *System Flow* **Mengelola Data** *Master System*

Pada Gambar 4.5 menjelaskan tentang *system flow* mengelola data *master system*. Proses ini dimulai dengan memasukkan sub *menu system* yang dipilih, kemudian sistem menampilkan sub *menu system* yang dipilih. Jika pengguna memilih untuk mengubah data *system* maka pengguna dapat memasukkan data *system* yang ingin diubah, kemudian sistem mengubah data *system*. Jika tidak maka pengguna dapat menambahkan data *system* baru,

kemudian sistem akan menyimpan data *system*. Setelah itu sistem menampilkan konfirmasi data *system* telah tersimpan. Dalam *system flow* tersebut terdapat tabel P\_SYSTEM.

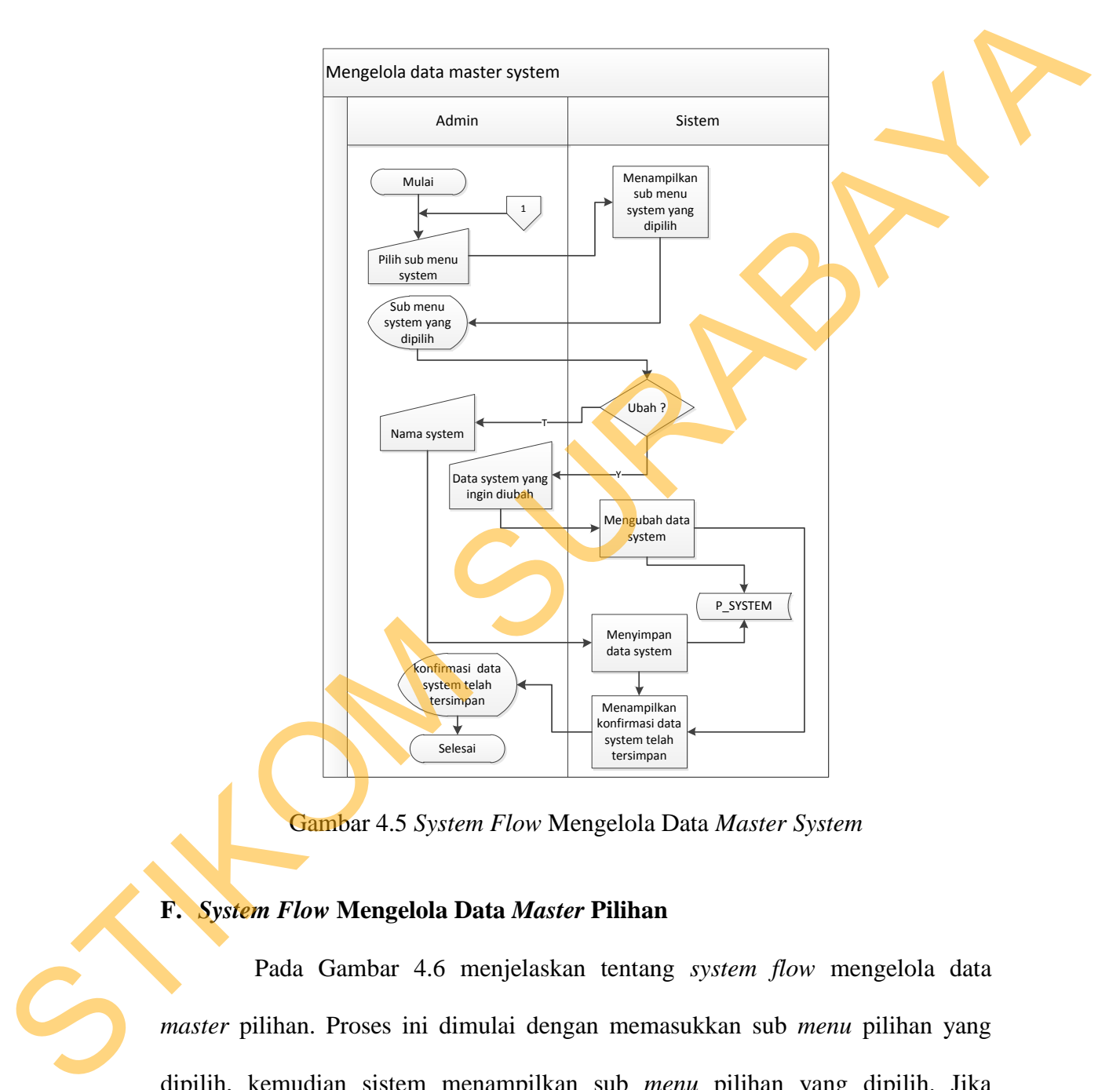

Gambar 4.5 *System Flow* Mengelola Data *Master System* 

#### **F.** *System Flow* **Mengelola Data** *Master* **Pilihan**

Pada Gambar 4.6 menjelaskan tentang *system flow* mengelola data *master* pilihan. Proses ini dimulai dengan memasukkan sub *menu* pilihan yang dipilih, kemudian sistem menampilkan sub *menu* pilihan yang dipilih. Jika pengguna memilih untuk mengubah data pilihan maka pengguna dapat memasukkan data pilihan yang ingin diubah, kemudian sistem mengubah data pilihan. Jika tidak maka pengguna dapat menambahkan data pilihan baru, kemudian sistem akan menyimpan data pilihan. Setelah itu sistem menampilkan konfirmasi data pilihan telah tersimpan. Dalam *system flow* tersebut terdapat tabel P\_PILIHAN.

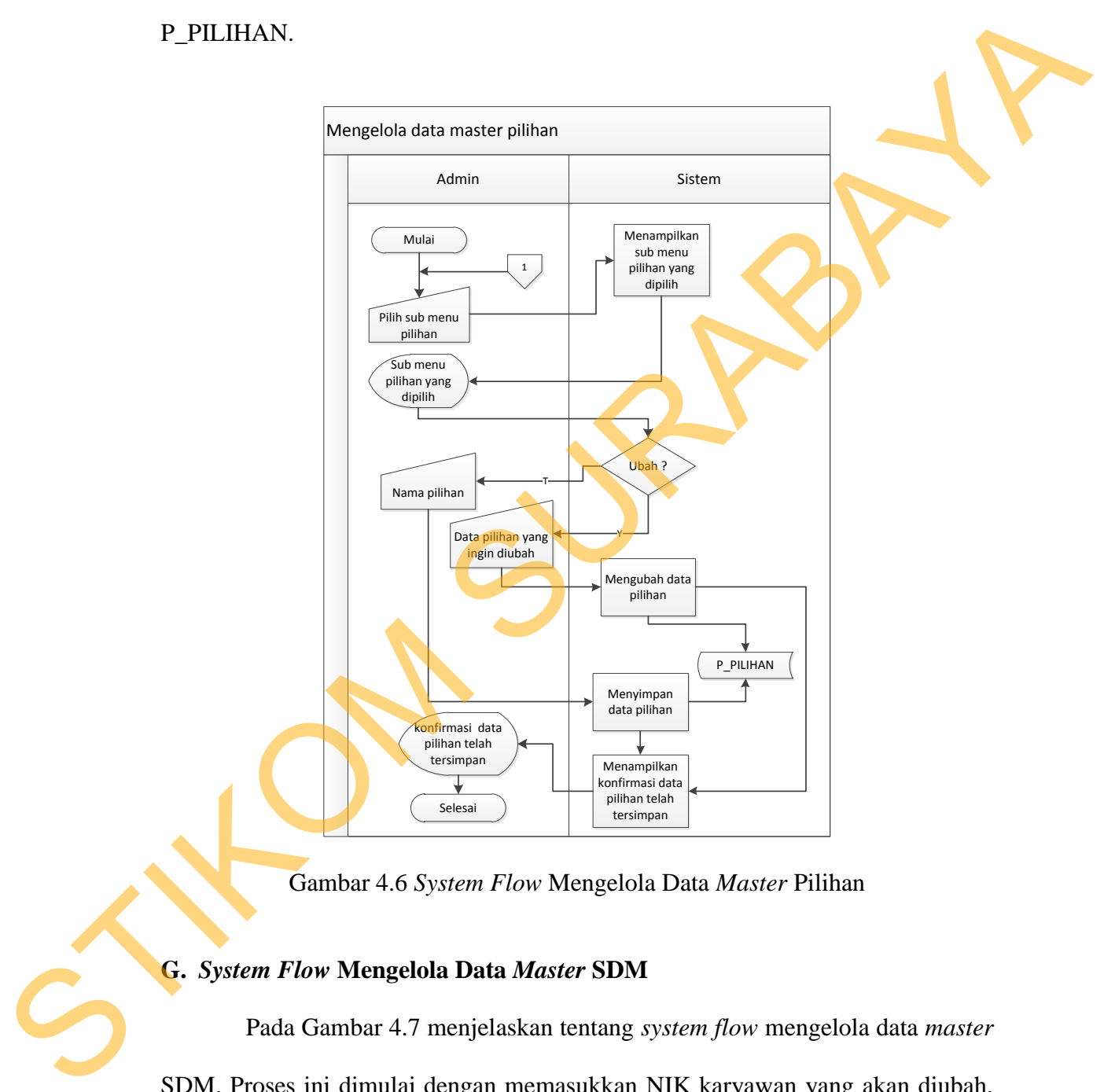

Gambar 4.6 *System Flow* Mengelola Data *Master* Pilihan

# **G.** *System Flow* **Mengelola Data** *Master* **SDM**

Pada Gambar 4.7 menjelaskan tentang *system flow* mengelola data *master* SDM. Proses ini dimulai dengan memasukkan NIK karyawan yang akan diubah, kemudian sistem mengecek ketersediaan data karyawan. Jika tidak ada maka sistem akan meminta pengguna untuk memasukkan kembali NIK karyawan yang

akan diubah. Jika ada maka pengguna dapat memasukkan status karyawan yang ingin diubah, kemudian sistem mengubah data karyawan. Setelah itu sistem akan menampilkan konfirmasi data SDM telah diubah. Dalam *system flow* tersebut terdapat tabel MASTER\_SDM.

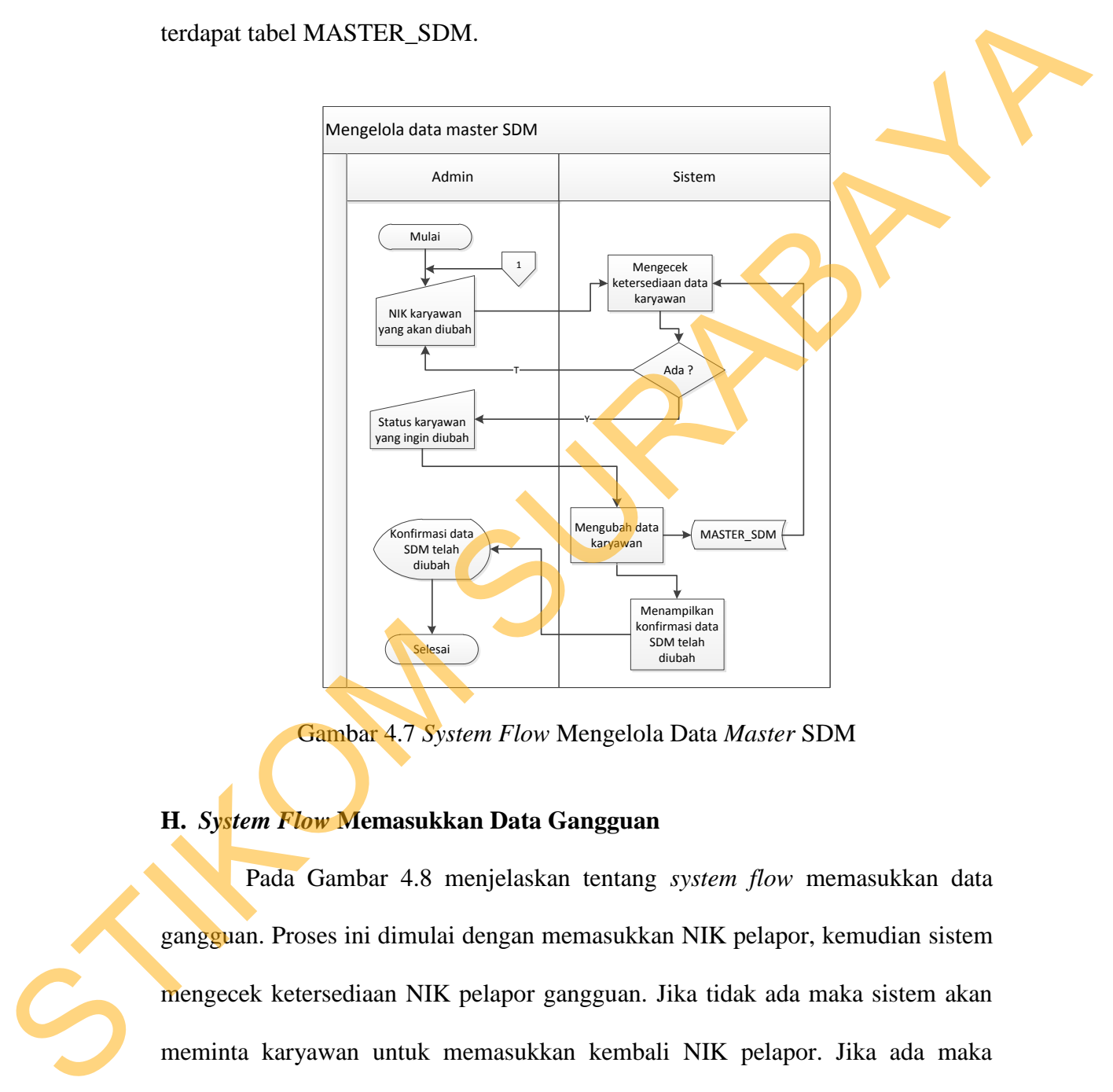

Gambar 4.7 *System Flow* Mengelola Data *Master* SDM

## **H.** *System Flow* **Memasukkan Data Gangguan**

Pada Gambar 4.8 menjelaskan tentang *system flow* memasukkan data gangguan. Proses ini dimulai dengan memasukkan NIK pelapor, kemudian sistem mengecek ketersediaan NIK pelapor gangguan. Jika tidak ada maka sistem akan meminta karyawan untuk memasukkan kembali NIK pelapor. Jika ada maka sistem menampilkan nama dan bagian pelapor, kemudian sistem mengecek *user* (gangguan). Setelah itu karyawan memasukkan *user*, lalu sistem mengecek kota sesuai *user* (gangguan). Selanjutnya karyawan memasukkan kota, kemudian

sistem mengecek gedung sesuai kota (gangguan). Lalu karyawan memasukkan gedung dan data gangguan dari pelapor, selanjutnya sistem menampilkan daftar data gangguan, meng*generate* kode gangguan dan kemudian menyimpan data gangguan. Dalam *system flow* tersebut terdapat tabel MASTER\_SDM, P\_LOK\_KANTOR, P\_LOK\_KOTA, P\_LOK\_GEDUNG, P\_KLASIFIKASI, P\_SUBNW, P\_CAKUPAN, P\_SYSTEM dan GANGGUAN.

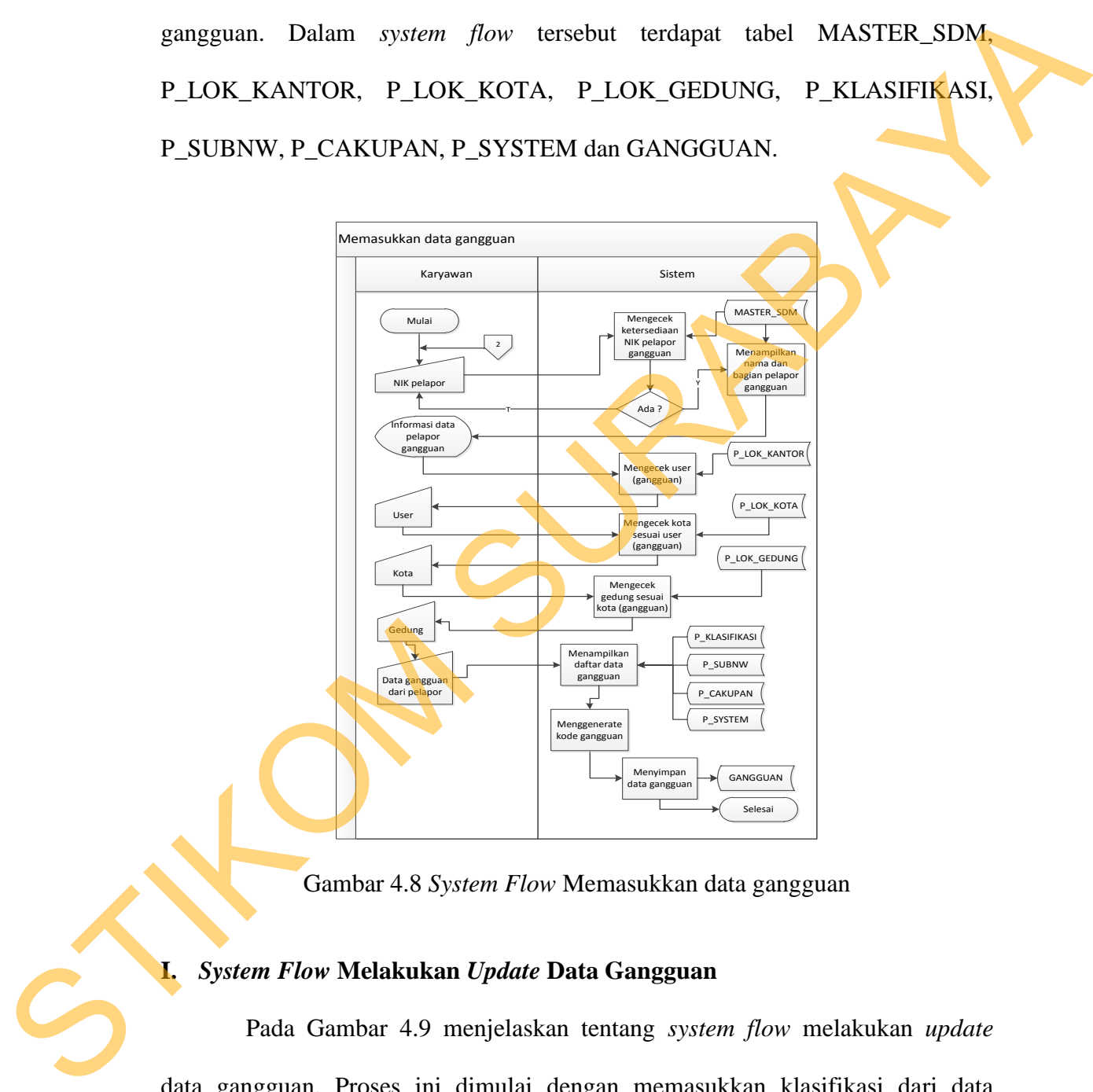

Gambar 4.8 *System Flow* Memasukkan data gangguan

## **I.** *System Flow* **Melakukan** *Update* **Data Gangguan**

Pada Gambar 4.9 menjelaskan tentang *system flow* melakukan *update* data gangguan. Proses ini dimulai dengan memasukkan klasifikasi dari data gangguan yang dicari, kemudian sistem mengecek ketersediaan data gangguan berdasarkan klasifikasi. Jika tidak ada maka sistem akan meminta karyawan untuk

memasukkan kembali klasifikasi. Jika ada maka karyawan memasukkan NIK *solver*, kemudian sistem mengecek ketersediaan NIK *solver* gangguan. Jika tidak ada maka sistem akan meminta karyawan untuk memasukkan kembali NIK *solver*. Jika ada maka sistem menampilkan nama dan bagian *solver* gangguan. Setelah itu karyawan memasukkan data solusi gangguan, lalu sistem menyimpan *update* data gangguan. Dalam *system flow* tersebut terdapat tabel MASTER\_SDM dan GANGGUAN.

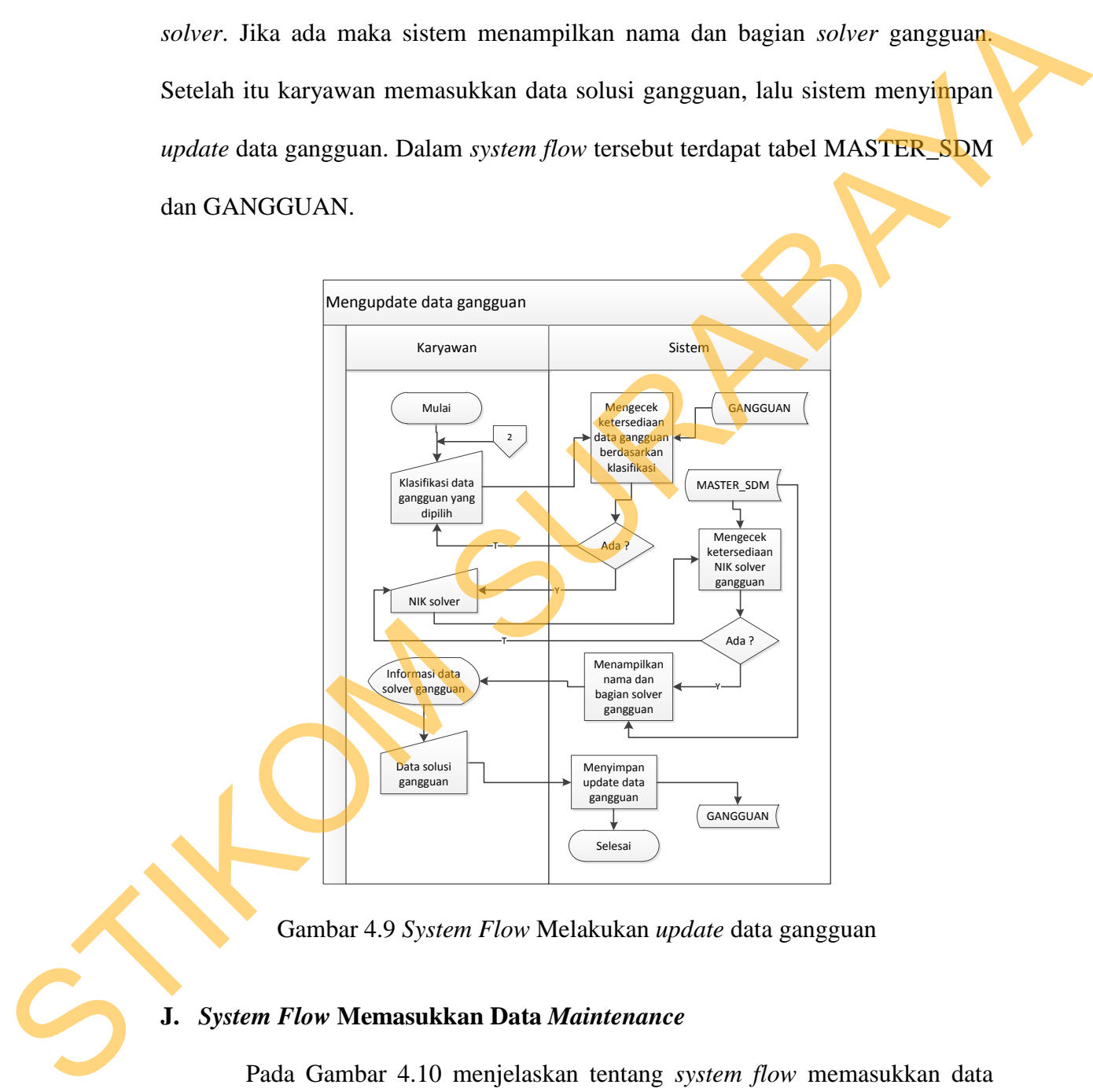

Gambar 4.9 *System Flow* Melakukan *update* data gangguan

# **J.** *System Flow* **Memasukkan Data** *Maintenance*

Pada Gambar 4.10 menjelaskan tentang *system flow* memasukkan data *maintenance*. Proses ini dimulai dengan memasukkan NIK *solver*, kemudian sistem mengecek ketersediaan NIK *solver maintenance*. Jika tidak ada maka

sistem akan meminta karyawan untuk memasukkan kembali NIK *solver*. Jika ada maka sistem menampilkan nama dan bagian *solver maintenance*, kemudian sistem mengecek *user* (*maintenance*). Setelah itu karyawan memasukkan *user*, lalu sistem mengecek kota sesuai *user* (*maintenance*). Selanjutnya karyawan memasukkan kota, kemudian sistem mengecek gedung sesuai kota (*maintenance*). Lalu karyawan memasukkan gedung dan data *maintenance* dari *solver*, selanjutnya sistem menampilkan daftar data *maintenance,* meng*generate* kode *maintenance* dan kemudian menyimpan data *maintenance*. Dalam *system flow* tersebut terdapat tabel MASTER SDM, P\_LOK\_KANTOR, P\_LOK\_KOTA, P\_LOK\_GEDUNG, P\_KLASIFIKASI, P\_PILIHAN dan MAINTENANCE.

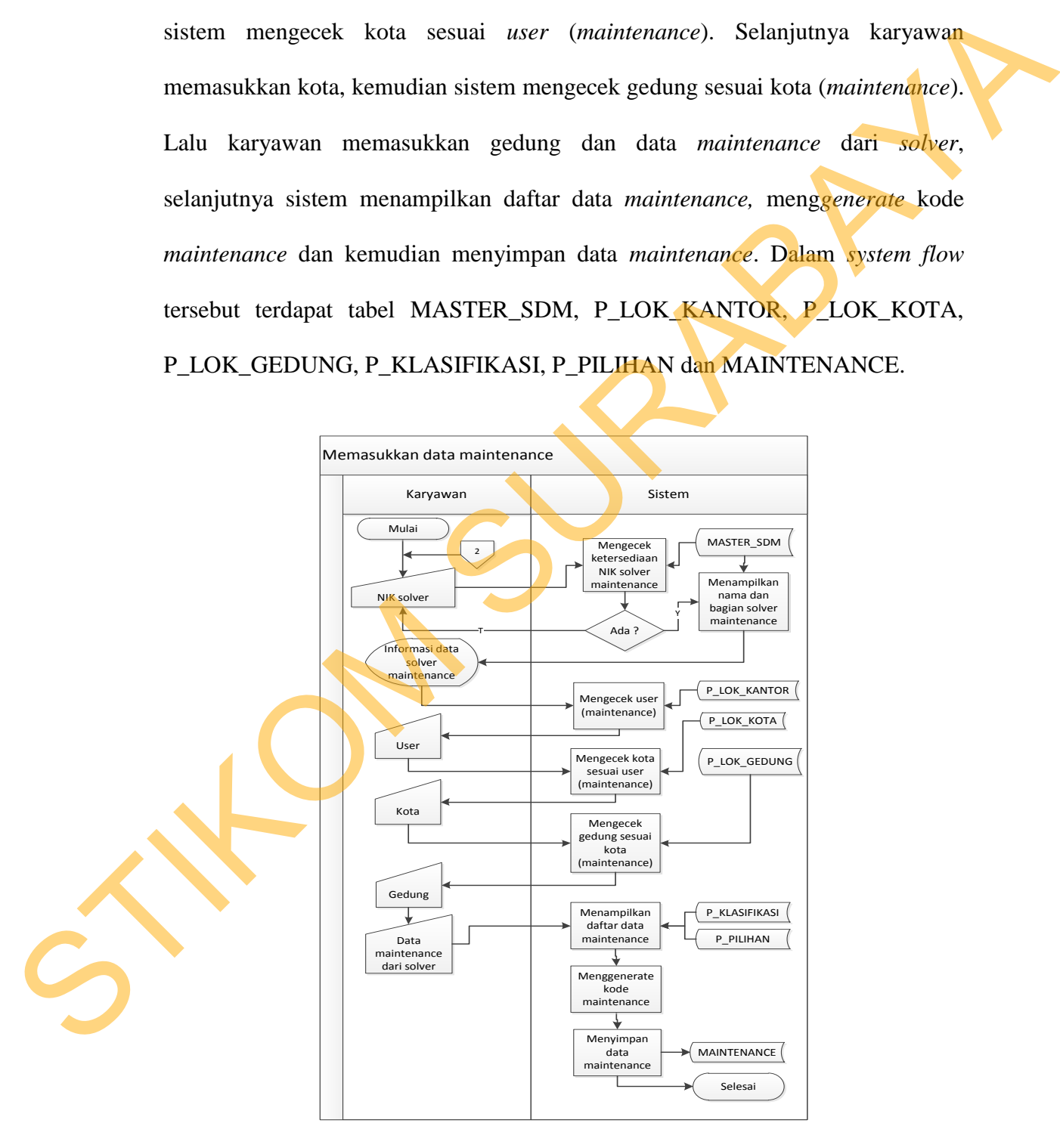

Gambar 4.10 *System Flow* Memasukkan data *maintenance*

#### **K.** *System Flow* **Membuat Laporan Gangguan**

Pada Gambar 4.11 menjelaskan tentang *system flow* membuat laporan gangguan. Proses ini dimulai dengan memasukkan tahun laporan yang diinginkan, kemudian sistem mengecek ketersediaan data gangguan berdasarkan tahun. Jika tidak ada maka sistem akan meminta karyawan untuk memasukkan kembali tahun laporan yang diinginkan. Jika ada maka sistem menampilkan laporan data gangguan berdasarkan tahun yang dipilih. Setelah itu jika ingin dicetak, maka sistem akan mencetak laporan data gangguan. Dalam *system flow* tersebut terdapat tabel GANGGUAN.

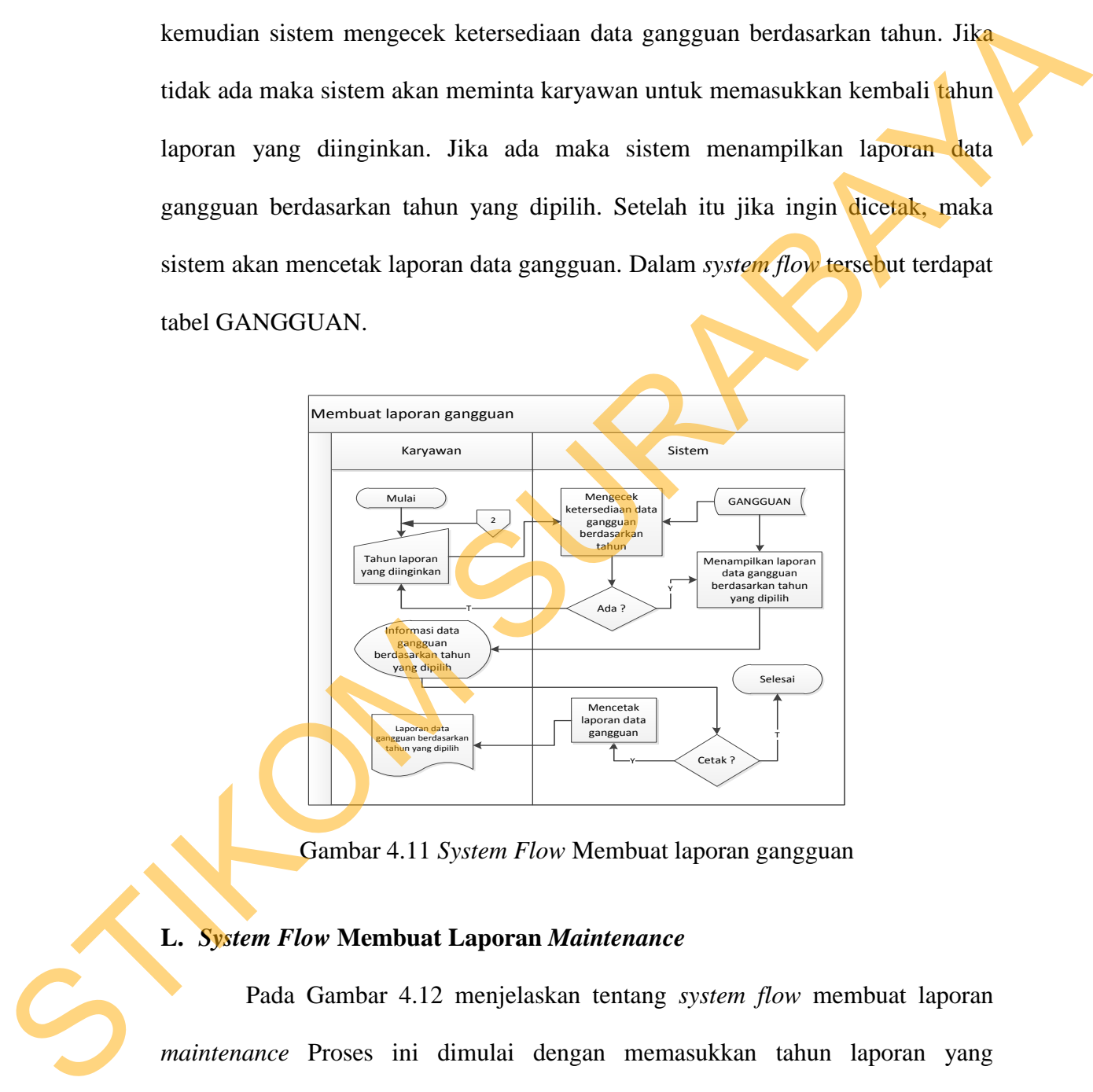

Gambar 4.11 *System Flow* Membuat laporan gangguan

#### **L.** *System Flow* **Membuat Laporan** *Maintenance*

Pada Gambar 4.12 menjelaskan tentang *system flow* membuat laporan *maintenance* Proses ini dimulai dengan memasukkan tahun laporan yang diinginkan, kemudian sistem mengecek ketersediaan data *maintenance* berdasarkan tahun. Jika tidak ada maka sistem akan meminta karyawan untuk memasukkan kembali tahun laporan yang diinginkan. Jika ada maka sistem menampilkan laporan data *maintenance* berdasarkan tahun yang dipilih. Setelah itu jika ingin dicetak, maka sistem akan mencetak laporan data *maintenance*. Dalam *system flow* tersebut terdapat tabel MAINTENANCE.

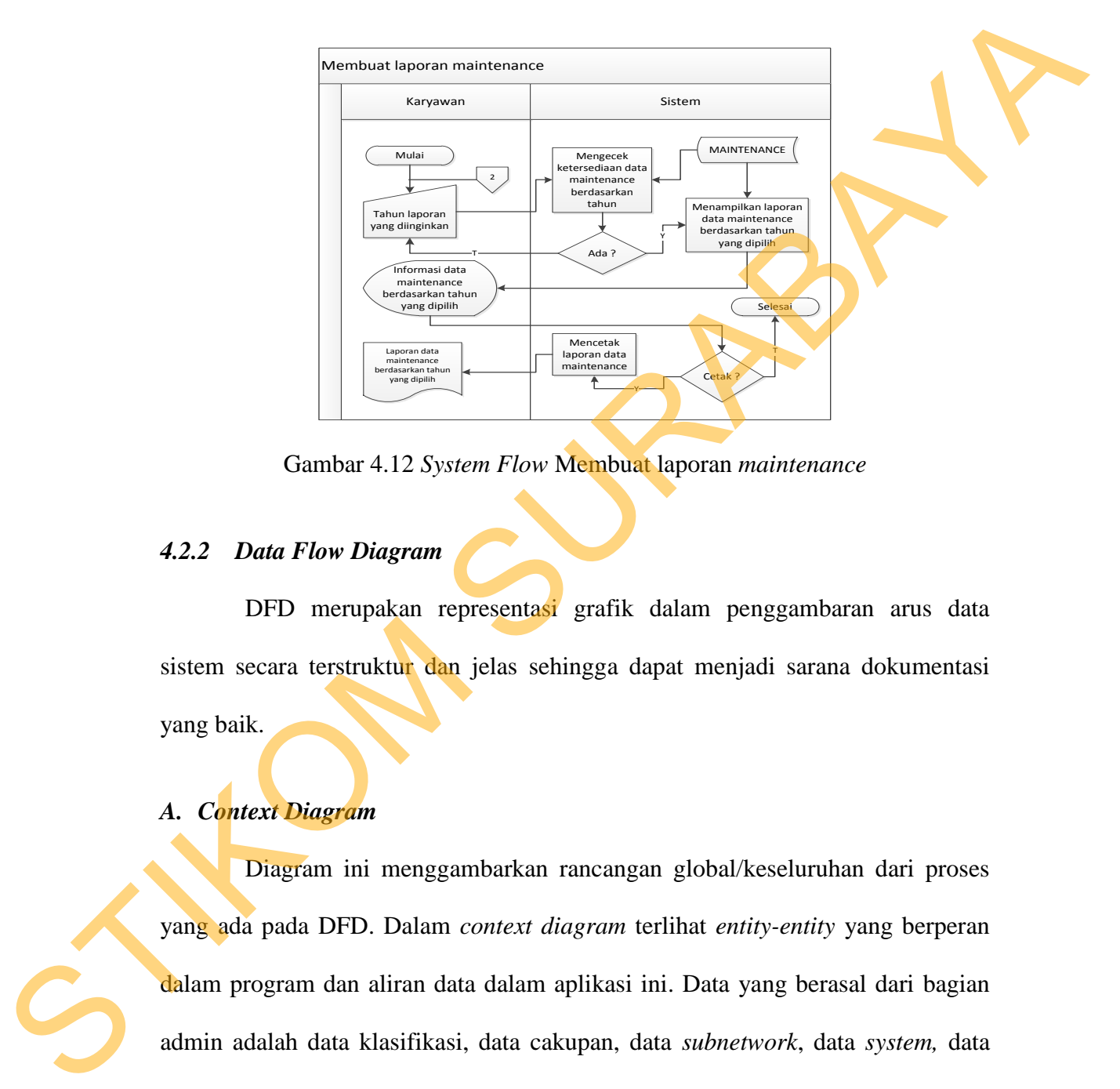

Gambar 4.12 *System Flow* Membuat laporan *maintenance* 

# *4.2.2 Data Flow Diagram*

DFD merupakan representasi grafik dalam penggambaran arus data sistem secara terstruktur dan jelas sehingga dapat menjadi sarana dokumentasi yang baik.

# *A. Context Diagram*

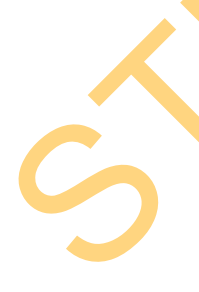

Diagram ini menggambarkan rancangan global/keseluruhan dari proses yang ada pada DFD. Dalam *context diagram* terlihat *entity-entity* yang berperan dalam program dan aliran data dalam aplikasi ini. Data yang berasal dari bagian admin adalah data klasifikasi, data cakupan, data *subnetwork*, data *system,* data pilihan, dan data karyawan. Pada aplikasi yang dibuat akan menghasilkan konfirmasi data klasifikasi *valid,* konfirmasi data cakupan *valid,* konfirmasi data subnetwork *valid,* konfirmasi data *system valid,* konfirmasi data karyawan *valid.* 

Data yang berasal dari bagian karyawan adalah data pelapor (gangguan), data gedung (gangguan) yang dipilih, data *user* (gangguan) yang dipilih, data kota (gangguan) yang dipilih, data *solver* (gangguan), data solusi gangguan, data *solver* (*maintenance*), data *user* (*maintenance*) yang dipilih, data gangguan, data gangguan yang di*update*, data gedung (*maintenance*) yang dipilih, data kota (*maintenance*) yang dipilih, tahun laporan *maintenance* yang diinginkan, serta tahun laporan gangguan yang diinginkan. Selanjutnya dari aplikasi yang dibuat akan menghasilkan konfirmasi data *user* (gangguan) yang ditampilkan, data kota (gangguan) yang ditampilkan, konfirmasi data *solver* (gangguan) valid, data *user (maintenance)* yang ditampilkan, data gedung *(maintenance)* yang ditampilkan, data kota *(maintenance)* yang ditampilkan, konfirmasi data gangguan berdasarkan tahun valid, konfirmasi data *maintenance* berdasarkan tahun valid, serta data *user* (*maintenance*) yang ditampilkan kepada karyawan. Berikut ini merupakan tampilan dari *context diagram* sistem yang dirancang pada Gambar 4.13. (maintenance), data user (maintenance) yang dipilih, data gangguan, data gangguan yang dipilih, tabua lapora *maintenance*) yang dipilih, tabua (maintenance) yang dipilih, tabua lapora *maintenance*) yang dipilih, tabua l

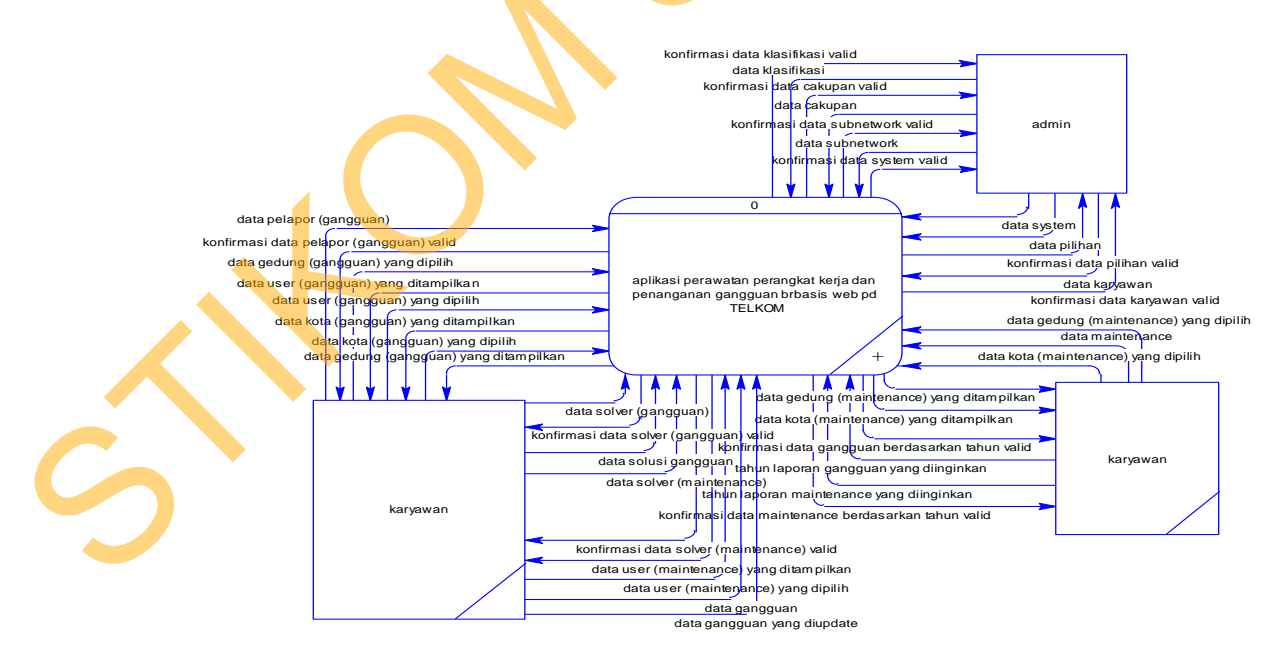

Gambar 4.13 *Context Diagram* aplikasi perawatan perangkat kerja dan gangguan

berbasis *web* pada TELKOM

#### **B. DFD** *Level* **0**

Dari *context diagram* yang ada, sistem yang terjadi dapat dipecah lagi menjadi beberapa proses, yaitu proses mengelola data *master,* memasukkan data gangguan, melakukan *update* data gangguan, memasukkan data *maintenance*, membuat laporan gangguan, membuat laporan *maintenance*. Proses mengelola data *master* digunakan untuk melakukan penyimpanan dan perubahan pada data master yang ada. Proses memasukkan data gangguan digunakan untuk menyimpan data gangguan yang dilaporkan oleh pelapor. Proses melakukan *update* data gangguan digunakan untuk menyimpan solusi gangguan yang ada dari *solver* gangguan. Proses memasukkan data *maintenance* yang digunakan untuk menyimpan data *maintenance* dari *solver*. Proses membuat laporan gangguan digunakan untuk menampilkan laporan gangguan per tahun, sedangkan untuk proses membuat laporan *maintenance* digunakan untuk menampilkan laporan *maintenance* per tahun. Diagram alur data *level* 0 dapat dilihat pada Gambar 4.14. gangguan, melakukan *update* data gangguan, memasukkan data *maintenance*<br>
membuat laporan gangguan, membuat laporan *maintenance.* Proses mengelola<br>
data *master* digunakan untuk melakukan penyimpanan dan perubahan pada

## **C. DFD** *Level* **1 Mengelola Data Master**

Dari DFD *Level* 1 mengelola data *master*, proses yang terjadi dapat dipecah lagi menjadi beberapa subproses, yaitu data klasifikasi, data *subnetwork*, data cakupan, data *system*, data pilihan, dan data SDM. DFD *Level* 1 mengelola data *master* dapat dilihat pada Gambar 4.15.

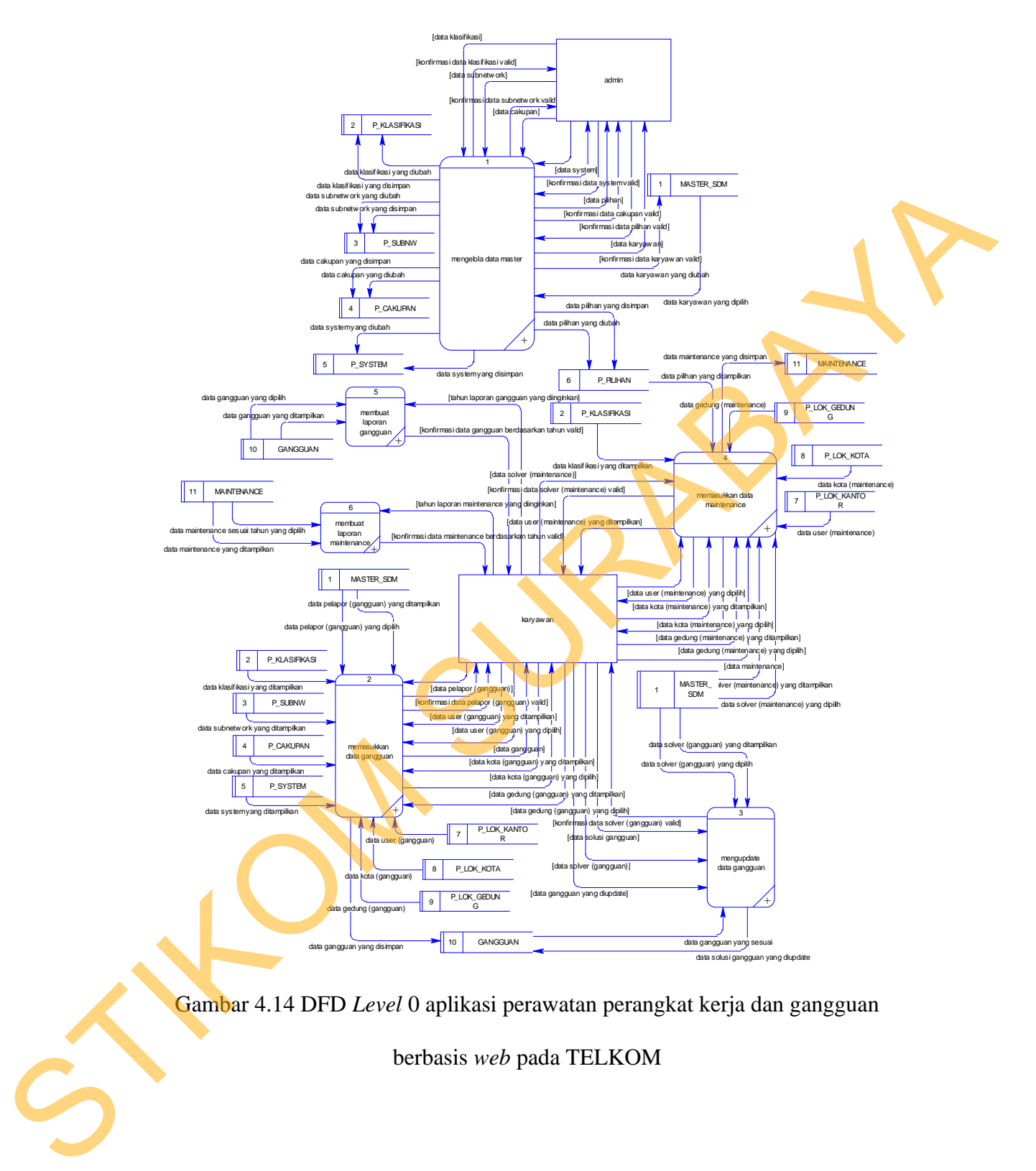

berbasis *web* pada TELKOM

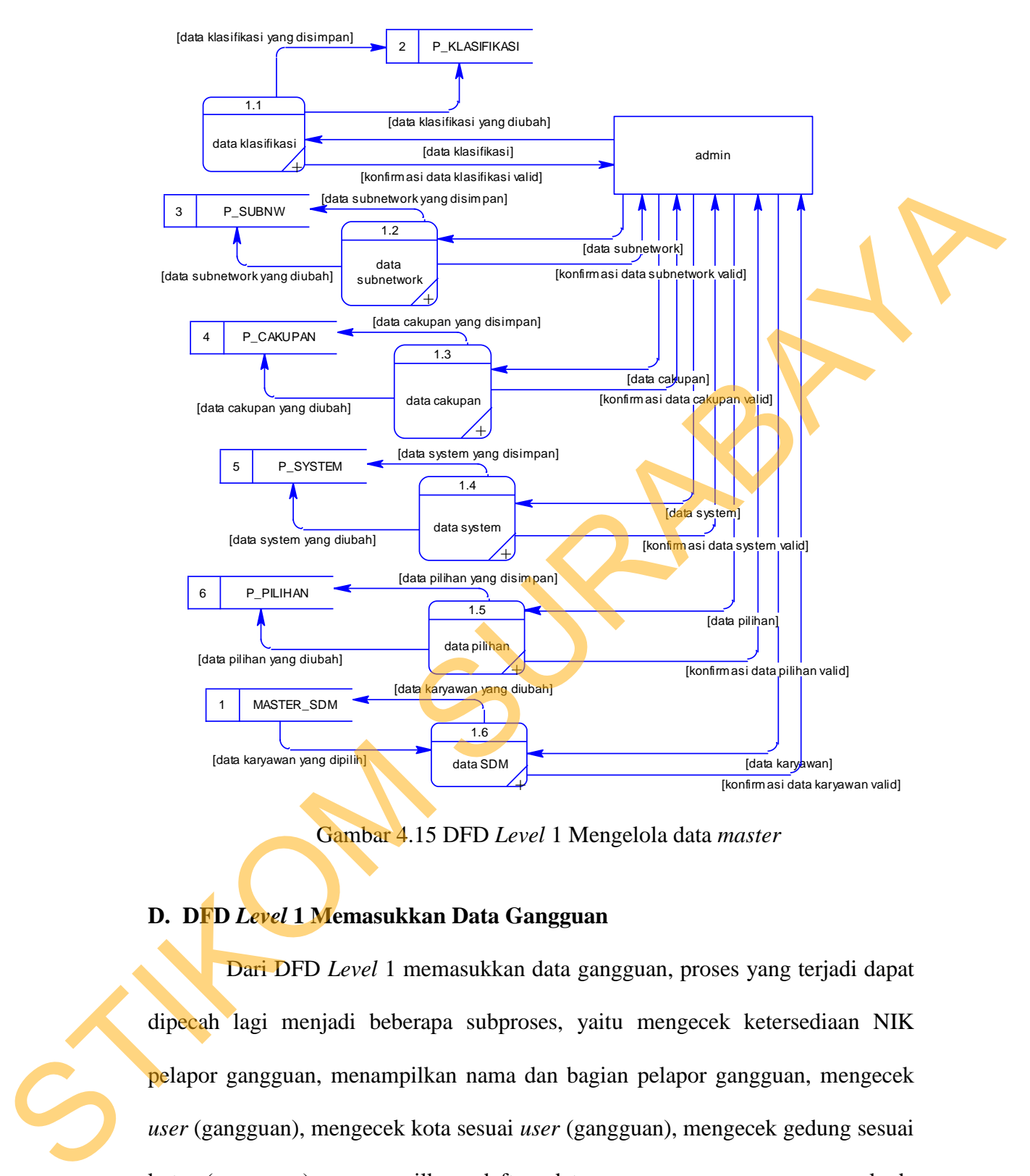

Gambar 4.15 DFD *Level* 1 Mengelola data *master* 

## **D. DFD** *Level* **1 Memasukkan Data Gangguan**

Dari DFD *Level* 1 memasukkan data gangguan, proses yang terjadi dapat dipecah lagi menjadi beberapa subproses, yaitu mengecek ketersediaan NIK pelapor gangguan, menampilkan nama dan bagian pelapor gangguan, mengecek *user* (gangguan), mengecek kota sesuai *user* (gangguan), mengecek gedung sesuai kota (gangguan), menampilkan daftar data gangguan, meng*generate* kode gangguan, serta menyimpan data gangguan. DFD *Level* 1 memasukkan data gangguan dapat dilihat pada Gambar 4.16.

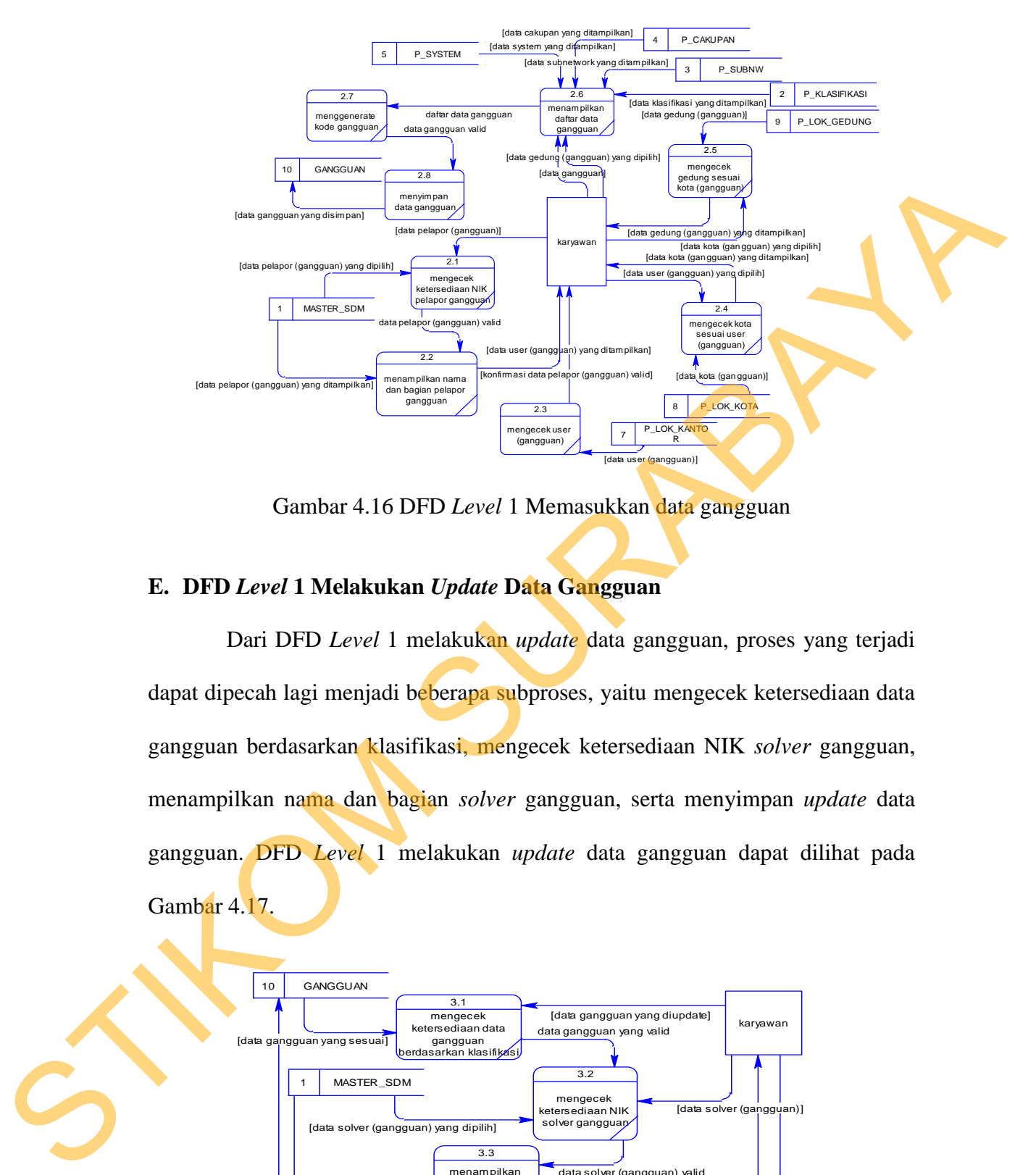

Gambar 4.16 DFD *Level* 1 Memasukkan data gangguan

#### **E. DFD** *Level* **1 Melakukan** *Update* **Data Gangguan**

Dari DFD *Level* 1 melakukan *update* data gangguan, proses yang terjadi dapat dipecah lagi menjadi beberapa subproses, yaitu mengecek ketersediaan data gangguan berdasarkan klasifikasi, mengecek ketersediaan NIK *solver* gangguan, menampilkan nama dan bagian *solver* gangguan, serta menyimpan *update* data gangguan. DFD *Level* 1 melakukan *update* data gangguan dapat dilihat pada Gambar 4.17.

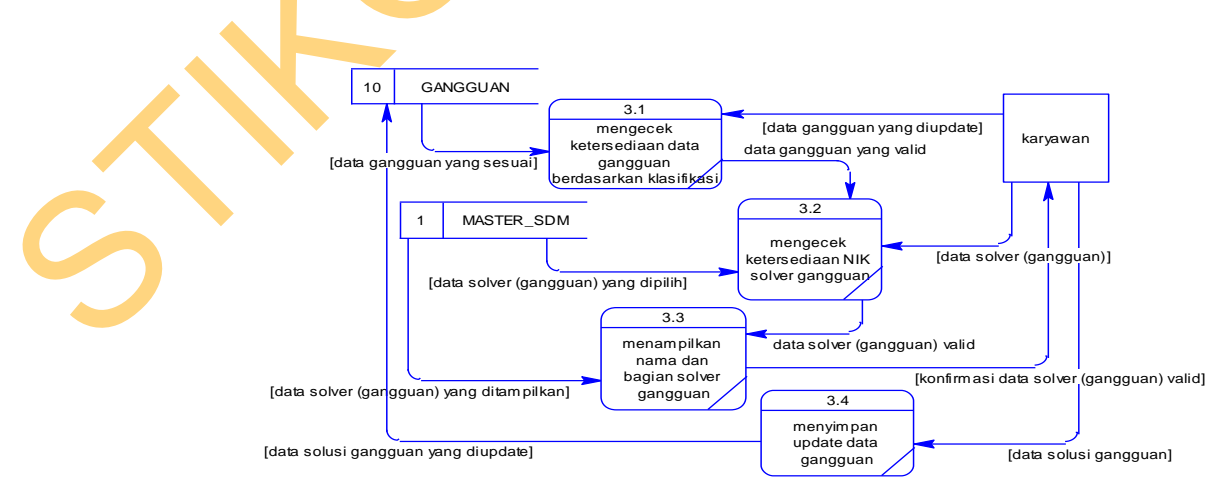

Gambar 4.17 DFD *Level* 1 Melakukan *update* data gangguan

#### **F. DFD** *Level* **1 Memasukkan Data** *Maintenance*

Dari DFD *Level* 1 memasukkan data *maintenance*, proses yang terjadi dapat dipecah lagi menjadi beberapa subproses, yaitu mengecek ketersediaan NIK *solver maintenance*, menampilkan nama dan bagian *solver maintenance,*  mengecek *user* (*maintenance*), mengecek kota sesuai *user* (*maintenance*), mengecek gedung sesuai kota (*maintenance*), menampilkan daftar data *maintenance,* meng*generate* kode *maintenance,* serta menyimpan data *maintenance*. DFD *Level* 1 memasukkan data *maintenance* dapat dilihat pada Gambar 4.18.

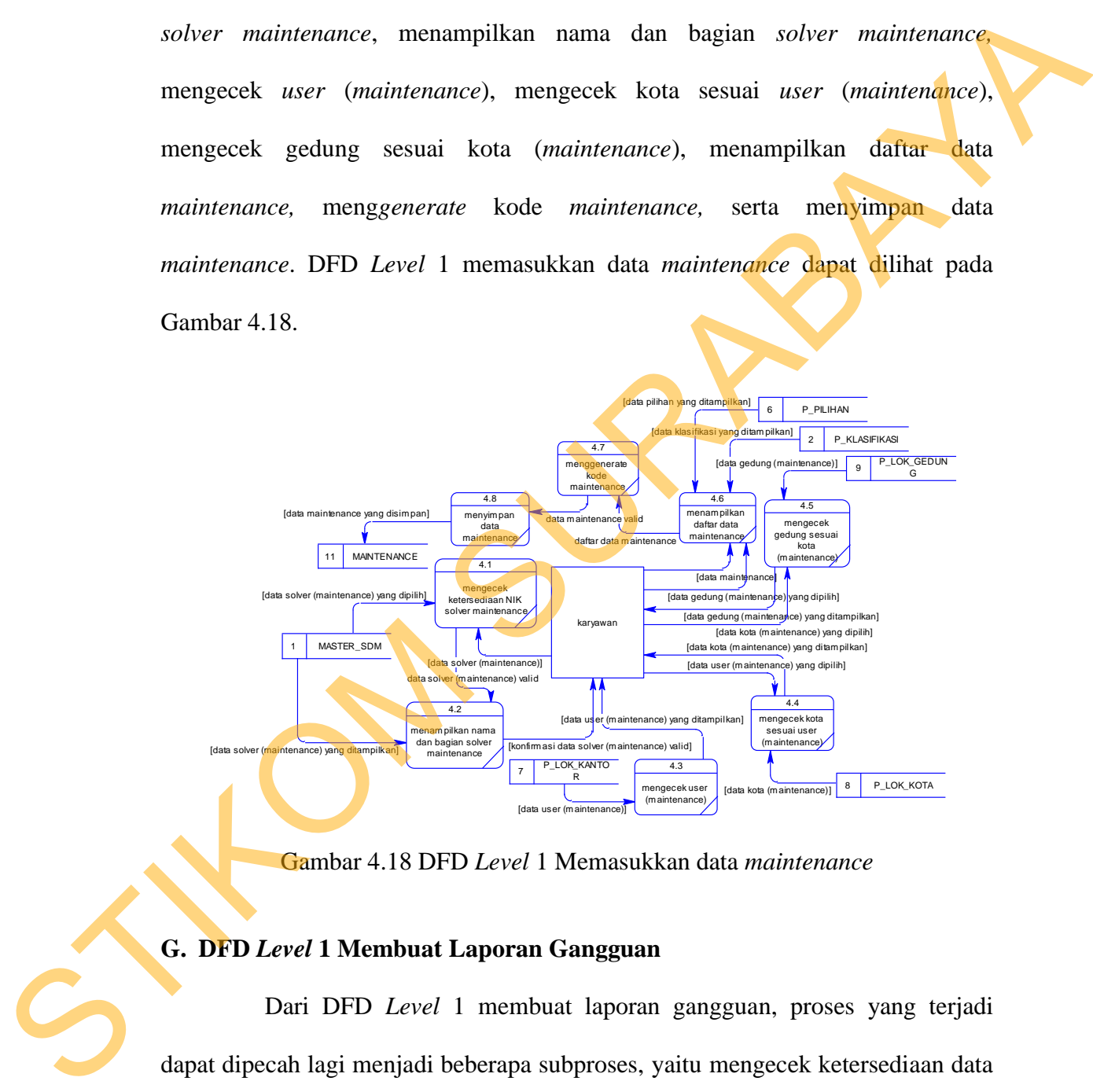

Gambar 4.18 DFD *Level* 1 Memasukkan data *maintenance*

#### **G. DFD** *Level* **1 Membuat Laporan Gangguan**

Dari DFD *Level* 1 membuat laporan gangguan, proses yang terjadi dapat dipecah lagi menjadi beberapa subproses, yaitu mengecek ketersediaan data gangguan berdasarkan tahun dan menampilkan laporan data gangguan berdasarkan tahun yang dipilih. DFD *Level* 1 membuat laporan gangguan dapat dilihat pada Gambar 4.19.

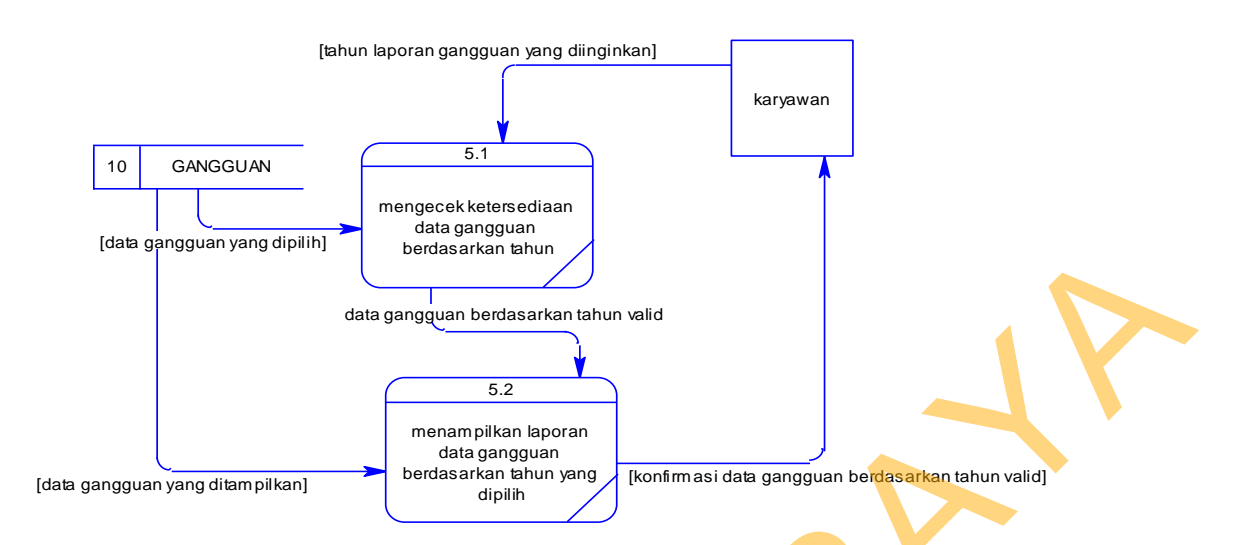

Gambar 4.19 DFD *Level* 1 Membuat laporan gangguan

### **H. DFD** *Level* **1 Membuat Laporan** *Maintenance*

Dari DFD *Level* 1 membuat laporan *maintenance*, proses yang terjadi dapat dipecah lagi menjadi beberapa subproses, yaitu mengecek ketersediaan data *maintenance* berdasarkan tahun dan menampilkan laporan data *maintenance* berdasarkan tahun yang dipilih. DFD *Level* 1 membuat laporan *maintenance* dapat dilihat pada Gambar 4.20.

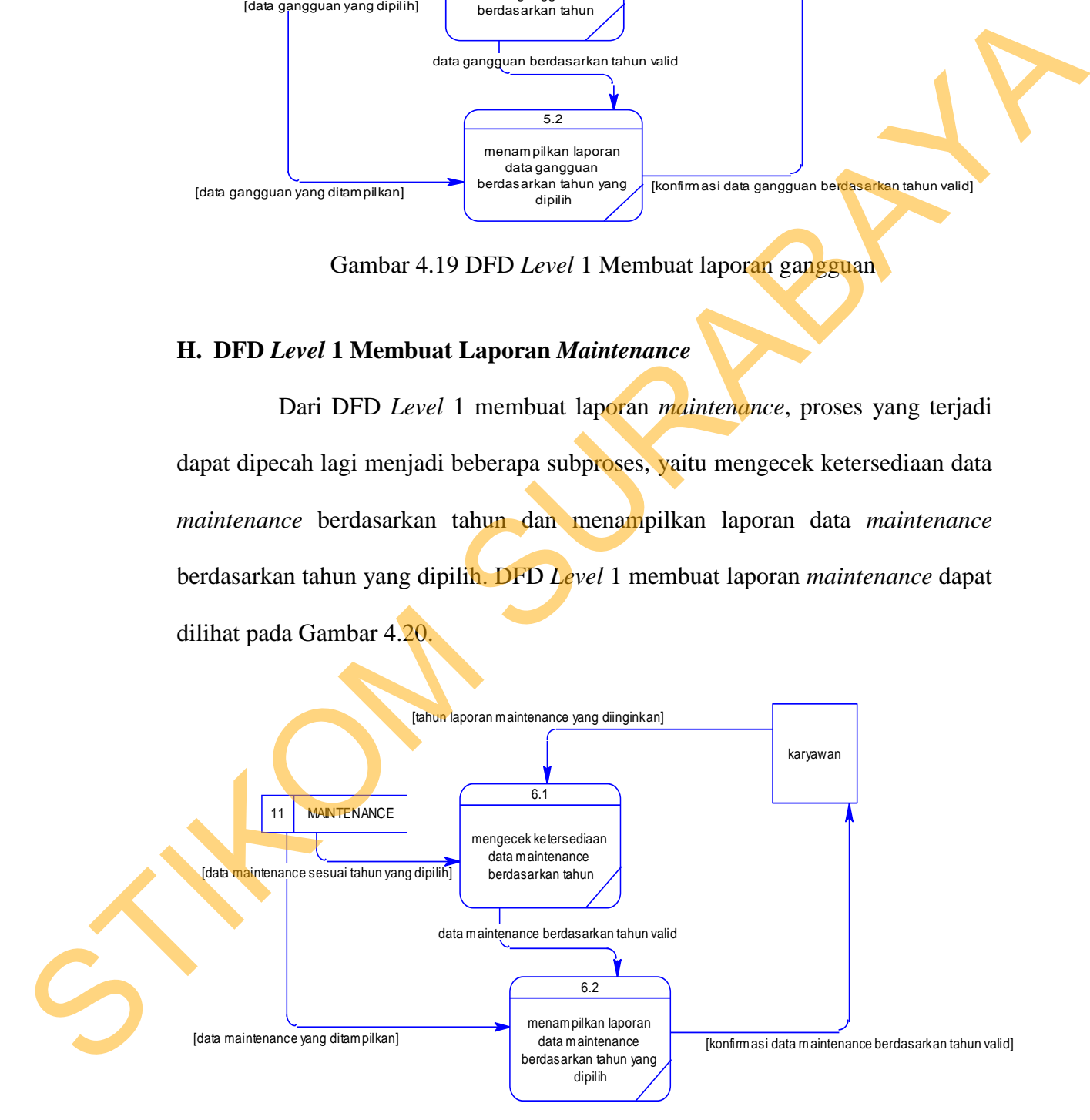

Gambar 4.20 DFD *Level* 1 Membuat laporan *maintenance* 

#### **I. DFD** *Level* **2 Data** *Master* **Klasifikasi**

Dari DFD *Level* 2 data *master* klasifikasi, proses yang terjadi dapat dipecah lagi menjadi beberapa subproses, yaitu menyimpan data klasifikasi, mengubah data klasifikasi, dan menampilkan konfirmasi data klasifikasi telah disimpan. DFD *Level* 2 data *master* klasifikasi dapat dilihat pada Gambar 4.21.

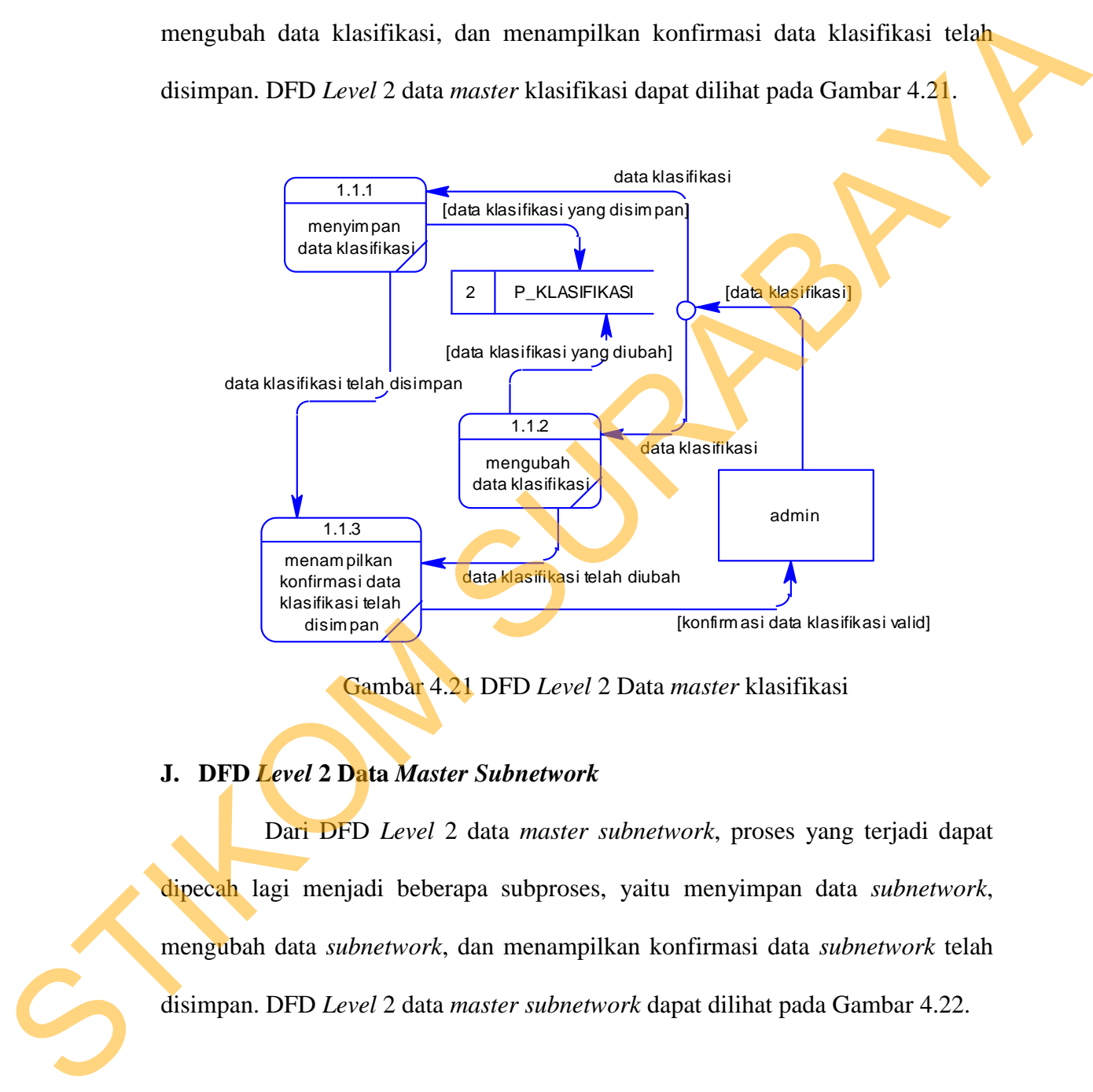

Gambar 4.21 DFD *Level* 2 Data *master* klasifikasi

# **J. DFD** *Level* **2 Data** *Master Subnetwork*

Dari DFD *Level* 2 data *master subnetwork*, proses yang terjadi dapat dipecah lagi menjadi beberapa subproses, yaitu menyimpan data *subnetwork*, mengubah data *subnetwork*, dan menampilkan konfirmasi data *subnetwork* telah disimpan. DFD *Level* 2 data *master subnetwork* dapat dilihat pada Gambar 4.22.

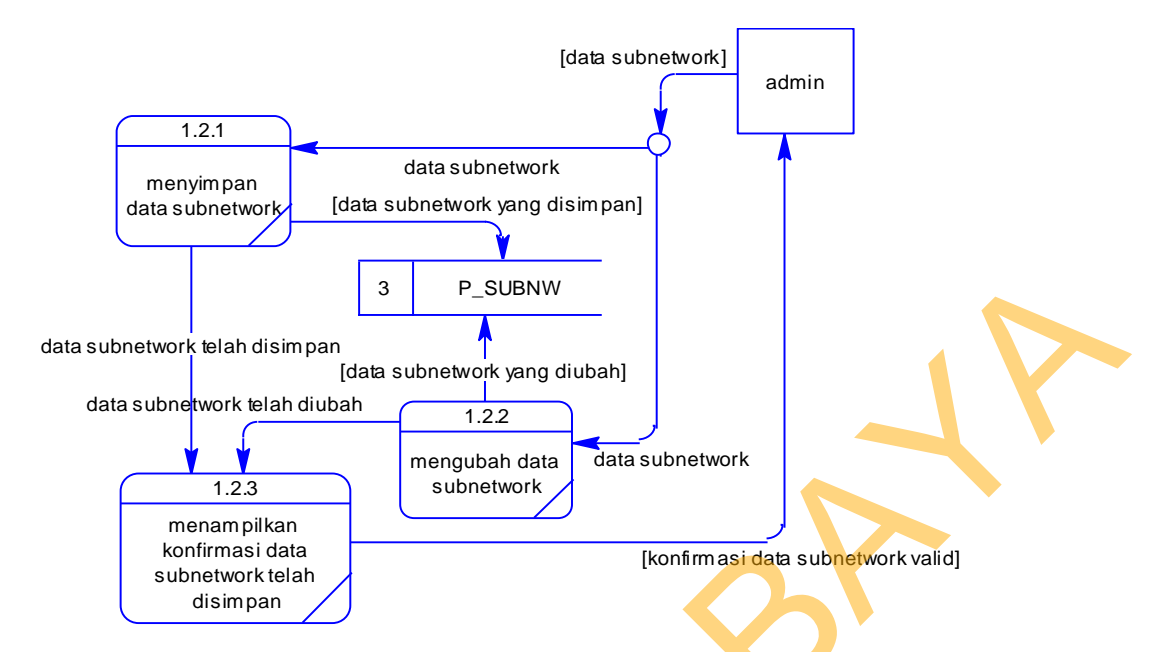

Gambar 4.22 DFD *Level* 2 Data *master subnetwork* 

#### **K. DFD** *Level* **2 Data** *Master* **Cakupan**

Dari DFD *Level* 2 data *master* cakupan, proses yang terjadi dapat dipecah lagi menjadi beberapa subproses, yaitu menyimpan data cakupan, mengubah data cakupan, dan menampilkan konfirmasi data cakupan telah disimpan. DFD *Level* 2 data *master* cakupan dapat dilihat pada Gambar 4.23.

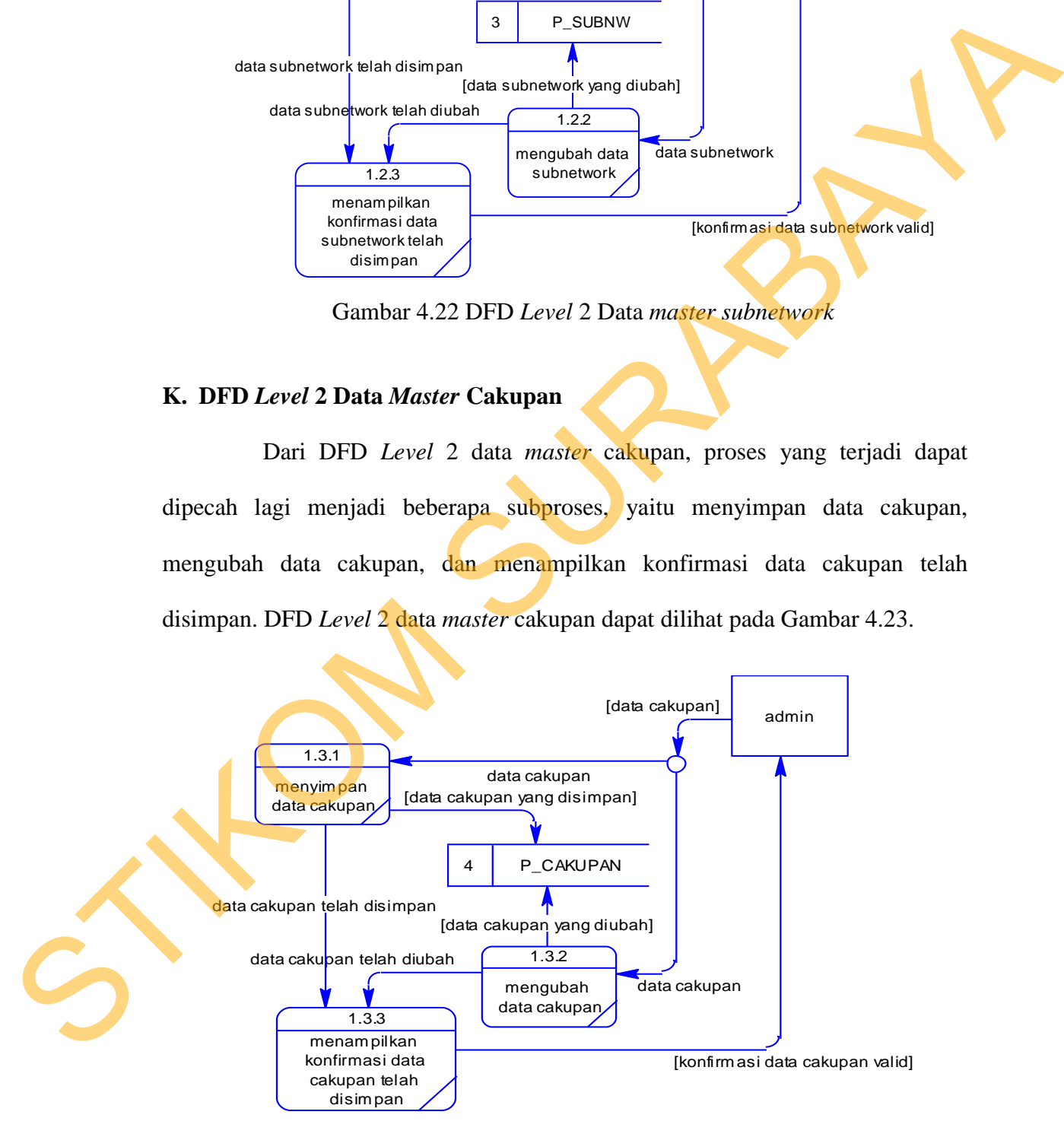

Gambar 4.23 DFD *Level* 2 Data *master* cakupan

#### **L. DFD** *Level* **2 Data** *Master System*

Dari DFD *Level* 2 data *master system*, proses yang terjadi dapat dipecah lagi menjadi beberapa subproses, yaitu menyimpan data *system*, mengubah data *system,* dan menampilkan konfirmasi data *system* telah disimpan. DFD *Level* 2 data *master system* dapat dilihat pada Gambar 4.24.

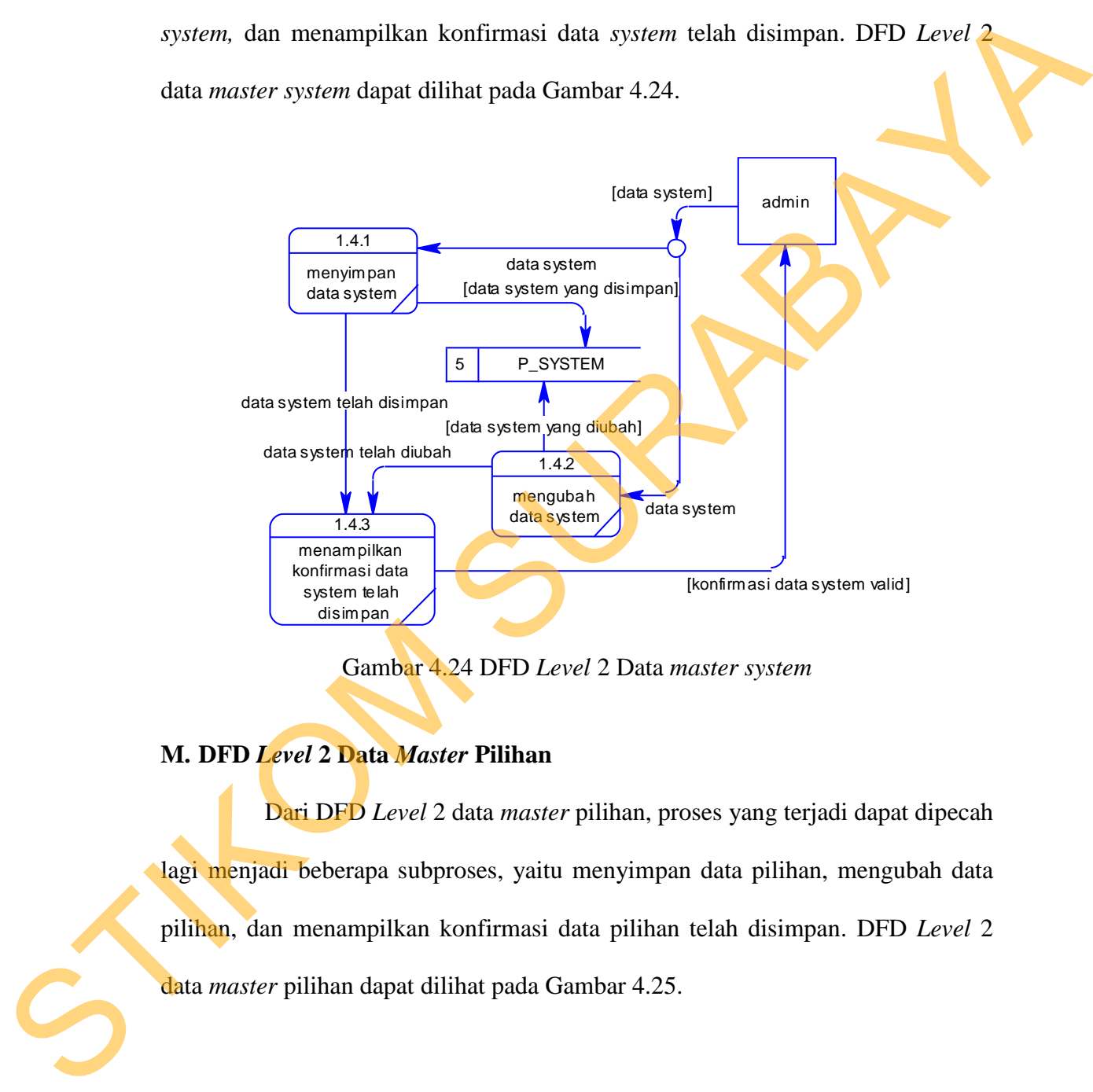

Gambar 4.24 DFD *Level* 2 Data *master system*

## **M. DFD** *Level* **2 Data** *Master* **Pilihan**

Dari DFD *Level* 2 data *master* pilihan, proses yang terjadi dapat dipecah lagi menjadi beberapa subproses, yaitu menyimpan data pilihan, mengubah data pilihan, dan menampilkan konfirmasi data pilihan telah disimpan. DFD *Level* 2 data *master* pilihan dapat dilihat pada Gambar 4.25.

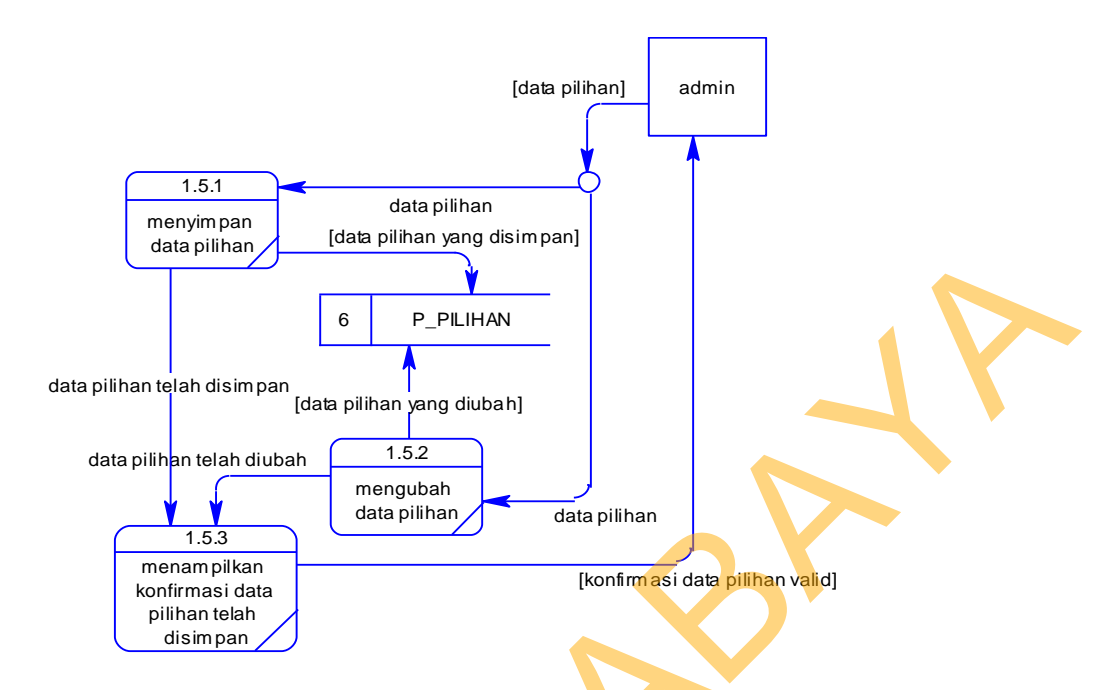

Gambar 4.25 DFD *Level* 2 Data *master* pilihan

## **N. DFD** *Level* **2 Data** *Master* **SDM**

Dari DFD *Level* 2 data *master* SDM, proses yang terjadi dapat dipecah lagi menjadi beberapa subproses, yaitu mengecek ketersediaan data karyawan, mengubah data karyawan dan menampilkan konfirmasi data SDM telah diubah. DFD *Level* 2 data *master* SDM dapat dilihat pada Gambar 4.26.

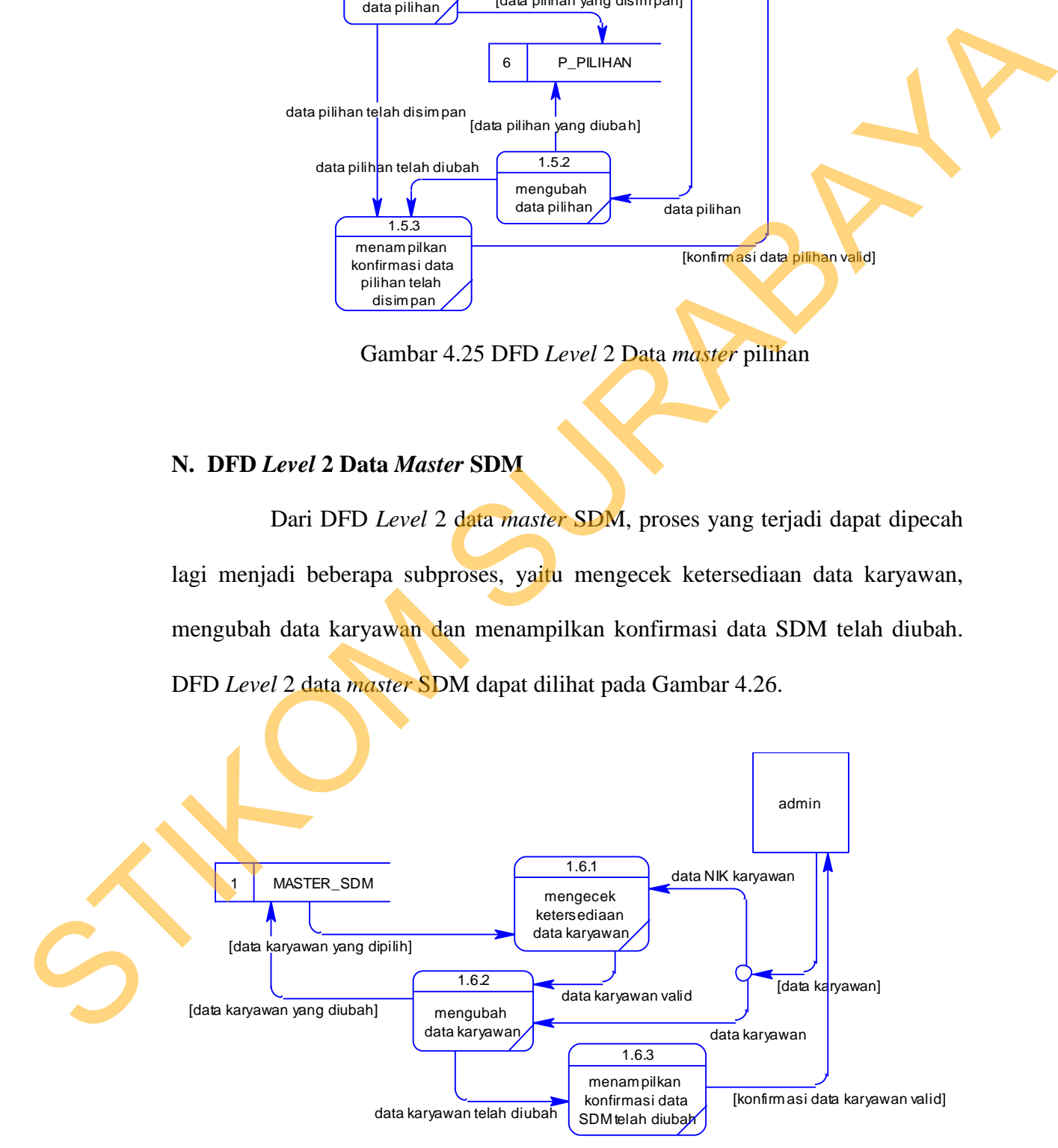

Gambar 4.26 DFD *Level* 2 Data *master* sdm

#### **4.2.3 Perancangan** *Database*

ERD merupakan suatu desain sistem yang digunakan untuk merepresentasikan, menentukan dan mendokumentasikan kebutuhan-kebutuhan untuk sistem pemrosesan *database.* ERD juga menyediakan bentuk untuk menunjukan struktur keseluruhan data dari pemakai. Dalam perancangan aplikasi ini telah dibuat ERD yang merupakan lanjutan dari pembuatan desain dengan menggunakan DFD.

## **A. ERD CDM**

CDM merupakan Model yang dibuat berdasarkan anggapan bahwa dunia nyata terdiri dari koleksi obyek-obyek dasar yang dinamakan entitas (*entity*) serta hubungan(*relationship*) antara entitas-entitas itu. CDM aplikasi ini dapat dilihat pada Gambar 4.27.

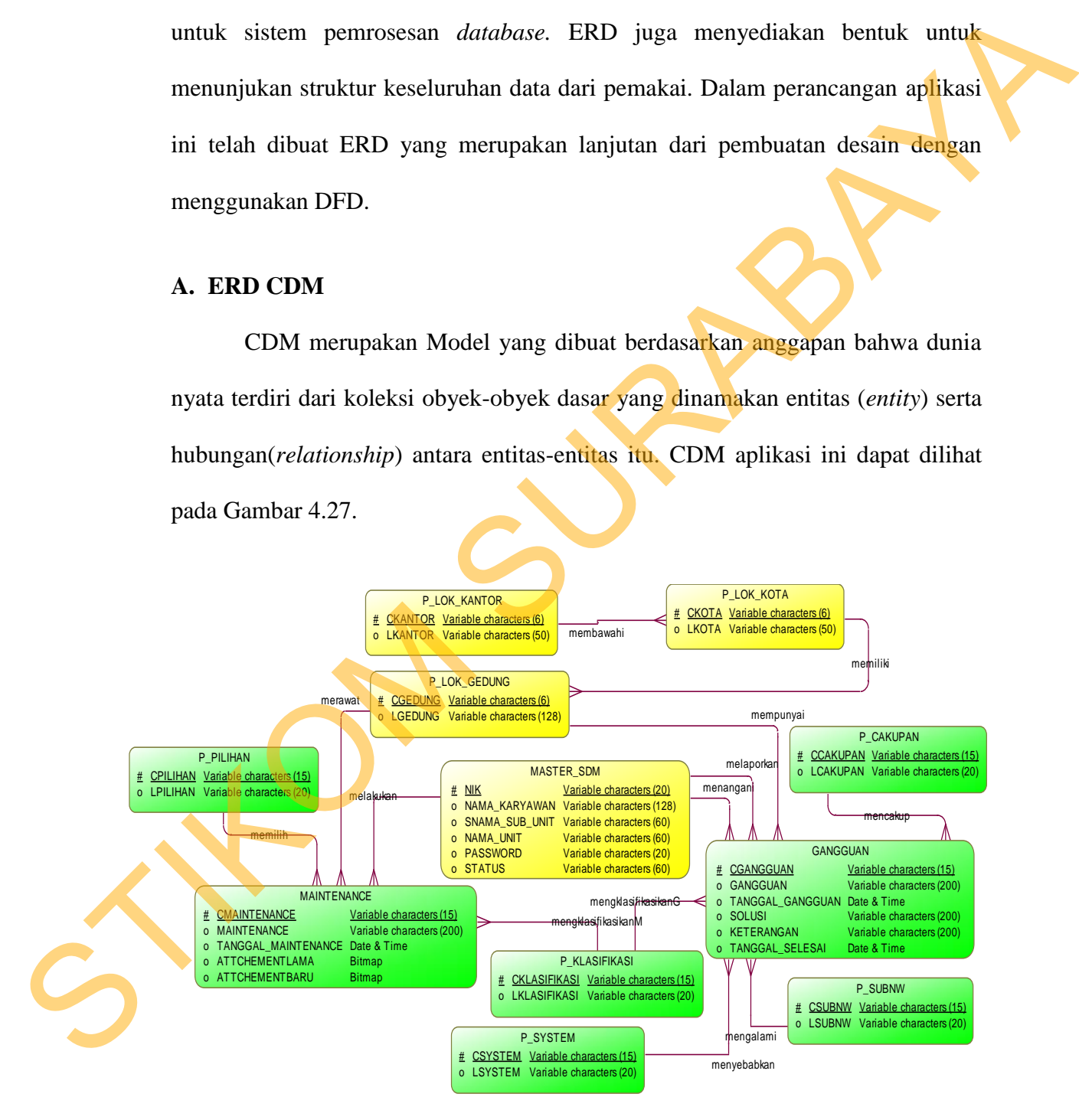

Gambar 4.27 ERD CDM aplikasi perawatan perangkat kerja dan gangguan berbasis *web* pada TELKOM

#### **B. ERD PDM**

PDM merupakan Model yang menggunakan sejumlah tabel untuk menggambarkan data serta hubungan antara data-data tersebut. Setiap tabel mempunyai sejumlah kolom dimana setiap kolom memiliki nama yang unik. CDM aplikasi ini dapat dilihat pada Gambar 4.28.

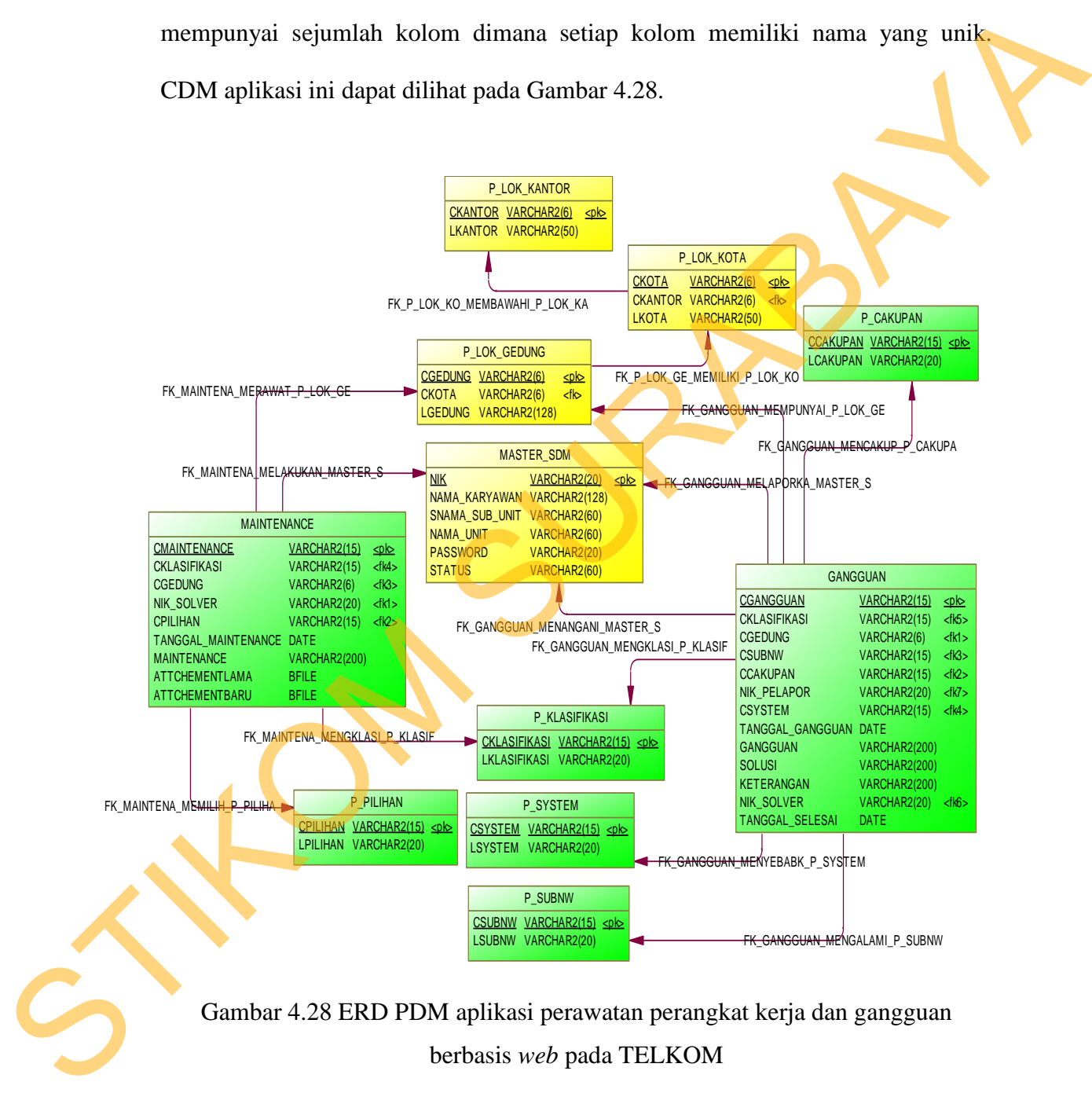

#### **4.2.4 Struktur Basis Data dan Tabel**

Untuk mempermudah pengelolaan *file* basis data, digunakan *Oracle database 11g Express Edition*. Data-data dibawah ini akan menjelaskan satu persatu detail dari struktur tabel untuk setiap tabelnya.

1. Nama tabel : MASTER\_SDM

Fungsi : Menyimpan data karyawan

Primary key : NIK

Foreign key : -

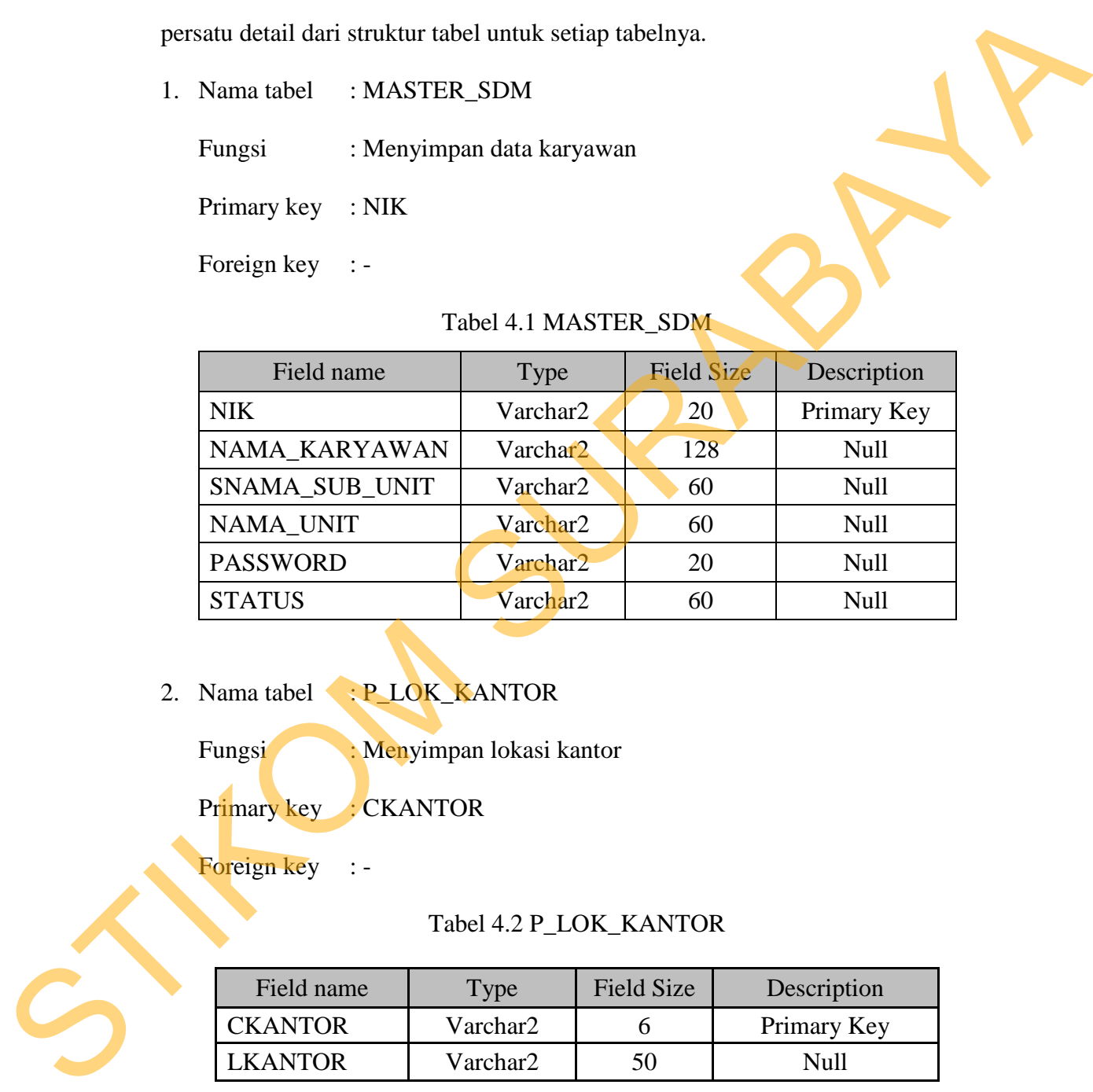

# Tabel 4.1 MASTER\_SDM

2. Nama tabel : P\_LOK\_KANTOR

Fungsi : Menyimpan lokasi kantor

Primary key : CKANTOR

## Foreign key : -

## Tabel 4.2 P\_LOK\_KANTOR

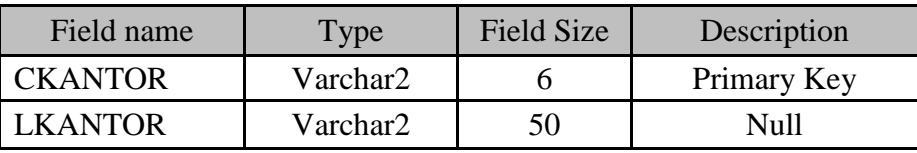

3. Nama tabel : P\_LOK\_KOTA

Fungsi : Menyimpan lokasi kota

Primary key : CKOTA

Foreign key : CKANTOR

#### Tabel 4.3 P\_LOK\_KOTA

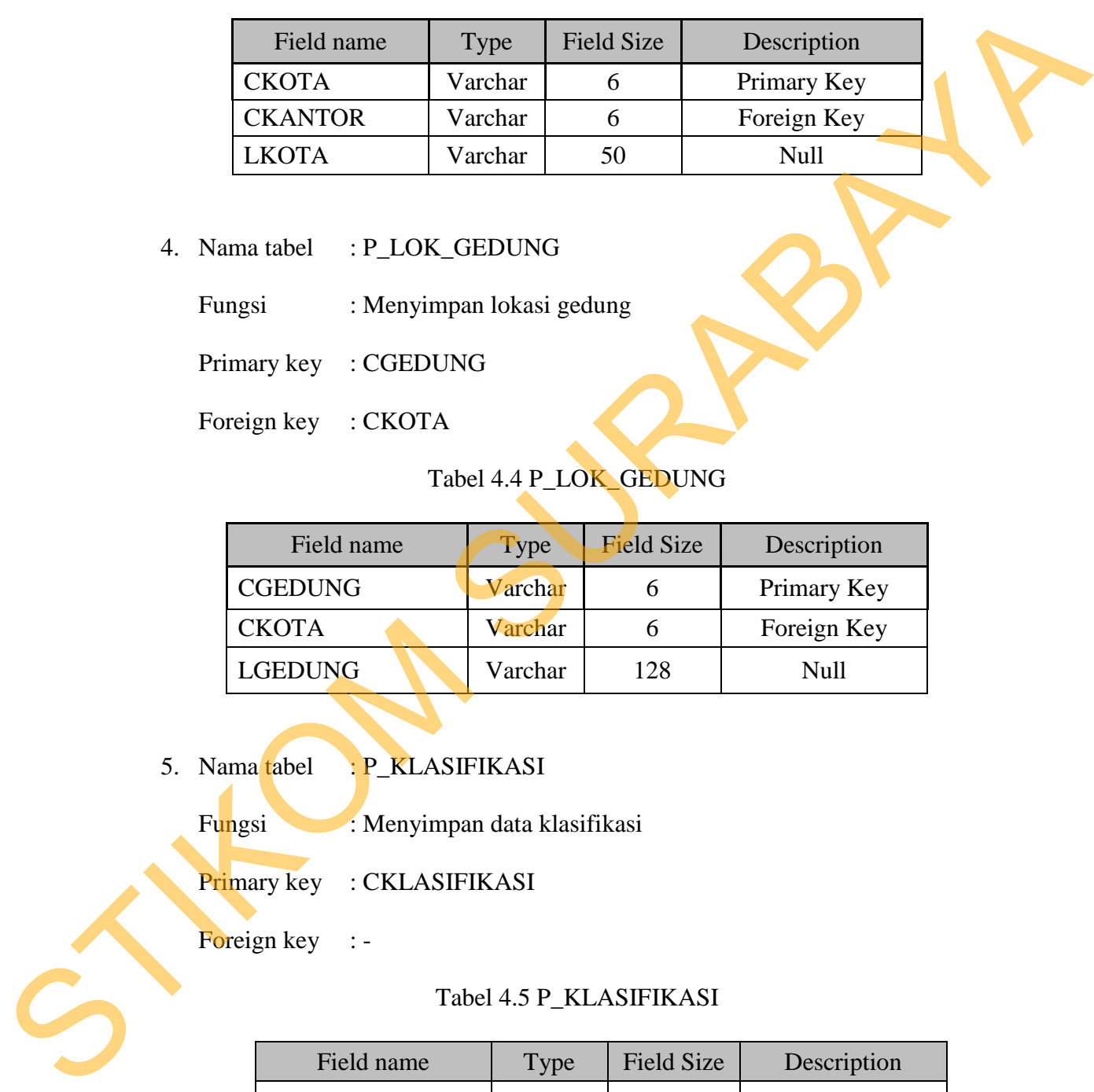

4. Nama tabel : P\_LOK\_GEDUNG

Fungsi : Menyimpan lokasi gedung

Primary key : CGEDUNG

Foreign key : CKOTA

# Tabel 4.4 P\_LOK\_GEDUNG

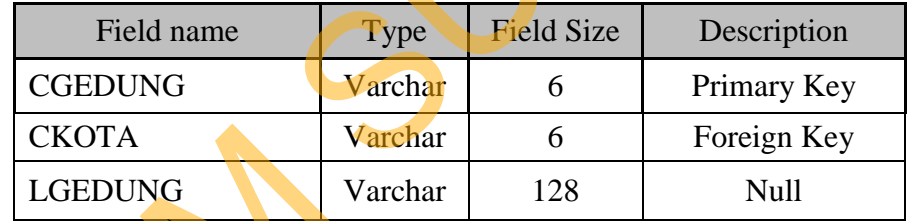

5. Nama tabel : P\_KLASIFIKASI

Fungsi : Menyimpan data klasifikasi

Primary key : CKLASIFIKASI

Foreign key :-

## Tabel 4.5 P\_KLASIFIKASI

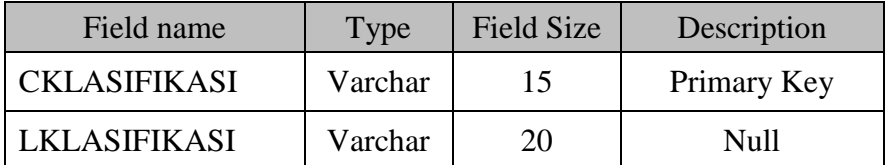

6. Nama tabel : P\_SUBNW

Fungsi : Menyimpan data subnetwork

Primary key : CSUBNW

Foreign key : -

Tabel 4.6 P\_SUBNW

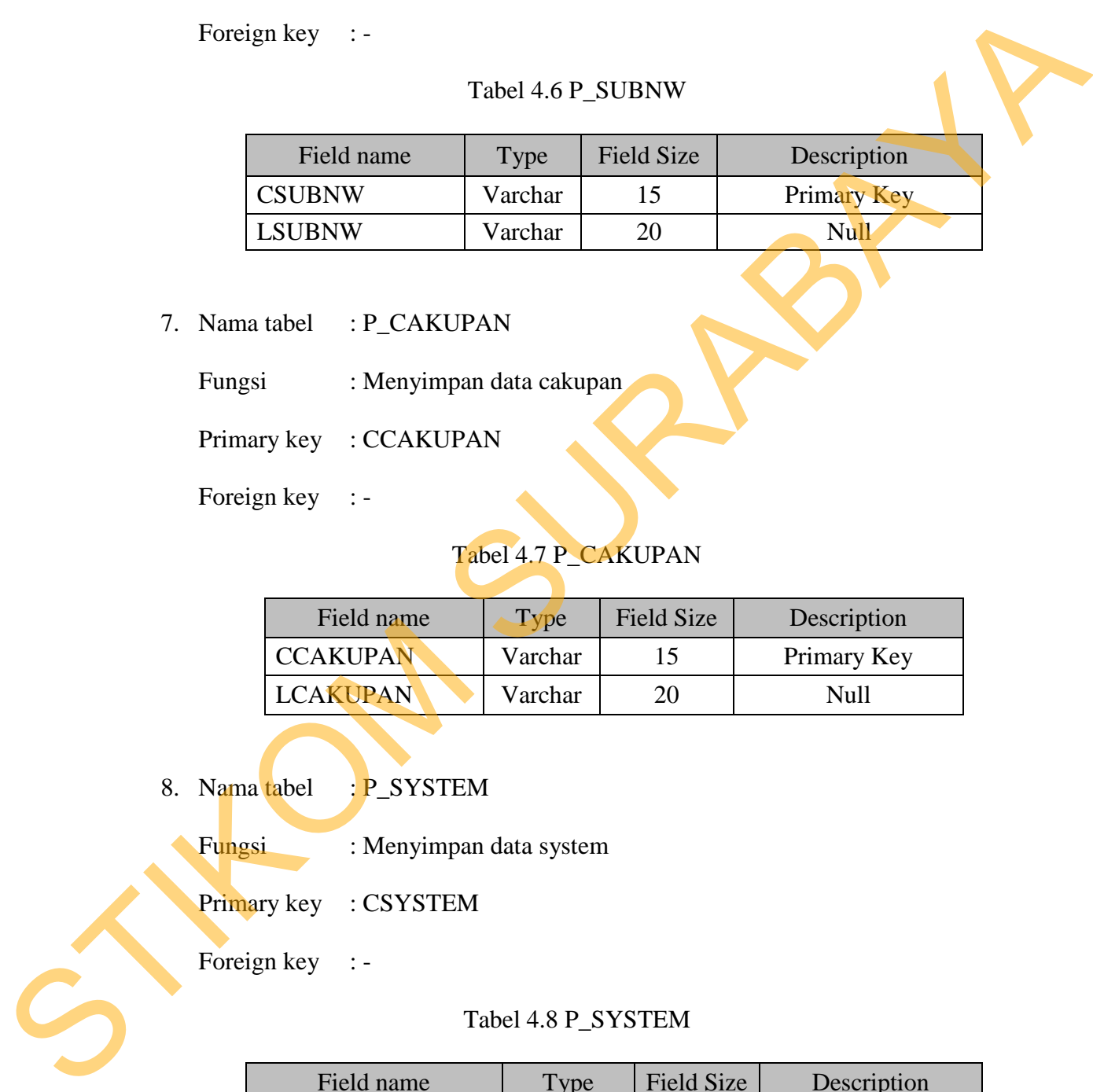

- 7. Nama tabel : P\_CAKUPAN
	- Fungsi : Menyimpan data cakupan

Primary key : CCAKUPAN

Foreign key :-

# Tabel 4.7 P\_CAKUPAN

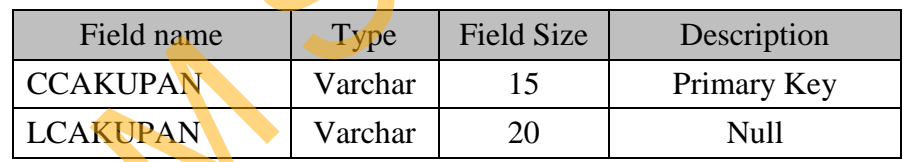

8. Nama tabel : P\_SYSTEM

Fungsi : Menyimpan data system

Primary key : CSYSTEM

Foreign key : -

# Tabel 4.8 P\_SYSTEM

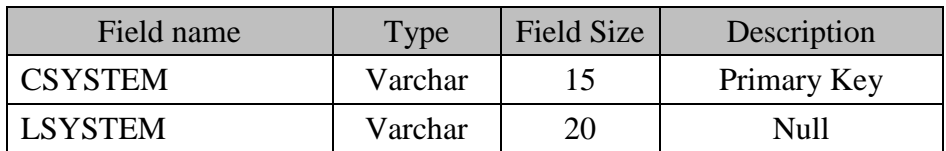

9. Nama tabel : P\_PILIHAN

Fungsi : Menyimpan data pilihan

Primary key : CPILIHAN

Foreign key : -

Tabel 4.9 P\_PILIHAN

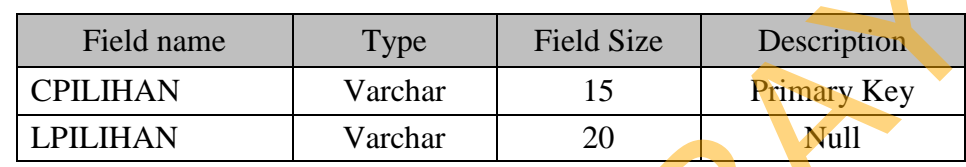

10. Nama tabel : GANGGUAN

Fungsi : Menyimpan data gangguan

Primary key : CGANGGUAN

Foreign key : CGEDUNG, CKLASIFIKASI, CSUBNW, CCAKUPAN,

CSYSTEM, NIK\_SOLVER, NIK\_PELAPOR

# Tabel 4.10 GANGGUAN

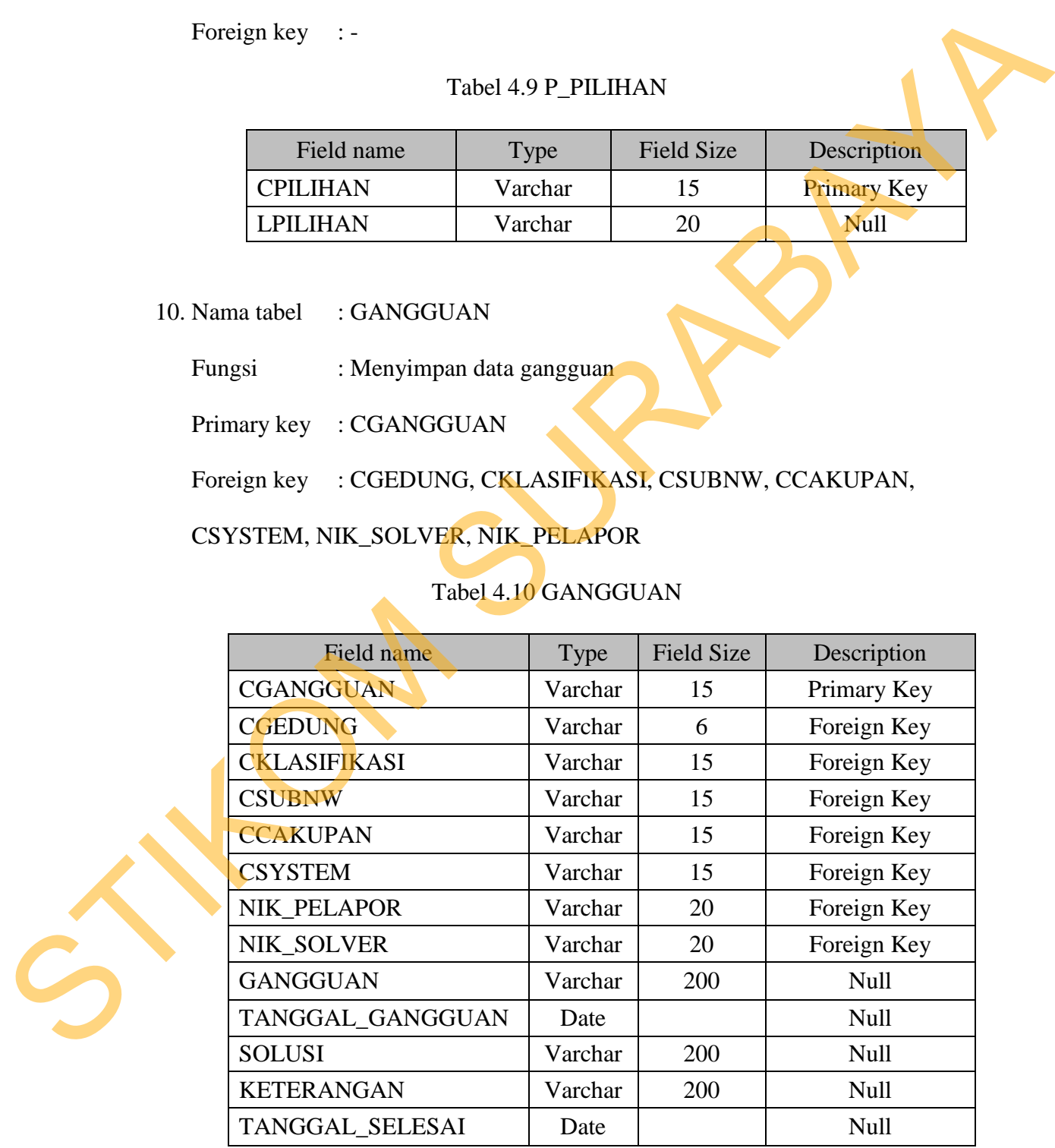

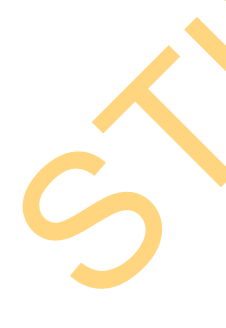

11. Nama tabel : MAINTENANCE

Fungsi : Menyimpan data *maintenance*

Primary key : CMAINTENANCE

### Foreign key : CGEDUNG, CKLASIFIKASI, CPILIHAN, NIK

#### Tabel 4.11 MAINTENANCE

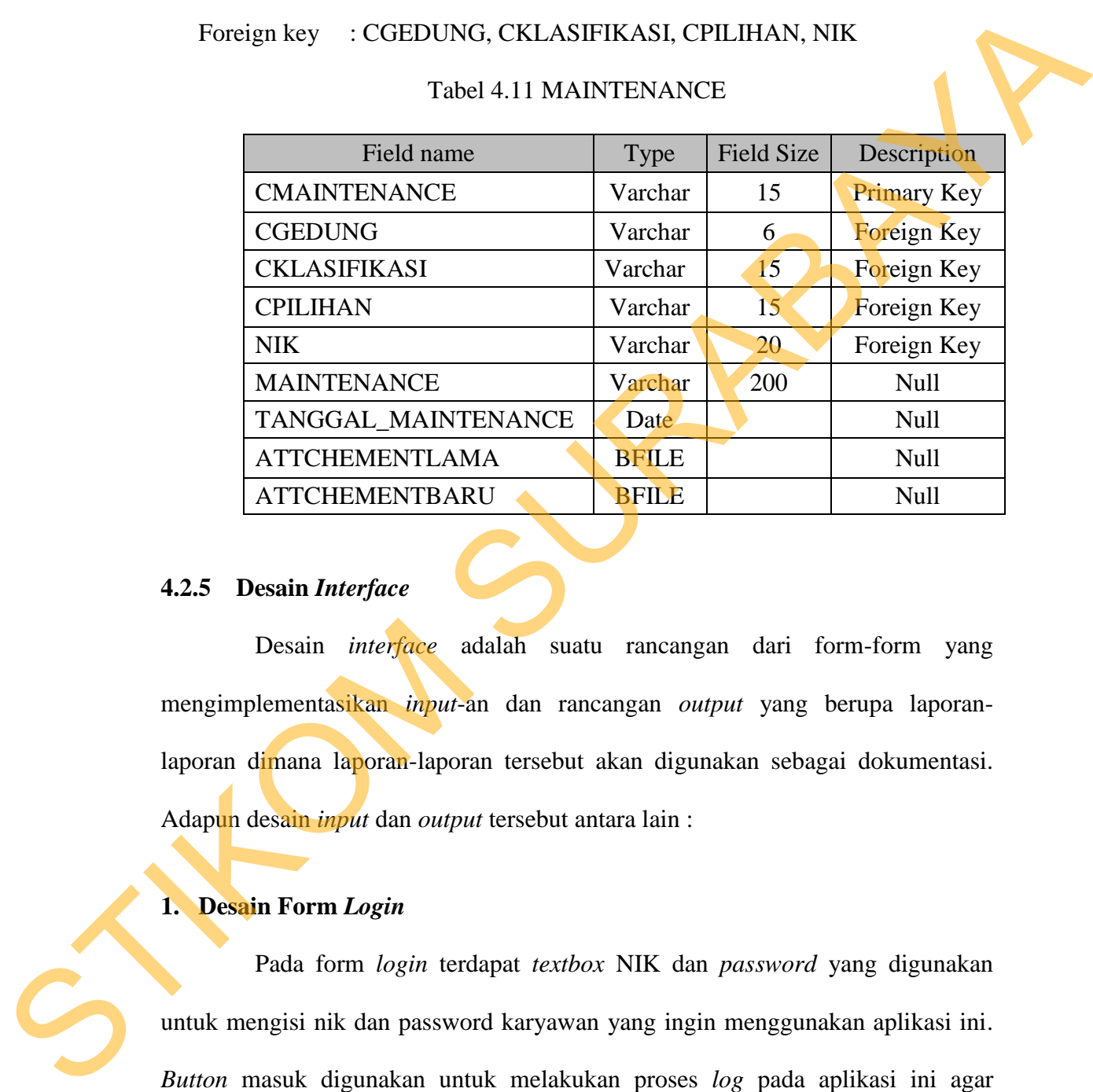

## **4.2.5 Desain** *Interface*

Desain *interface* adalah suatu rancangan dari form-form yang mengimplementasikan *input*-an dan rancangan *output* yang berupa laporanlaporan dimana laporan-laporan tersebut akan digunakan sebagai dokumentasi. Adapun desain *input* dan *output* tersebut antara lain :

**1. Desain Form** *Login*

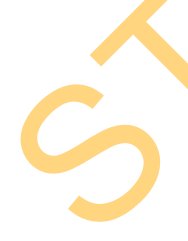

Pada form *login* terdapat *textbox* NIK dan *password* yang digunakan untuk mengisi nik dan password karyawan yang ingin menggunakan aplikasi ini. *Button* masuk digunakan untuk melakukan proses *log* pada aplikasi ini agar karyawan yang telah mengisi *textbox* NIK dan *password* tersebut dapat masuk ke dalam menu aplikasi ini sesuai statusnya masing-masing. Jika NIK dan *password*  yang diisikan sesuai, maka menu aplikasi ini akan muncul dengan menekan *button* masuk. Desain form *login* dapat dilihat pada Gambar 4.29.

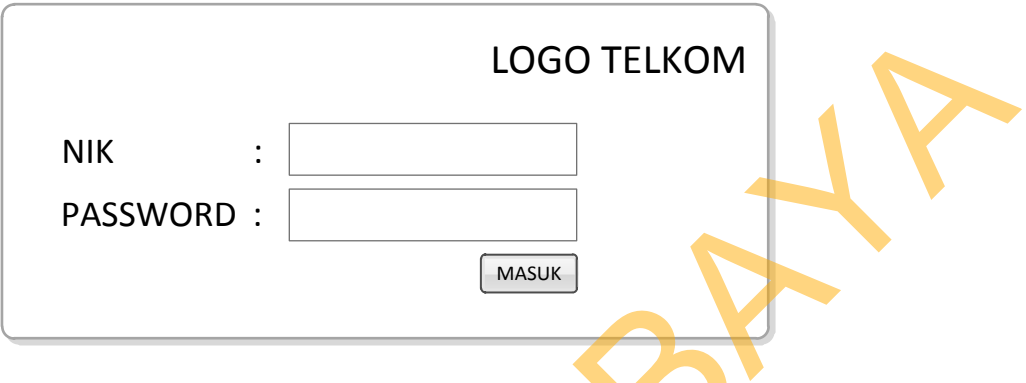

Gambar 4.29 Desain form login

# **2. Desain Form** *Input* **Data** *Master* **Klasifikasi**

Pada form *input* data *master* klasifikasi terdapat *textbox* kode klasifikasi yang di *auto generate*, serta *textbox* nama klasifikasi yang dapat diisi secara manual sesuai dengan data klasifikasi yang akan ditambahkan. Untuk menyimpan data klasifikasi tersebut, dapat dilakukan dengan menekan *button* simpan. Desain form *input* data *master* klasifikasi ini dapat dilihat pada Gambar 4.30.

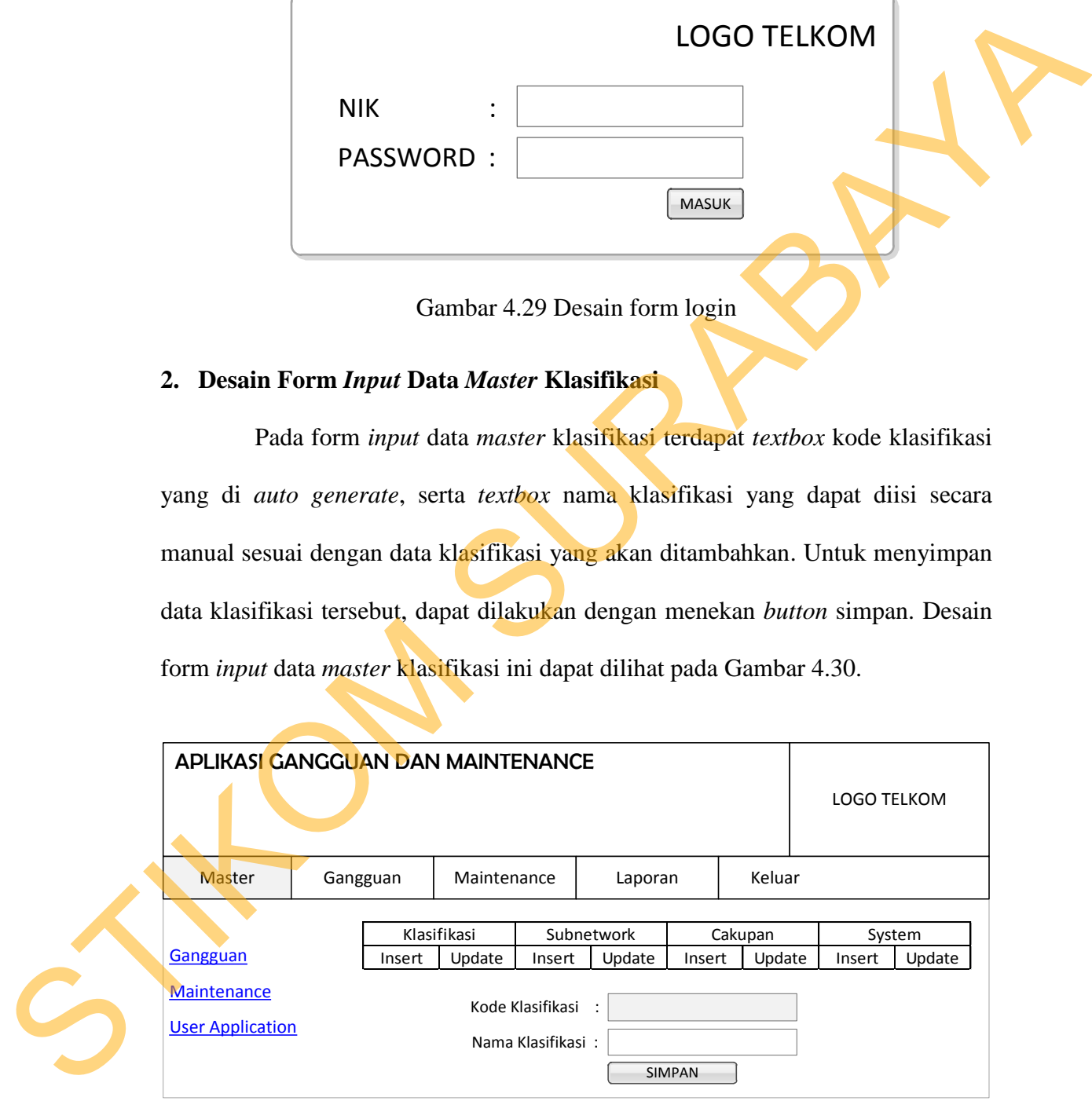

Gambar 4.30 Desain form *input* data *master* klasifikasi

#### **3. Desain Form Cari Data** *Master* **Klasifikasi**

Pada form cari data *master* klasifikasi ini terdapat *table* data yang menampilkan seluruh data klasifikasi yang telah tersimpan. Jika ingin mengubah salah satu data klasifikasi yang telah ada, maka pengguna dapat menekan *link update* pada kolom olah di *table* data tersebut. Dengan menekan *link update* tersebut, maka pengguna akan dibawa menuju form *update* data master klasifikasi. Desain form cari data *master* klasifikasi dapat dilihat pada Gambar 4.31.

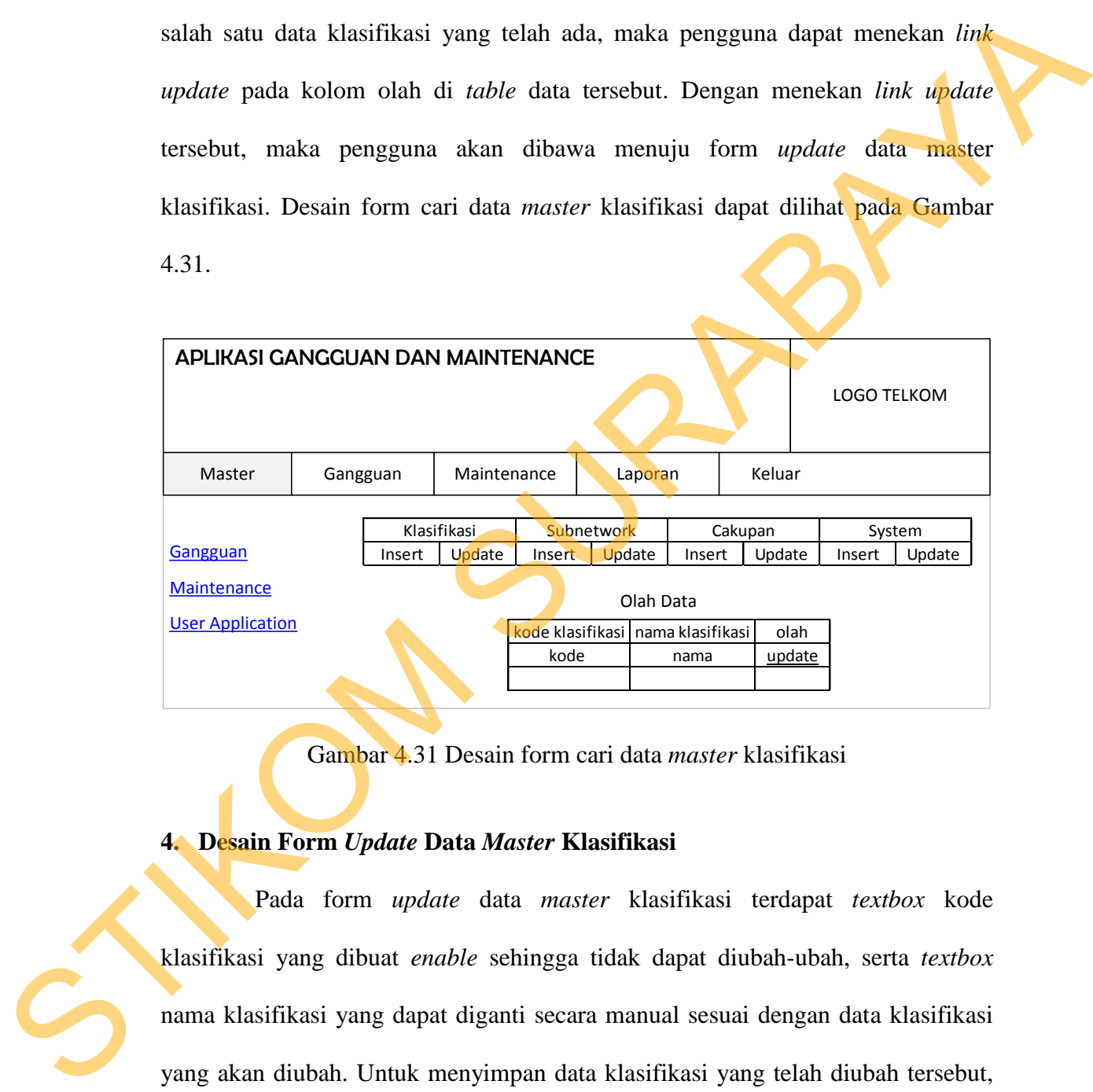

Gambar 4.31 Desain form cari data *master* klasifikasi

# **4. Desain Form** *Update* **Data** *Master* **Klasifikasi**

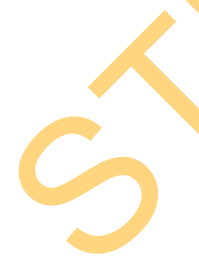

Pada form *update* data *master* klasifikasi terdapat *textbox* kode klasifikasi yang dibuat *enable* sehingga tidak dapat diubah-ubah, serta *textbox* nama klasifikasi yang dapat diganti secara manual sesuai dengan data klasifikasi yang akan diubah. Untuk menyimpan data klasifikasi yang telah diubah tersebut, dapat dilakukan dengan menekan *button* simpan. Desain form *update* data *master* klasifikasi ini dapat dilihat pada Gambar 4.32.

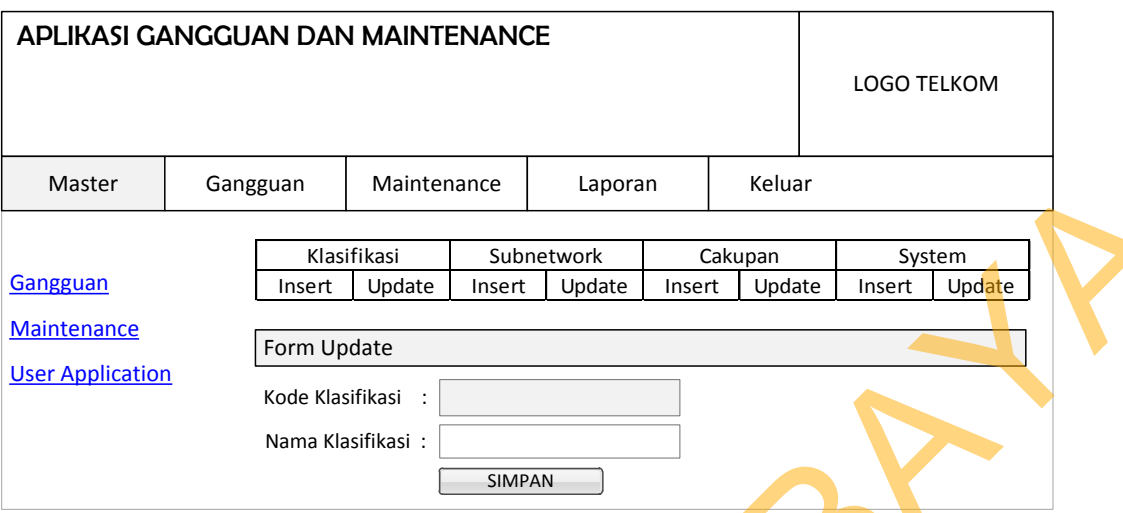

Gambar 4.32 Desain form *update* data *master* klasifikasi

# **5. Desain Form** *Input* **Data** *Master Subnetwork*

Pada form *input* data *master subnetwork* terdapat *textbox* kode *subnetwork* yang di *auto generate*, serta *textbox* nama *subnetwork* yang dapat diisi secara manual sesuai dengan data *subnetwork* yang akan ditambahkan. Untuk menyimpan data *subnetwork* tersebut, dapat dilakukan dengan menekan *button* simpan. Desain form *input* data *master subnetwork* ini dapat dilihat pada Gambar

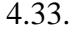

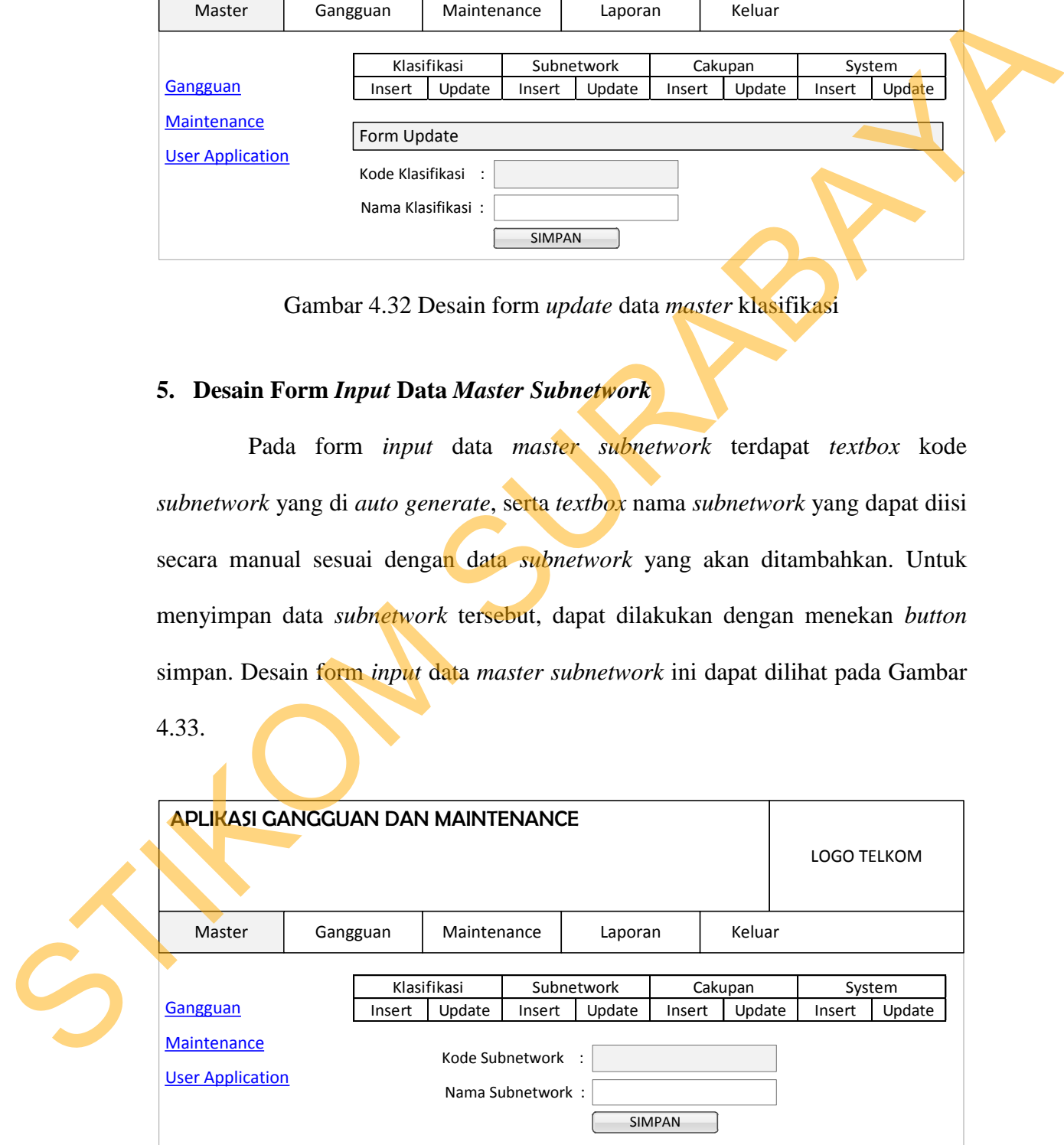

Gambar 4.33 Desain form *input* data *master subnetwork*

#### **6. Desain Form Cari Data** *Master Subnetwork*

Pada form cari data *master subnetwork* ini terdapat *table* data yang menampilkan seluruh data *subnetwork* yang telah tersimpan. Jika ingin mengubah salah satu data *subnetwork* yang telah ada, maka pengguna dapat menekan *link update* pada kolom olah di *table* data tersebut. Dengan menekan *link update* tersebut, maka pengguna akan dibawa menuju form *update* data master *subnetwork*. Desain form cari data *master subnetwork* dapat dilihat pada Gambar 4.34.

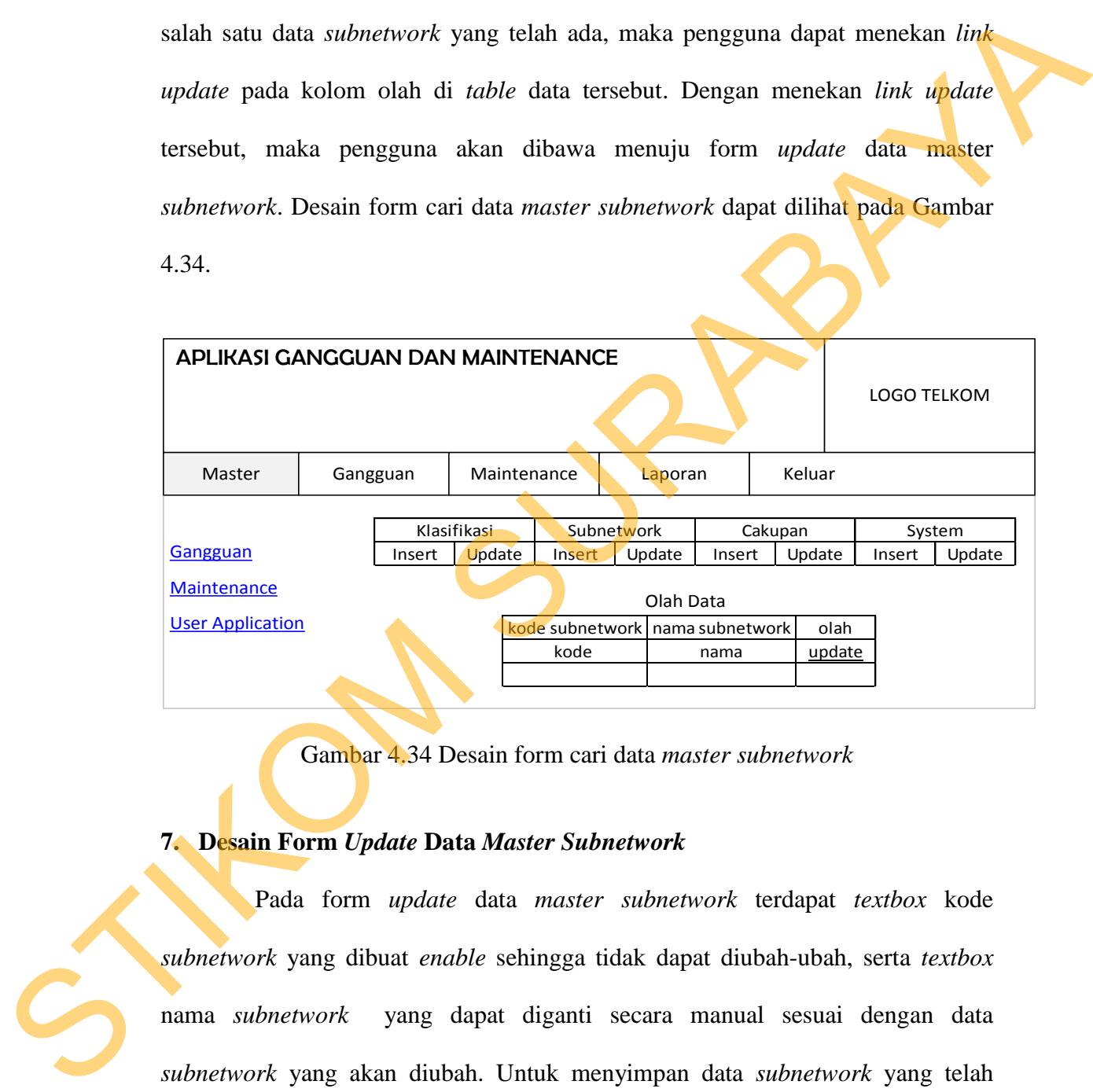

Gambar 4.34 Desain form cari data *master subnetwork*

#### **7. Desain Form** *Update* **Data** *Master Subnetwork*

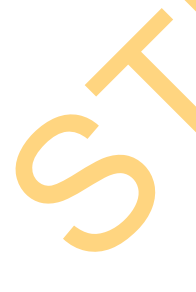

Pada form *update* data *master subnetwork* terdapat *textbox* kode *subnetwork* yang dibuat *enable* sehingga tidak dapat diubah-ubah, serta *textbox* nama *subnetwork* yang dapat diganti secara manual sesuai dengan data *subnetwork* yang akan diubah. Untuk menyimpan data *subnetwork* yang telah diubah tersebut, dapat dilakukan dengan menekan *button* simpan. Desain form *update* data *master subnetwork* ini dapat dilihat pada Gambar 4.35.
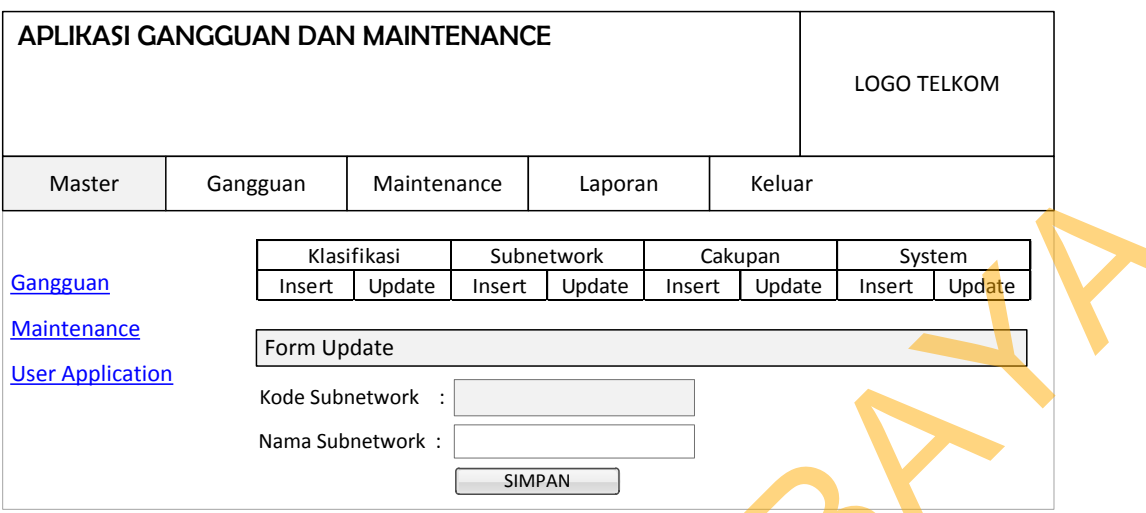

Gambar 4.35 Desain form *update* data *master subnetwork*

# **8. Desain Form** *Input* **Data** *Master* **Cakupan**

Pada form *input* data *master* cakupan terdapat *textbox* kode cakupan yang di *auto generate*, serta *textbox* nama cakupan yang dapat diisi secara manual sesuai dengan data cakupan yang akan ditambahkan. Untuk menyimpan data cakupan tersebut, dapat dilakukan dengan menekan *button* simpan. Desain form *input* data *master* cakupan ini dapat dilihat pada Gambar 4.36.

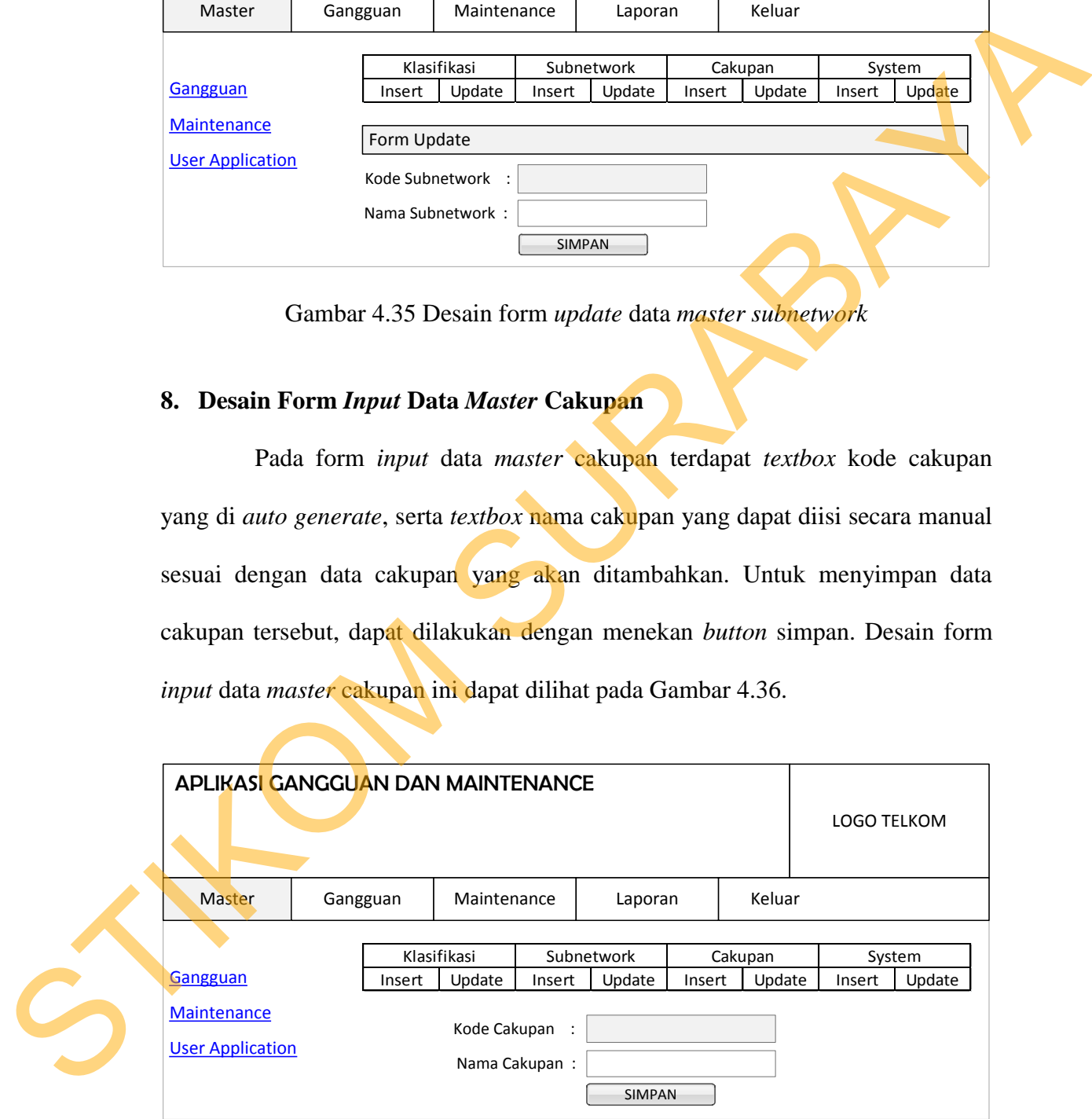

Gambar 4.36 Desain form *input* data *master* cakupan

#### **9. Desain Form Cari Data** *Master* **Cakupan**

Pada form cari data *master* cakupan ini terdapat *table* data yang menampilkan seluruh data cakupan yang telah tersimpan. Jika ingin mengubah salah satu data cakupan yang telah ada, maka pengguna dapat menekan *link update* pada kolom olah di *table* data tersebut. Dengan menekan *link update* tersebut, maka pengguna akan dibawa menuju form *update* data master cakupan. Desain form cari data *master* cakupan dapat dilihat pada Gambar 4.37.

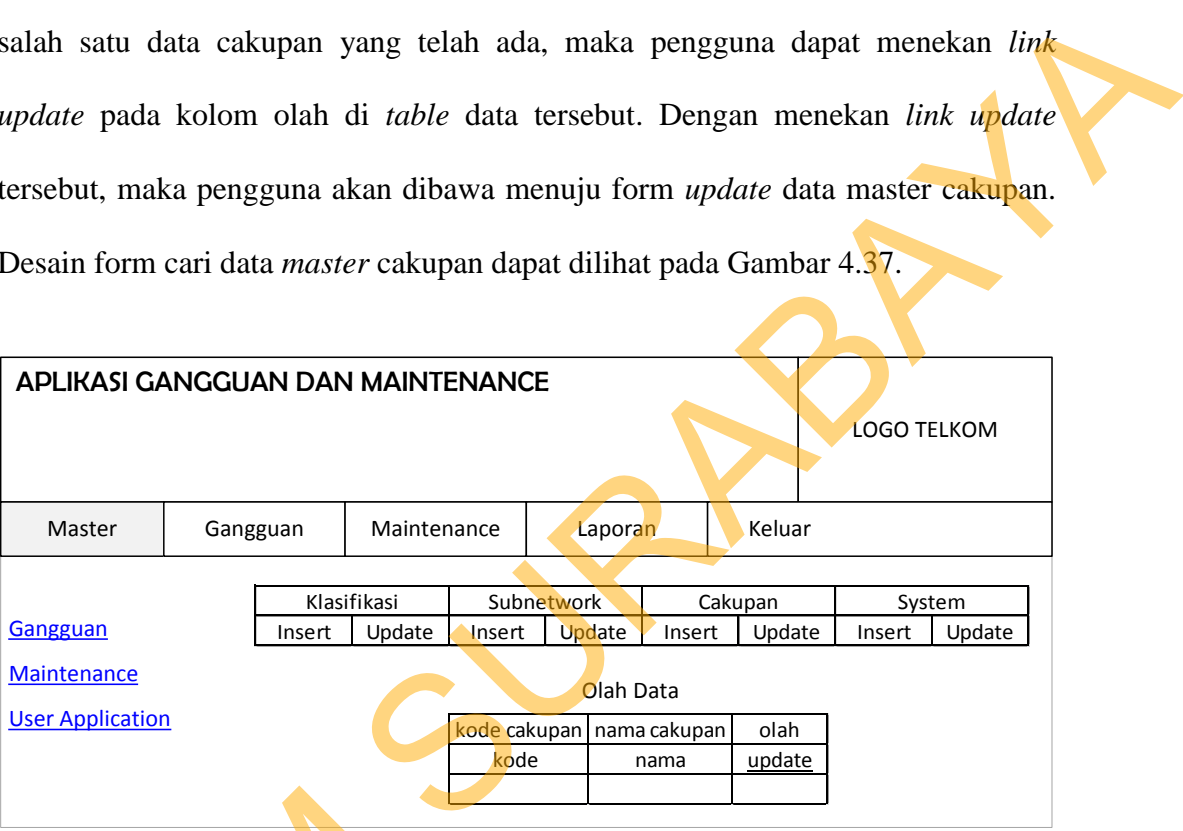

Gambar 4.37 Desain form cari data *master* cakupan

# **10. Desain Form** *Update* **Data** *Master* **Cakupan**

Pada form *update* data *master* cakupan terdapat *textbox* kode cakupan yang dibuat *enable* sehingga tidak dapat diubah-ubah, serta *textbox* nama cakupan yang dapat diganti secara manual sesuai dengan data cakupan yang akan diubah. Untuk menyimpan data cakupan yang telah diubah tersebut, dapat dilakukan dengan menekan *button* simpan. Desain form *update* data *master* cakupan ini Gambar 4.37 Desain<br>
10. Desain Form Update Data Mas<br>
Pada form update data m<br>
yang dibuat enable sehingga tidak d<br>
yang dapat diganti secara manual s<br>
Untuk menyimpan data cakupan<br>
dengan menekan button simpan. I dapat dilihat pada Gambar 4.38.

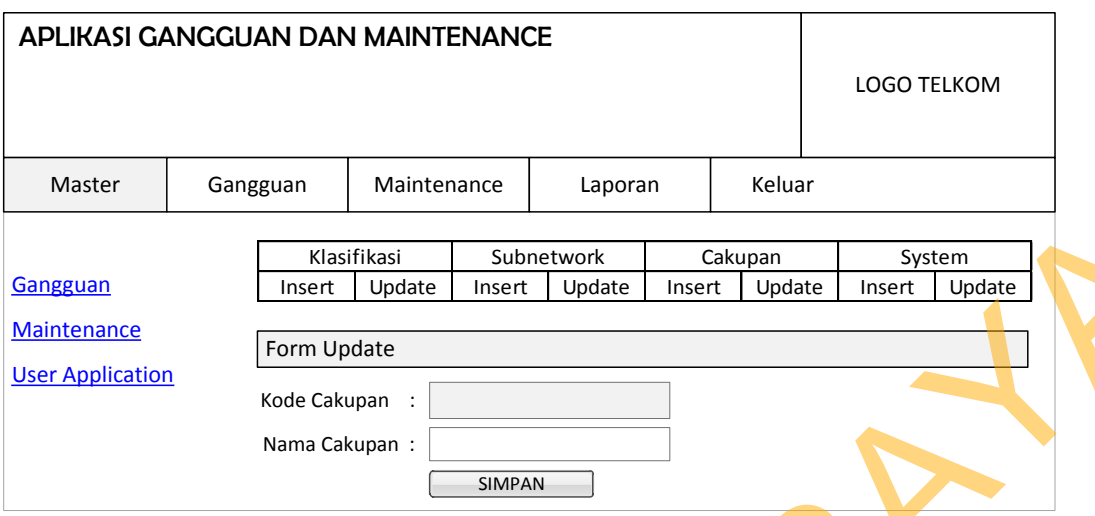

Gambar 4.38 Desain form *update* data *master* cakupan

# **11. Desain Form** *Input* **Data** *Master System*

Pada form *input* data *master system* terdapat *textbox* kode *system* yang di *auto generate*, serta *textbox* nama *system* yang dapat diisi secara manual sesuai dengan data *system* yang akan ditambahkan. Untuk menyimpan data *system* tersebut, dapat dilakukan dengan menekan *button* simpan. Desain form *input* data *master system* ini dapat dilihat pada Gambar 4.39.

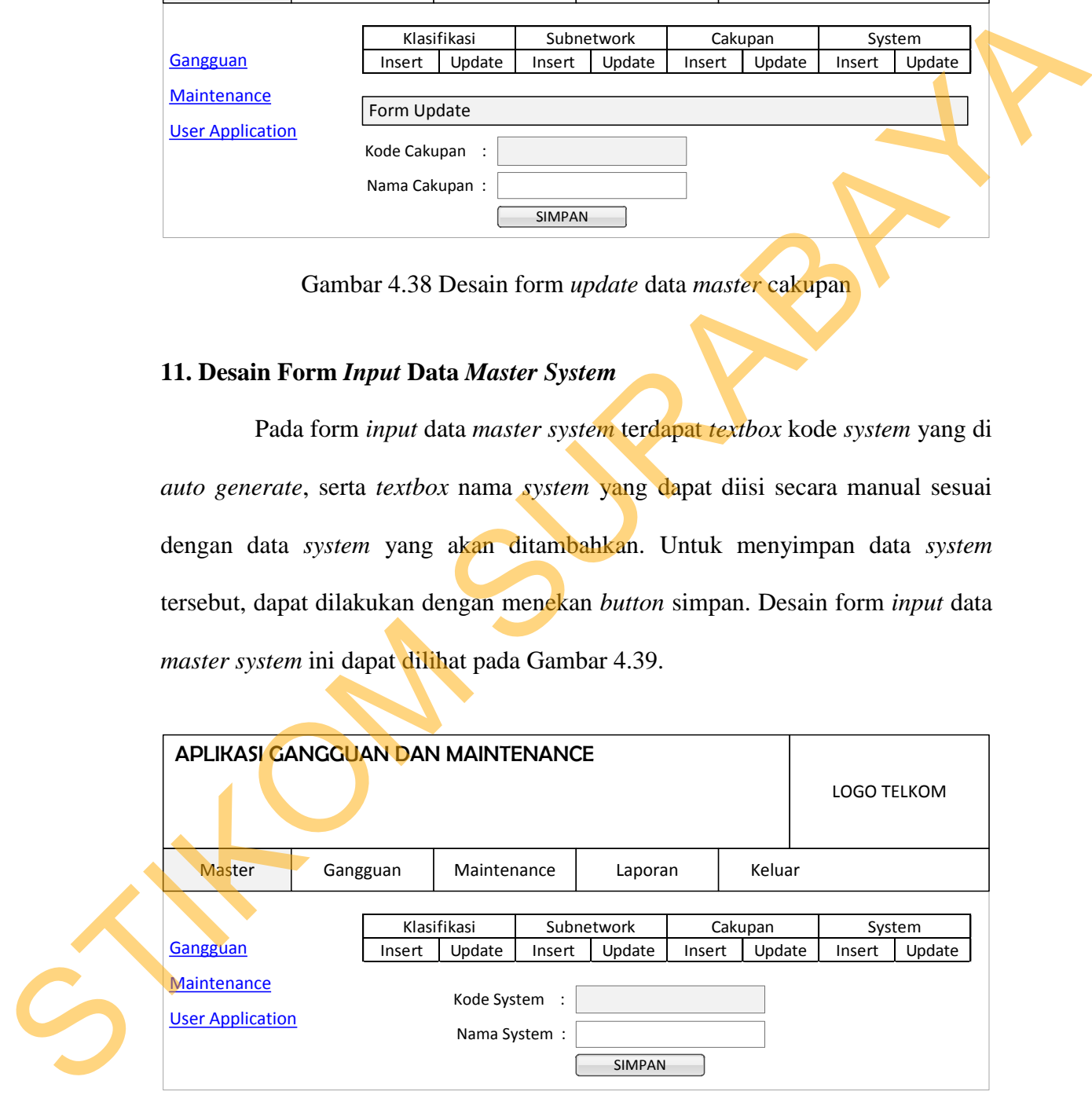

Gambar 4.39 Desain form *input* data *master system*

#### **12. Desain Form Cari Data** *Master System*

Pada form cari data *master system* ini terdapat *table* data yang menampilkan seluruh data *system* yang telah tersimpan. Jika ingin mengubah salah satu data *system* yang telah ada, maka pengguna dapat menekan *link update* pada kolom olah di *table* data tersebut. Dengan menekan *link update* tersebut, maka pengguna akan dibawa menuju form *update* data master *system*. Desain form cari data *master system* dapat dilihat pada Gambar 4.40.

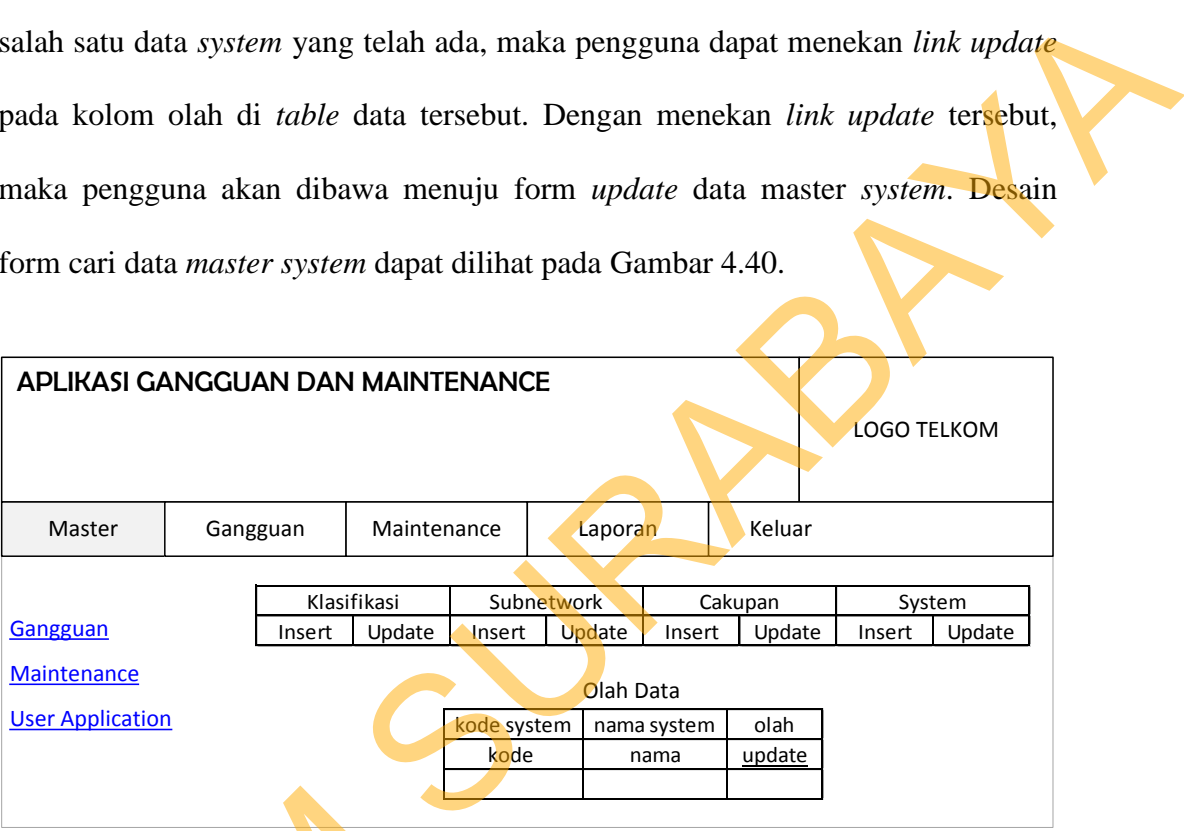

Gambar 4.40 Desain form cari data *master system*

# **13. Desain Form** *Update* **Data** *Master System*

Pada form *update* data *master system* terdapat *textbox* kode *system* yang dibuat *enable* sehingga tidak dapat diubah-ubah, serta *textbox* nama *system* yang dapat diganti secara manual sesuai dengan data *system* yang akan diubah. Untuk menyimpan data *system* yang telah diubah tersebut, dapat dilakukan dengan menekan *button* simpan. Desain form *update* data *master system* ini dapat dilihat Gambar 4.40 Desain<br>
13. Desain Form Update Data Mas<br>
Pada form update data ma<br>
dibuat enable sehingga tidak dapat<br>
dapat diganti secara manual sesuai<br>
menyimpan data *system* yang tela<br>
menekan *button* simpan. Desain for pada Gambar 4.41.

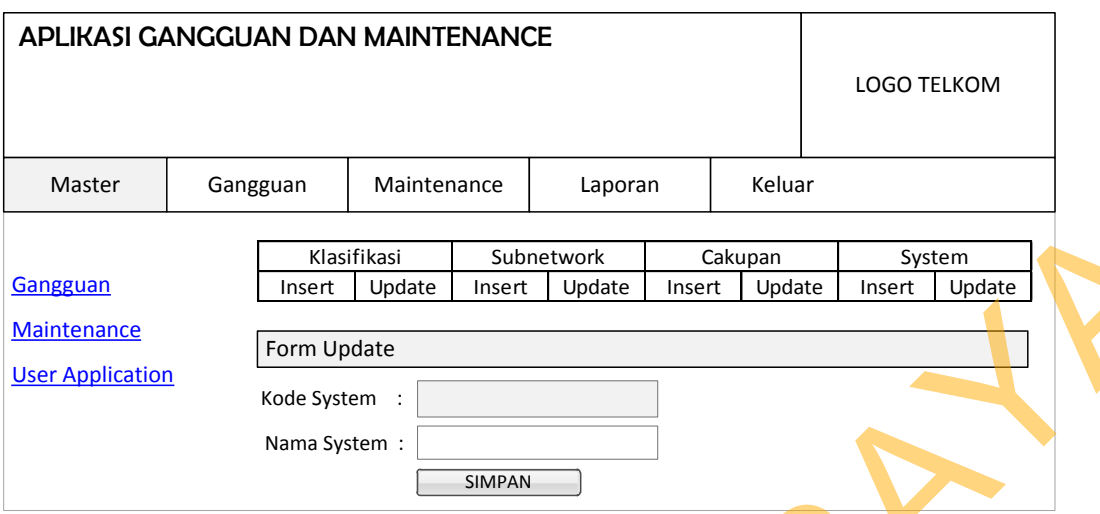

Gambar 4.41 Desain form *update* data *master system*

# **14. Desain Form** *Input* **Data** *Master* **Pilihan**

Pada form *input* data *master* pilihan terdapat *textbox* kode pilihan yang di *auto generate*, serta *textbox* nama pilihan yang dapat diisi secara manual sesuai dengan data pilihan yang akan ditambahkan. Untuk menyimpan data pilihan tersebut, dapat dilakukan dengan menekan *button* simpan. Desain form *input* data *master* pilihan ini dapat dilihat pada Gambar 4.42.

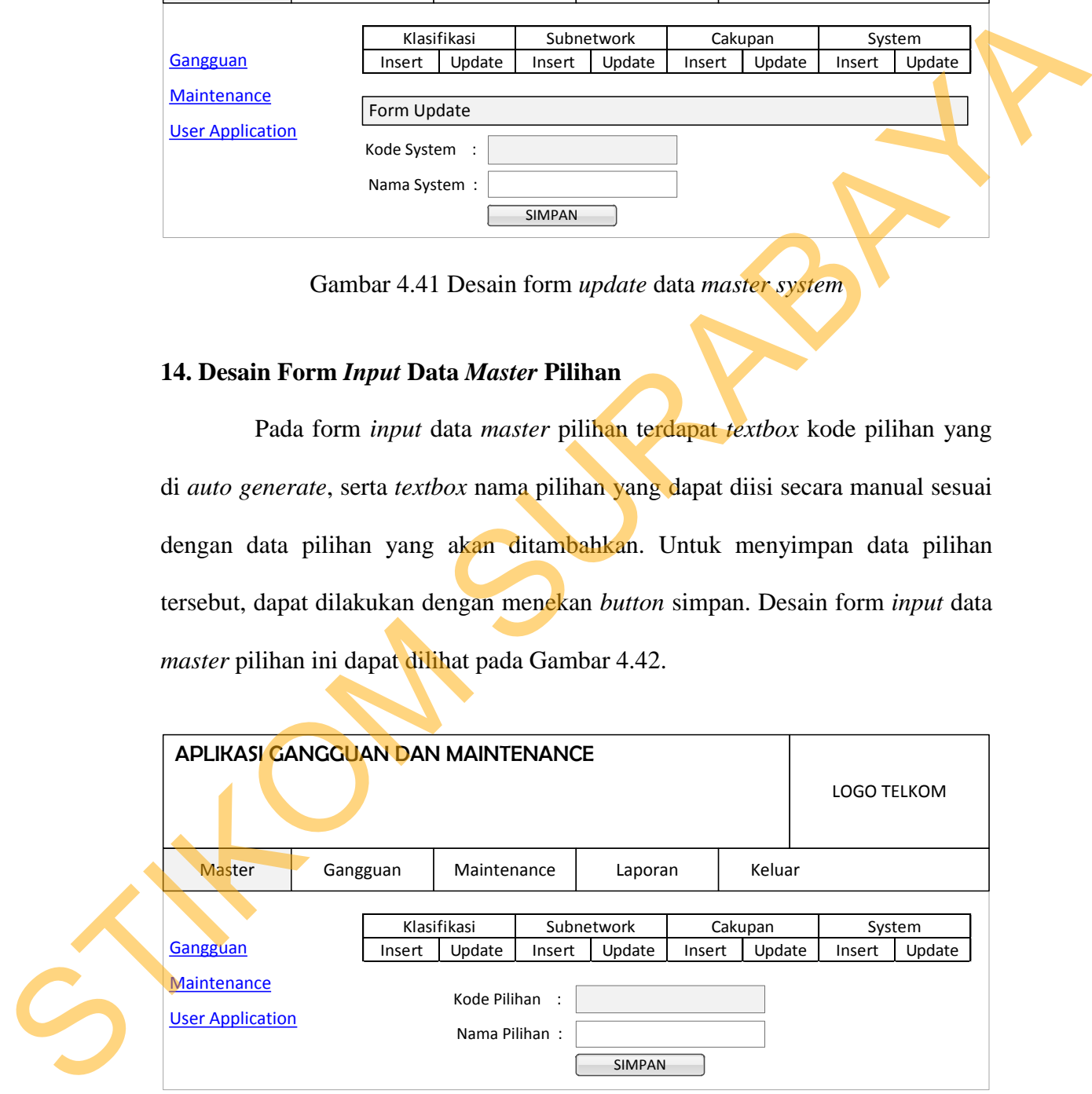

Gambar 4.42 Desain form *input* data *master* pilihan

#### **15. Desain Form Cari Data** *Master* **Pilihan**

Pada form cari data *master* pilihan ini terdapat *table* data yang menampilkan seluruh data pilihan yang telah tersimpan. Jika ingin mengubah salah satu data pilihan yang telah ada, maka pengguna dapat menekan *link update* pada kolom olah di *table* data tersebut. Dengan menekan *link update* tersebut, maka pengguna akan dibawa menuju form *update* data master pilihan. Desain form cari data *master* pilihan dapat dilihat pada Gambar 4.43.

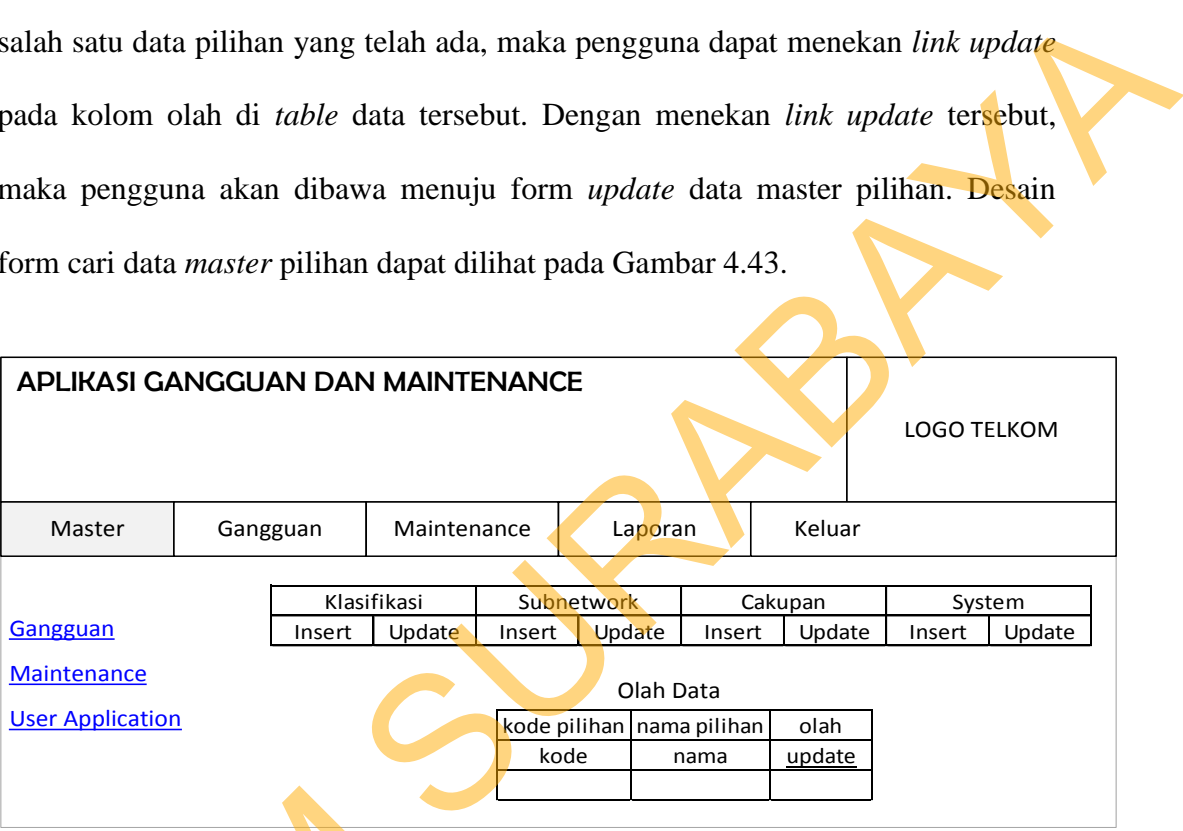

Gambar 4.43 Desain form cari data *master* pilihan

# **16. Desain Form** *Update* **Data** *Master* **Pilihan**

Pada form *update* data *master* pilihan terdapat *textbox* kode pilihan yang dibuat *enable* sehingga tidak dapat diubah-ubah, serta *textbox* nama pilihan yang dapat diganti secara manual sesuai dengan data pilihan yang akan diubah. Untuk menyimpan data pilihan yang telah diubah tersebut, dapat dilakukan dengan menekan *button* simpan. Desain form *update* data *master* pilihan ini dapat dilihat Gambar 4.43 Desain<br>
16. Desain Form Update Data Mas<br>
Pada form update data manual<br>
dibuat enable sehingga tidak dapat<br>
dapat diganti secara manual sesuai<br>
menyimpan data pilihan yang tela<br>
menekan button simpan. Desain for pada Gambar 4.44.

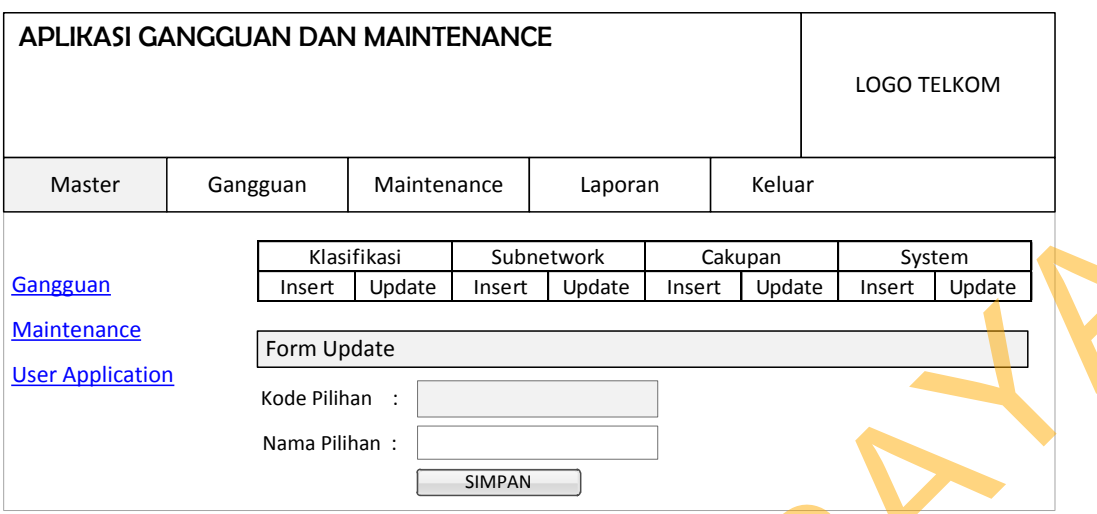

Gambar 4.44 Desain form *update* data *master* pilihan

# **17. Desain Form Cari** *User Application*

Pada form cari *user application* terdapat *textbox* masukkan NIK yang dapat diisi secara manual sesuai dengan NIK karyawan yang datanya akan diubah. Untuk menampilkan data karyawan sesuai dengan NIK yang telah dimasukkan, dapat dilakukan dengan menekan *button* cari. Desain form cari *user application* ini dapat dilihat pada Gambar 4.45.

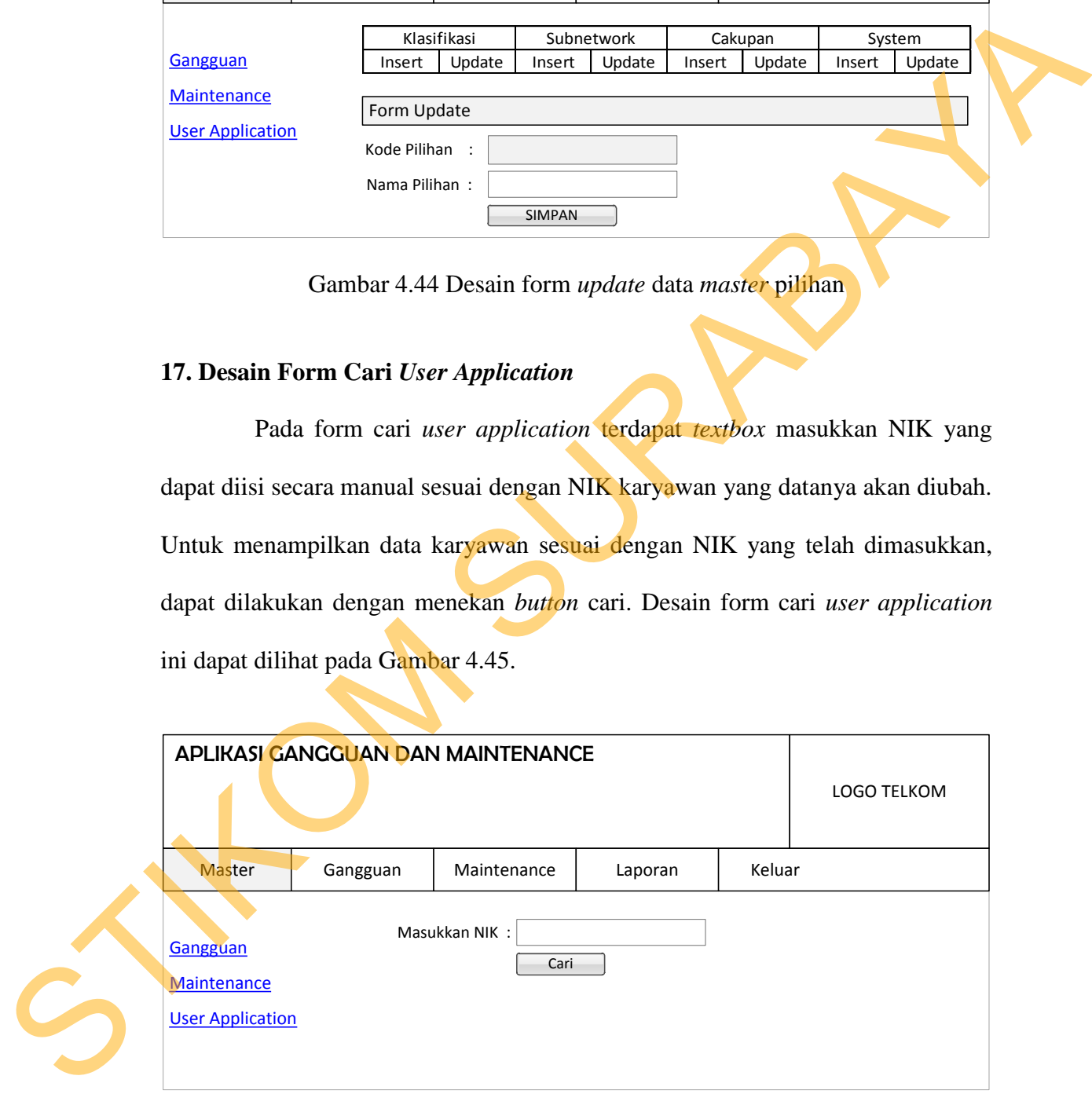

Gambar 4.45 Desain form cari *user application*

#### **18. Desain Form Cek Data** *User Application*

Pada form cek data *user application* ini terdapat *textbox* masukkan NIK yang dapat diisi secara manual sesuai dengan NIK karyawan yang datanya akan diubah*,* serta *button* cari untuk menampilkan data karyawan sesuai dengan NIK yang telah dimasukkan. Selain itu terdapat juga *table* data yang menampilkan seluruh data karyawan yang sesuai dengan NIK dimasukkan sebelumnya. Jika data karyawan yang ditampilkan salah, maka pengguna dapat memasukkan NIK karyawan kembali pada *textbox* NIK karyawan yang tersedia diatas *table* data tersebut. Jika data karyawan yang ditampilkan benar, maka pengguna dapat menekan *link update* pada kolom *action* di *table* data tersebut. Dengan menekan *link update* tersebut, maka pengguna akan dibawa menuju form *update* data *user application*. Desain form cek data *user application* dapat dilihat pada Gambar 4.46. diubah, serta button cari untuk menampilkan data karyawan sesuai dengan NIK<br>
yang telah dimasukkan. Selain itu terdapat juga table data yang menampilkan<br>
seluruh data karyawan yang sesuai dengan NIK dimasukkan sebelumnya.

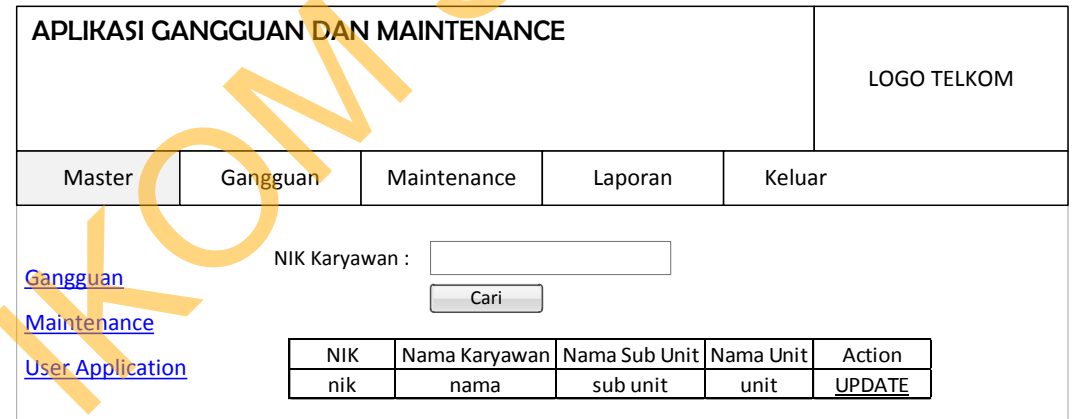

Gambar 4.46 Desain form cek data *user application*

#### **19. Desain Form** *Update User Application*

Pada form *update user application* terdapat *combobox* status yang dapat diganti secara manual sesuai dengan status karyawan sebagai pengguna aplikasi ini yang akan diubah, serta terdapat *table* data yang menampilkan data karyawan sesuai NIK yang dimasukkan sebelumnya. Untuk menyimpan data karyawan yang telah diubah tersebut, dapat dilakukan dengan menekan *button* simpan. Desain form *update user application* ini dapat dilihat pada Gambar 4.47.

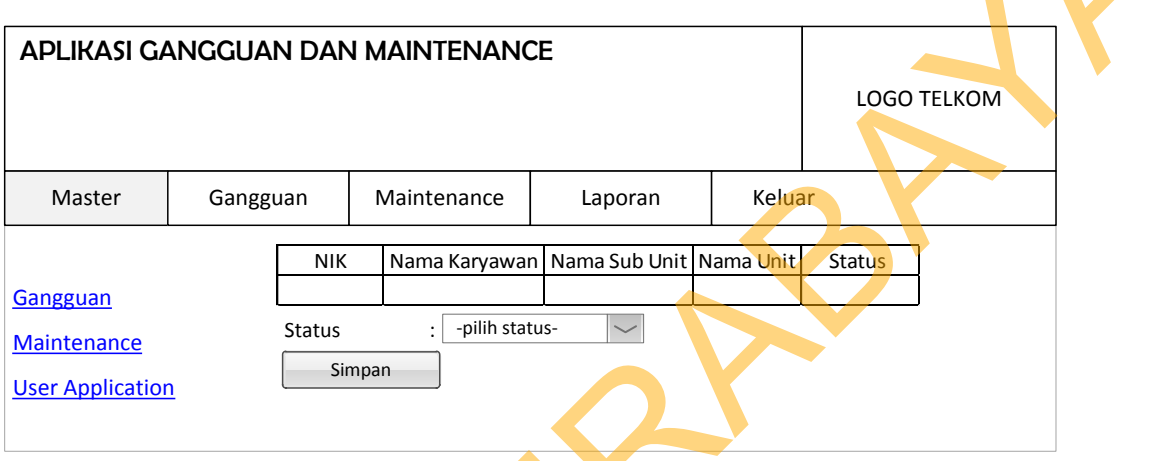

Gambar 4.47 Desain form *update user application*

# **20. Desain Form** *Input* **Data Gangguan**

Pada form *input* data gangguan terdapat *combobox* klasifikasi, *combobox* user, *combobox* kota, *combobox* gedung, *combobox* subnetwork, *combobox* cakupan, *combobox system,* serta *textbox* gangguan yang dapat diisi manual. Jika pengguna telah memilih user pada *combobox* tersebut, maka isi *combobox* kota yakni kota yang sesuai dengan user yang telah dipilih. Jika pengguna telah memilih kota pada *combobox* tersebut, maka isi *combobox* gedung yakni gedung yang sesuai dengan kota yang telah dipilih. Selain itu pada form ini juga terdapat *textbox* NIK, *textbox* nama, dan *textbox* bagian dari pelapor. Pengguna hanya memasukkan NIK dari pelapor, maka *textbox* nama dan bagian pelapor akan terisi sesuai dengan NIK yang diisikan sebelumnya. *Textbox* nama dan *textbox* bagian STIKATE CANCOLLAND DAN MAINTENANCE<br>
STRUKASI GANGGUAN DAN MAINTENANCE<br>
STRUKASI GANGGUAN DAN MAINTENANCE<br>
STRUKT TERM SURABAYA DENGAN TERM SURABAYA (SURABAYA TERM SURABAGE)<br>
STRUKT TERM SURABAYA DENGAN BERTIKOR PRIMER SURA

72

pada form ini dibuat *enable* agar tidak dapat diubah-ubah, sehingga menghindari kerancuan data pelapor.

73

Pada form ini juga terdapat *textbox* tanggal gangguan yang diisi dengan cara menekan *button* gambar kalender disebelahnya. Dengan menekan *button*  gambar tersebut, maka pengguna dapat memilih tanggal gangguan yang terjadi. Setelah memilih tanggal, kemudian tanggal tersebut akan masuk ke *textbox*  tanggal gangguan yang dibuat *enable* sehingga tidak dapat diubah-ubah. Untuk menyimpan data gangguan ini, dapat dilakukan dengan menekan *button* simpan. Desain form *input* data gangguan ini dapat dilihat pada Gambar 4.48. bar kalender disebelahnya. Dengan menekan *button*<br>Igguna dapat memilih tanggal gangguan yang terjadi.<br>
kemudian tanggal tersebut akan masuk ke *textbox*<br>
buat *enable* sehingga tidak dapat diubah ubah. Untuk<br>
ini, dapat d

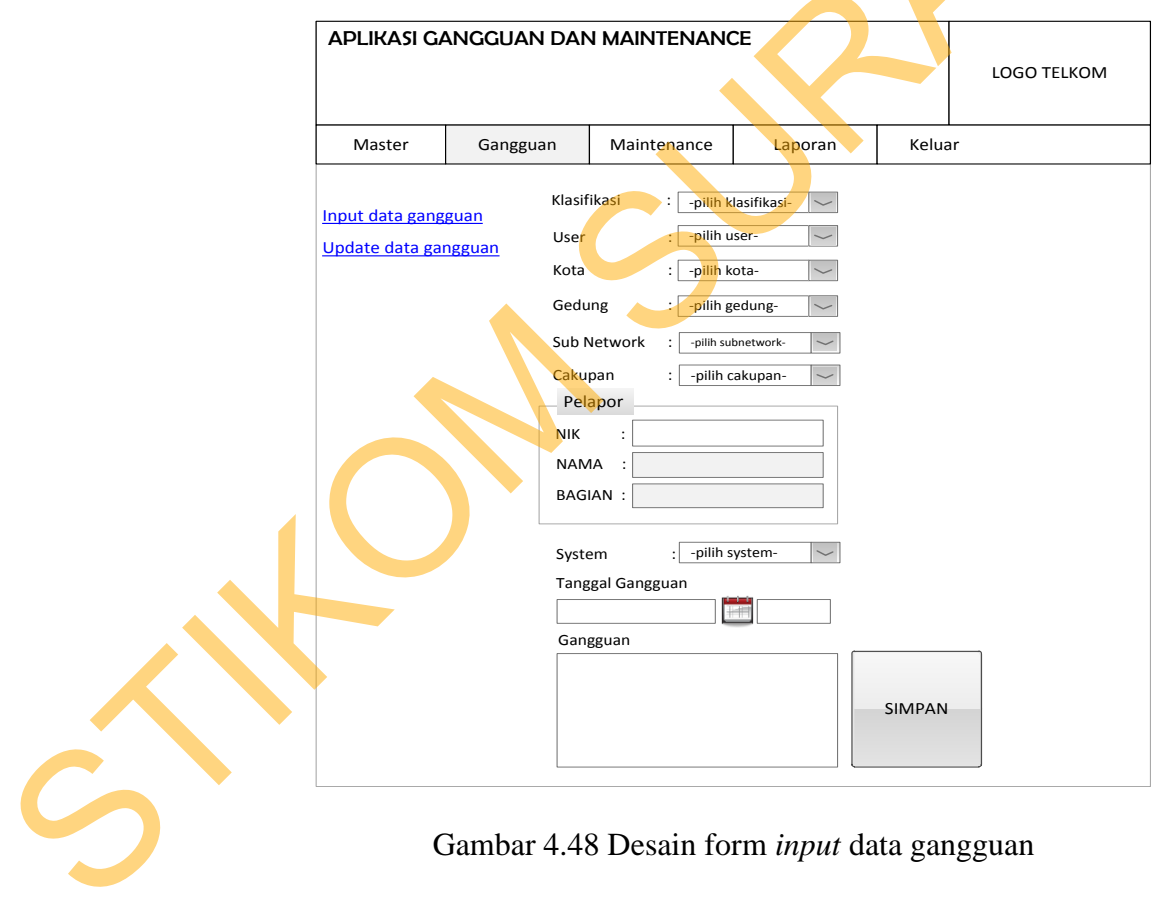

#### **21. Desain Form Cari Data Gangguan**

Pada form cari data gangguan terdapat *combobox* klasifikasi yang dapat diisi secara manual sesuai dengan klasifikasi data gangguan yang akan diubah. Untuk menampilkan data gangguan yang sesuai dengan klasifikasi yang telah dimasukkan, dapat dilakukan dengan menekan *button* cari. Desain form cari data gangguan ini dapat dilihat pada Gambar 4.49.

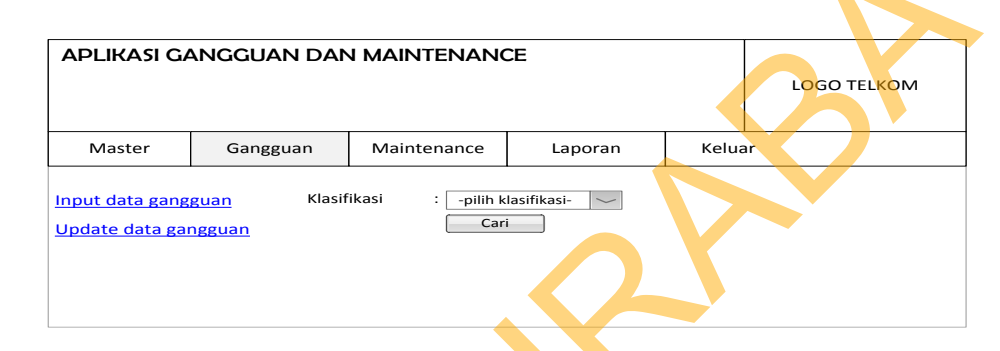

Gambar 4.49 Desain form cari data gangguan

# **22. Desain Form Cek Data Gangguan**

Pada form cek data gangguan ini terdapat *combobox* klasifikasi yang dapat diisi secara manual sesuai dengan klasifikasi data gangguan yang akan diubah*,* serta *button* cari untuk menampilkan data gangguan yang sesuai dengan klasifikasi yang telah dimasukkan. Selain itu terdapat juga *table* data yang menampilkan seluruh data gangguan yang sesuai dengan klasifikasi dimasukkan sebelumnya. Jika ingin mengubah salah satu data gangguan yang telah ada, maka pengguna dapat menekan *link update* pada kolom *action* di *table* data tersebut. Dengan menekan *link update* tersebut, maka pengguna akan dibawa menuju form *update* data gangguan. Desain form cek data gangguan dapat dilihat pada Gambar 4.50. Untuk menampilkan data gangguna yang sesuai dengan klasifikasi yang telah dimasukkan, dapat dilakukan dengan menekan *button* cari. Desain form cari data gangguna ini dapat dilihat pada Gambar 4.49.<br> **ATURAS GANSCOAN DAN** 

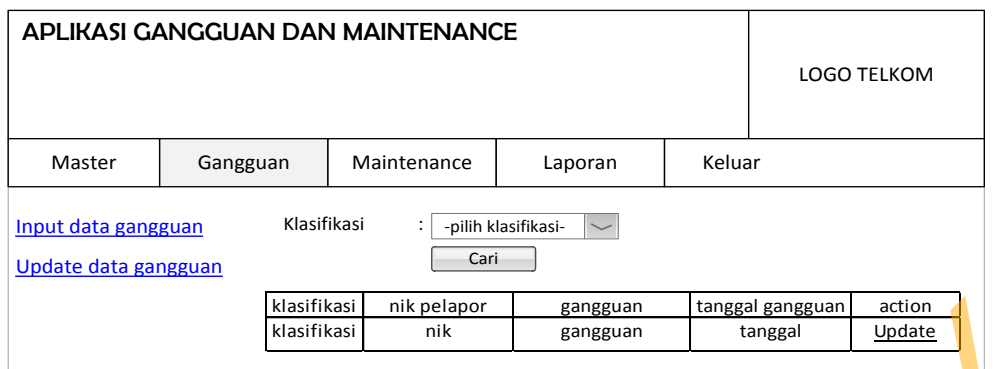

Gambar 4.50 Desain form cek data gangguan

# **23. Desain Form** *Update* **Data Gangguan**

Pada form *update* data gangguan terdapat *textbox* solusi dan *textbox* keterangan yang dapat diisi manual. Selain itu pada form ini juga terdapat *textbox* NIK, *textbox* nama, dan *textbox* bagian dari *solver*. Pengguna hanya memasukkan NIK dari *solver*, maka *textbox* nama dan bagian *solver* akan terisi sesuai dengan NIK yang diisikan sebelumnya. *Textbox* nama dan *textbox* bagian pada form ini dibuat *enable* agar tidak dapat diubah-ubah, sehingga menghindari kerancuan data *solver*. Pada form ini juga terdapat *table* data gangguan yang menampilkan data gangguan sesuai data yang dipilih sebelumnya dan *textbox* nomor gangguan sesuai dengan data gangguan yang dipilih. STIKOM SURABAYA

Form ini juga terdapat *textbox* tanggal selesai yang diisi dengan cara menekan *button* gambar kalender disebelahnya. Dengan menekan *button* gambar tersebut, maka pengguna dapat memilih tanggal selesai gangguan yang terjadi. Setelah memilih tanggal, kemudian tanggal tersebut akan masuk ke *textbox*  tanggal selesai yang dibuat *enable* sehingga tidak dapat diubah-ubah. Dengan menekan *button* simpan, maka data gangguan ini dapat di*update*. Desain form *input* data gangguan ini dapat dilihat pada Gambar 4.51.

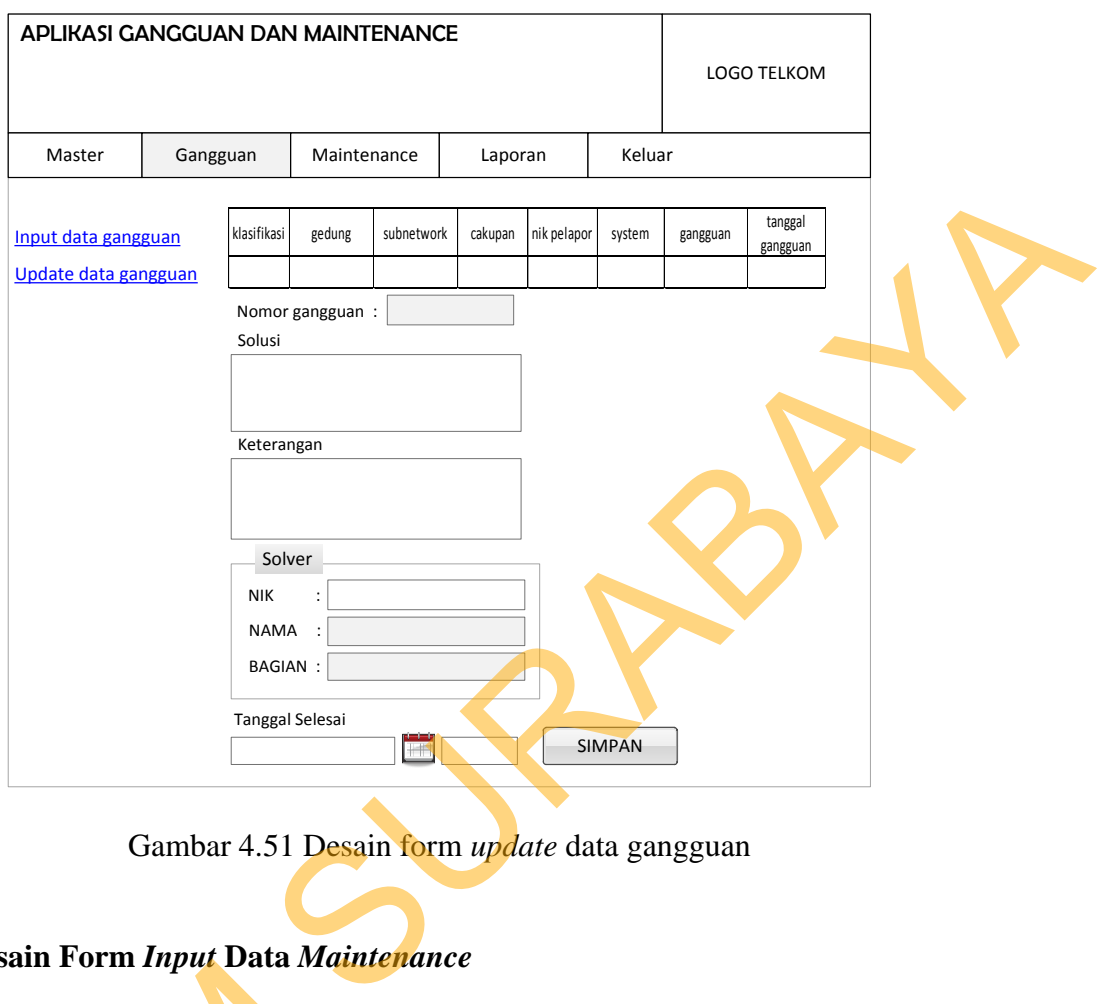

Gambar 4.51 Desain form *update* data gangguan

## **24. Desain Form** *Input* **Data** *Maintenance*

Pada form *input* data *maintenance* terdapat *combobox* klasifikasi, *combobox* user, *combobox* kota, *combobox* gedung, *combobox* pilihan*,* serta *textbox* uraian pekerjaan yang dapat diisi manual. Jika pengguna telah memilih user pada *combobox* tersebut, maka isi *combobox* kota yakni kota yang sesuai dengan user yang telah dipilih. Jika pengguna telah memilih kota pada *combobox*  tersebut, maka isi *combobox* gedung yakni gedung yang sesuai dengan kota yang telah dipilih. Selain itu pada form ini juga terdapat *textbox* NIK, *textbox* nama, Pada form *input* data *maintenance* terdapat *combobox* klasifikasi,<br> *combobox* **user**, *combobox* kota, *combobox* gedung, *combobox* pilihan, serta<br> *textbox* uraian pekerjaan yang dapat disi manual. Jika pengguna tela maka *textbox* nama dan bagian *solver* akan terisi sesuai dengan NIK yang diisikan

sebelumnya. *Textbox* nama dan *textbox* bagian pada form ini dibuat *enable* agar tidak dapat diubah-ubah, sehingga menghindari kerancuan data *solver*.

Pada form ini juga terdapat *textbox* tanggal *maintenance* yang diisi dengan cara menekan *button* gambar kalender disebelahnya. Dengan menekan *button* gambar tersebut, maka pengguna dapat memilih tanggal *maintenance* yang terjadi. Setelah memilih tanggal, kemudian tanggal tersebut akan masuk ke *textbox* tanggal *maintenance* yang dibuat *enable* sehingga tidak dapat diubahubah. Selain itu terdapat juga *button attchement* konfigurasi lama dan *button attchement* konfigurasi baru untuk meng*upload* gambar jika diperlukan. Untuk menyimpan data *maintenance* ini, dapat dilakukan dengan menekan *button* simpan. Desain form *input* data *maintenance* ini dapat dilihat pada Gambar 4.52. Engan menekan ka pengguna dapat memilih tanggal maintenance yang<br>anggal, kemudian tanggal tersebut akan masuk ke<br>ce yang dibuat enable sehingga tidak dapat diubah-<br>iyaa button attehement konfigurasi lama dan button<br>u untuk

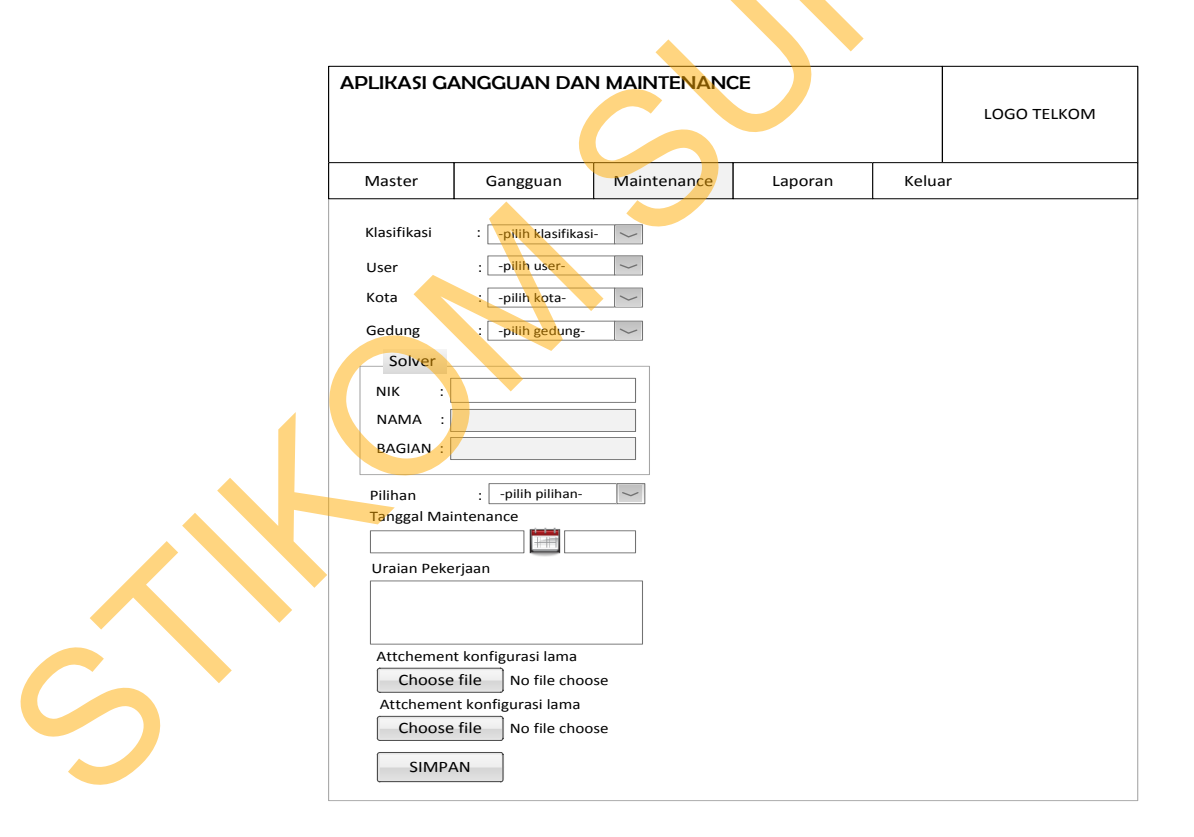

Gambar 4.52 Desain form *input* data *maintenance*

#### **25. Desain Form Cari Laporan Data Gangguan**

Pada form cari data gangguan terdapat *combobox* laporan berdasarkan tahun yang dapat diisi secara manual sesuai dengan tahun data gangguan yang akan ditampilkan. Untuk menampilkan data gangguan yang sesuai dengan tahun yang telah dimasukkan, dapat dilakukan dengan menekan *button* cari. Desain form cari laporan data gangguan ini dapat dilihat pada Gambar 4.53.

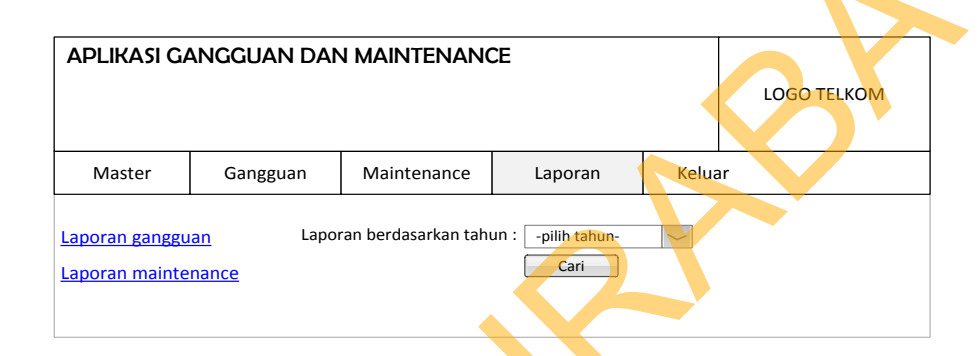

Gambar 4.53 Desain form cari laporan data gangguan

#### **26. Desain Form Cari Laporan Data** *Maintenance*

Pada form cari laporan data *maintenance* terdapat *combobox* laporan berdasarkan tahun yang dapat diisi secara manual sesuai dengan tahun data *maintenance* yang akan ditampilkan. Untuk menampilkan data *maintenance* berdasarkan tahun, dapat dilakukan dengan menekan *button* cari. Desain form cari laporan data *maintenance* ini dapat dilihat pada Gambar 4.54. ERAR ditampilkan. Umuk menampilkan data gangguan yang sesuai dengan tahun yang telah dimasukkan, dapat dilihakukan dengan menekan *button* cari. Dessimption data gangguan ini dapat dilihat poda Gambar 4.53.<br> **ADISON SURAB** 

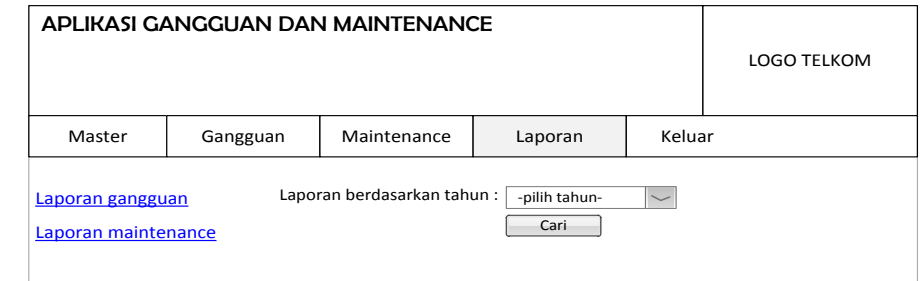

Gambar 4.54 Desain form laporan cari data *maintenance*

#### **27. Desain Form Laporan Data Gangguan**

Pada form laporan data gangguan terdapat *combobox* laporan berdasarkan tahun yang dapat diisi secara manual sesuai dengan tahun data gangguan yang akan ditampilkan. Selain itu juga terdapat tampilan grafik batang, grafik *pie*, dan grafik line yang mendukung tampilan laporan data gangguan.

Pada form ini juga ditampilkan *table* data yang menunjukkan nama gedung yang sering mengalami gangguan dan jumlahnya, serta nama karyawan yang aktif menangani gangguan dan jumlah penanganannya per bulan pada tahun yag telah dipilih sebelumnya. Selain itu juga terdapat *textbox* tahun yang di*enable* untuk menampilkan tahun yang dipilih sebelumnya. Untuk menampilkan data gangguan berbentuk pdf berdasarkan tahun yang dipilih, dapat dilakukan dengan menekan *button* gambar pdf. Desain form laporan data gangguan ini dapat dilihat pada Gambar 4.55. gangguan yang akan ditampilkan. Selain itu juga terdapat tampilan grafik batang grafik pic, dan grafik line yang mendukung tampilan laponan data gangguan.<br>
Pada form ini juga ditampilkan *table* data yang menunjukkan nama

#### **28. Desain Form Laporan Data** *Maintenance*

Pada form laporan data *maintenance* terdapat *combobox* laporan berdasarkan tahun yang dapat diisi secara manual sesuai dengan tahun data *maintenance* yang akan ditampilkan. Selain itu juga terdapat tampilan grafik batang, grafik *pie*, dan grafik line yang mendukung tampilan laporan data *maintenance.*

Pada form ini juga ditampilkan *table* data yang menunjukkan nama gedung yang sering melakukan *maintenance* dan jumlahnya, serta nama karyawan yang aktif menangani *maintenance* dan jumlah penanganannya per bulan pada tahun yag telah dipilih sebelumnya. Selain itu juga terdapat *textbox* tahun yang di*enable* untuk menampilkan tahun yang dipilih sebelumnya. Untuk menampilkan data *maintenance* berbentuk pdf berdasarkan tahun yang dipilih, dapat dilakukan dengan menekan *button* gambar pdf. Desain form laporan data *maintenance* ini dapat dilihat pada Gambar 4.56.

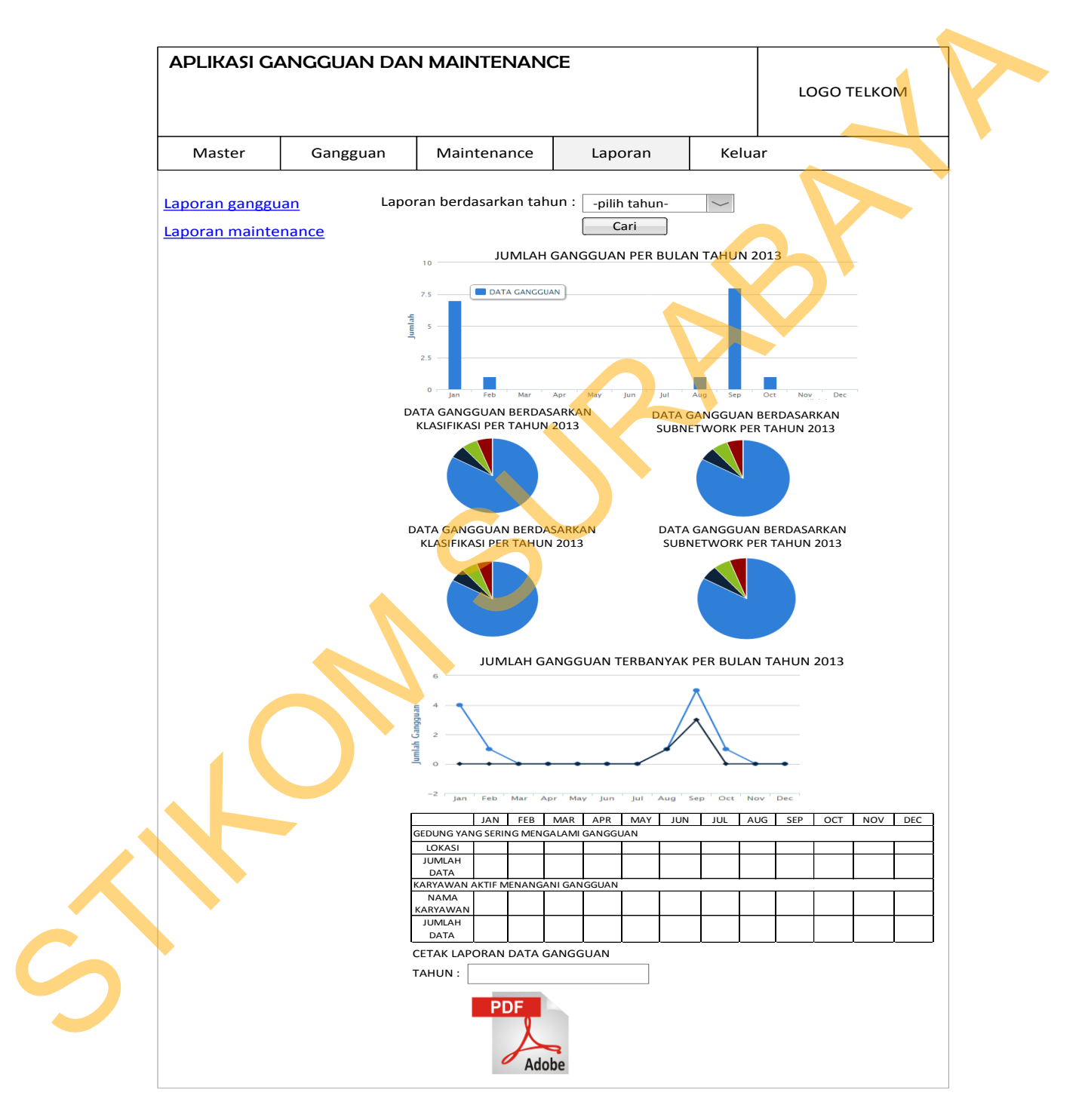

Gambar 4.55 Desain form laporan data gangguan

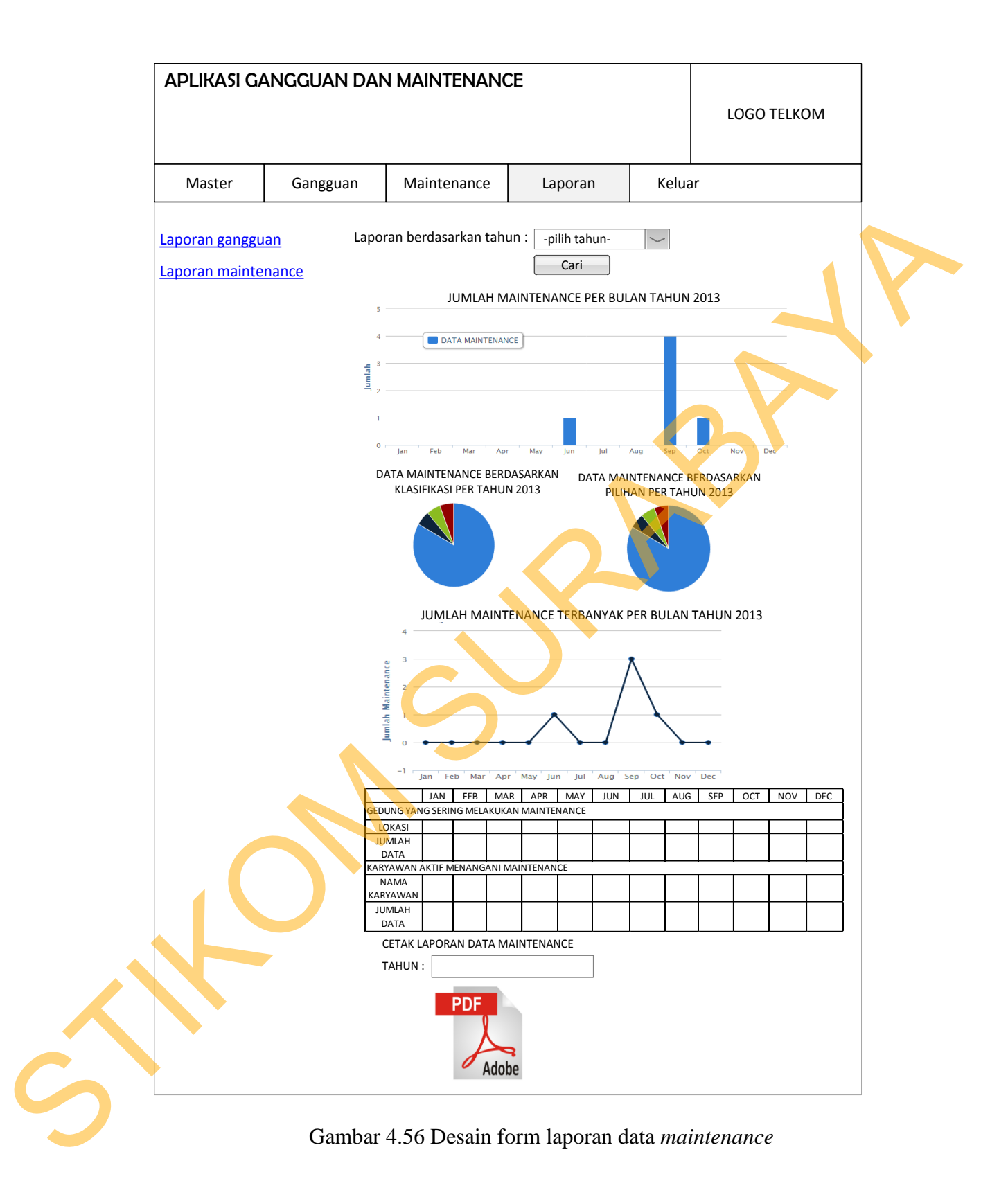

#### **4.3 Implementasi dan Evaluasi**

Implementasi sistem ini akan menjelaskan detil aplikasi perawatan perangkat kerja dan penangan gangguan, penjelasan *hardware/software* pendukung, dan form-form yang ada.

# **4.3.1 Teknologi**

#### **1. Perangkat Keras**

Spesifikasi perangkat keras minimum yang dibutuhkan untuk menjalankan aplikasi ini adalah satu unit komputer dengan: pangkat keras minimum yang dibutuhkan untuk<br>alah satu unit komputer dengan:<br>54 MB<br>00x600) dengan minimum 256 warna

- a) *Processor* 233 Mhz
- b) *Memory* dengan RAM 64 MB
- *c) VGA on Board*
- d) *Monitor Super* VGA (800x600) dengan minimum 256 warna
- *e) Keyboard* dan *mouse*

# **2. Perangkat Lunak**

Sedangkan perangkat lunak minimum yang harus di*install* ke dalam sistem komputer adalah:

*a) Windows 98* 

*b) Browser : Google Chrome* 

# **4.3.2 Pengoperasian Program**

Dalam sub ini akan dijelaskan langkah-langkah pengoperasian program 2. Perangkat Lunak<br>
Sedangkan perangkat lun<br>
sistem komputer adalah:<br>
a) Windows 98<br>
b) Browser : Google Chrome<br>
4.3.2 Pengoperasian Program<br>
Dalam sub ini akan dijela<br>
aplikasi perawatan perangkat kerja d aplikasi perawatan perangkat kerja dan penangan gangguan.

# **1. Tampilan** *Login*

Inilah halaman yang pertama kali akan ditampilkan ketika *user* membuka situs aplikasi perawatan perangkat kerja dan penangan gangguan. Agar bisa masuk ke dalam aplikasi perawatan perangkat kerja dan penangan gangguan, *user* harus melakukan *Login* dengan memasukkan nik dan *password* di dalam tampilan *login*. Tampilan *login* akan muncul pertama kali ketika *user* membuka situs ini. Untuk lebih jelasnya dapat dilihat pada Gambar 4.57.

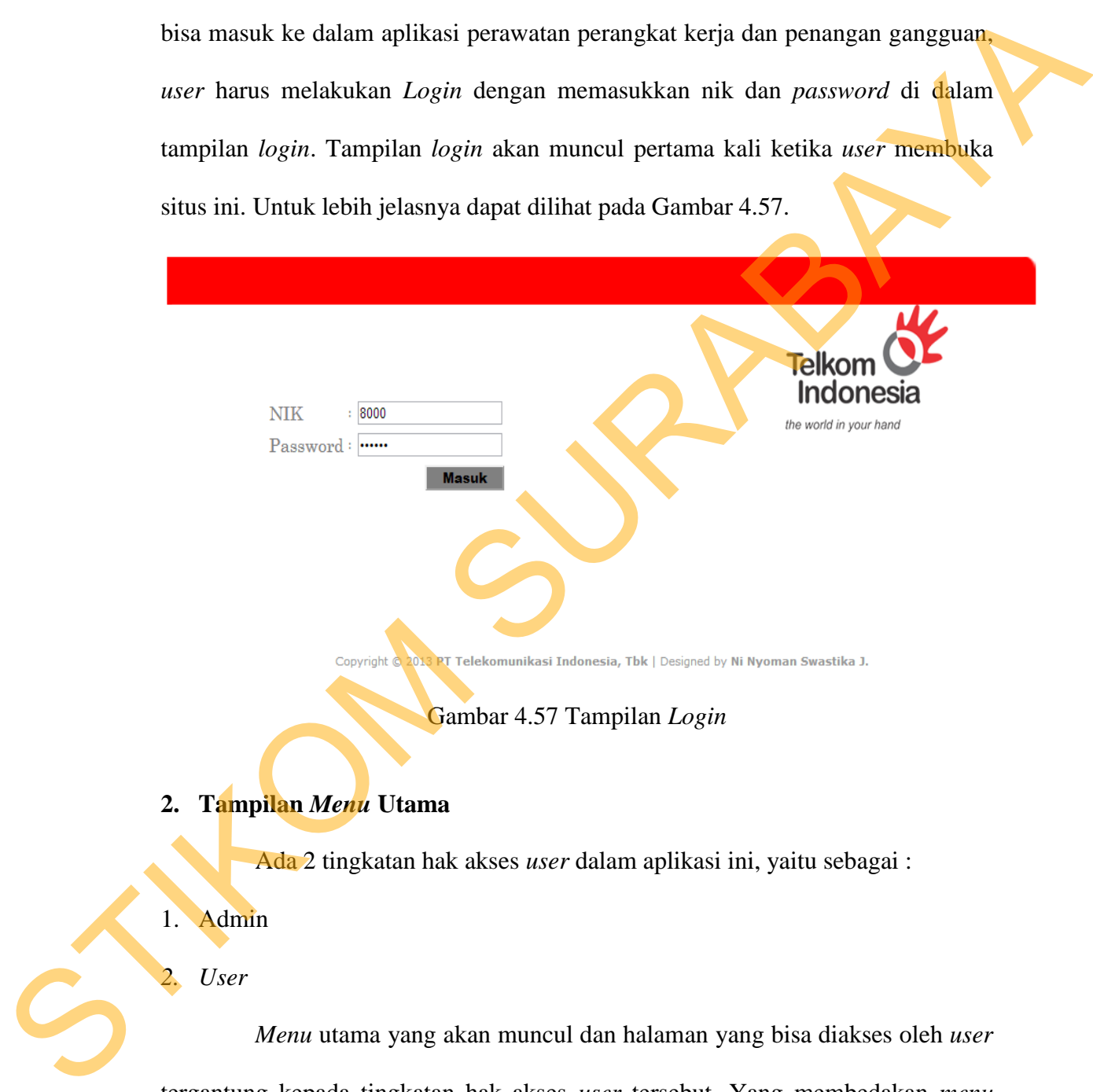

Ada 2 tingkatan hak akses *user* dalam aplikasi ini, yaitu sebagai :

1. Admin

*2. User* 

*Menu* utama yang akan muncul dan halaman yang bisa diakses oleh *user* tergantung kepada tingkatan hak akses *user* tersebut. Yang membedakan *menu* utama dari masing-masing pengguna hanya terletak pada tampilan *menu master.*

Jika *login* sebagai admin, maka *menu master* akan ditampilkan. Jika *login* sebagai *user,* maka *menu master* tidak ditampilkan.

## **1)** *Menu* **Utama**

Dalam *menu* utama Admin terdapat *menu Master*, Gangguan, *Maintenance* dan Laporan. *Menu* utama bagi admin yang muncul setelah *login* ditunjukkan pada Gambar 4.58.

Gambar 4.58 *Menu* Utama Admin

#### **2)** *Menu Master*

Dalam *Menu Master* terdapat Sub *Menu Master* Gangguan, *Master Maintenance*, dan *User Apllication*. *Menu Master* ditunjukkan pada Gambar 4.59.

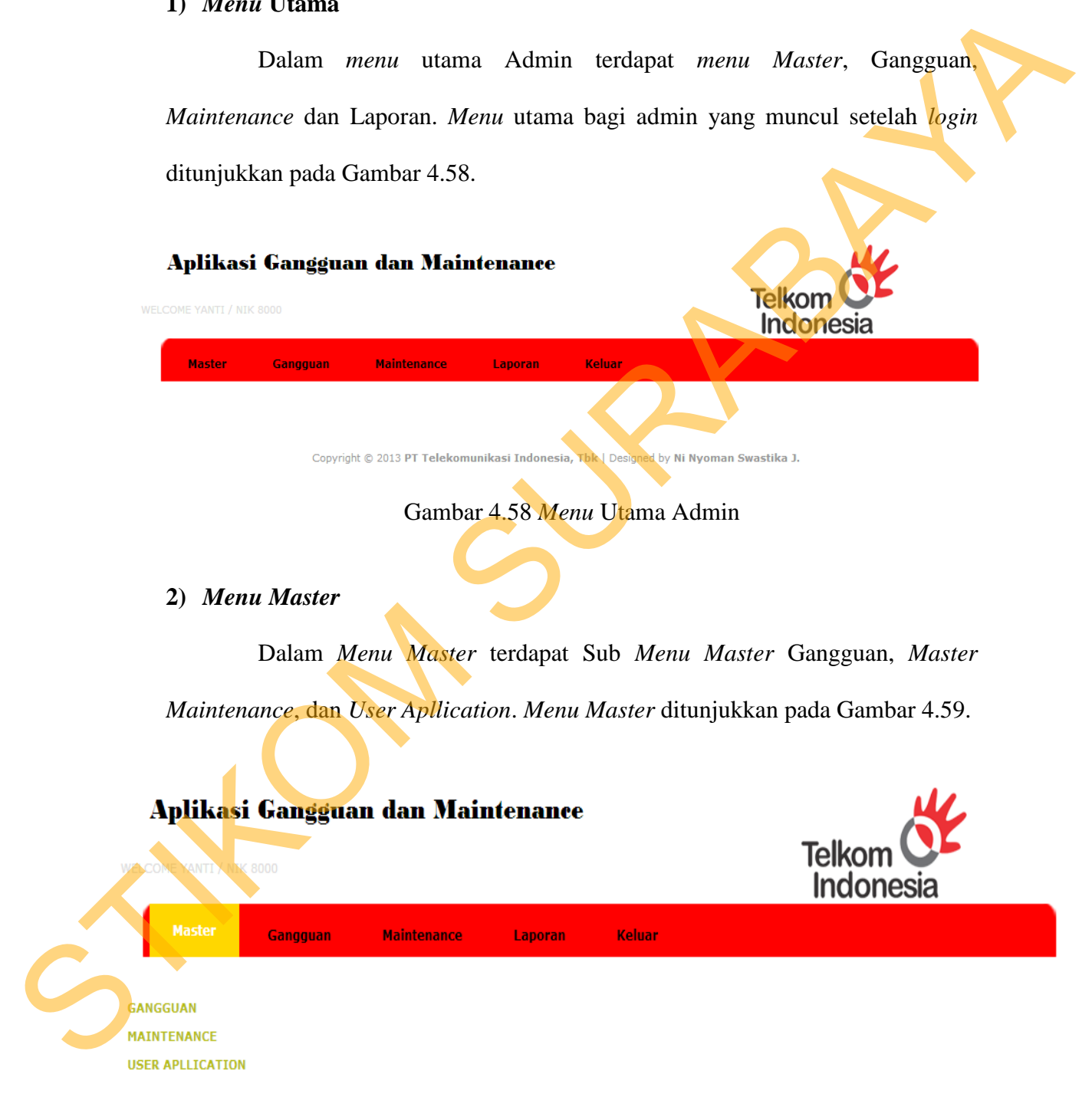

Copyright @ 2013 PT Telekomunikasi Indonesia, Tbk | Designed by Ni Nyoman Swastika J.

Gambar 4.59 *Menu Master*

#### **a)** *Master* **Gangguan**

*Master* Gangguan digunakan untuk mengelola (menambah dan melakukan *update*) data master yang terkait dengan gangguan. Data *master* tersebut diantaranya klasifikasi, *subnetwork*, cakupan, dan *system*. Tampilannya ditunjukkan pada Gambar 4.60.

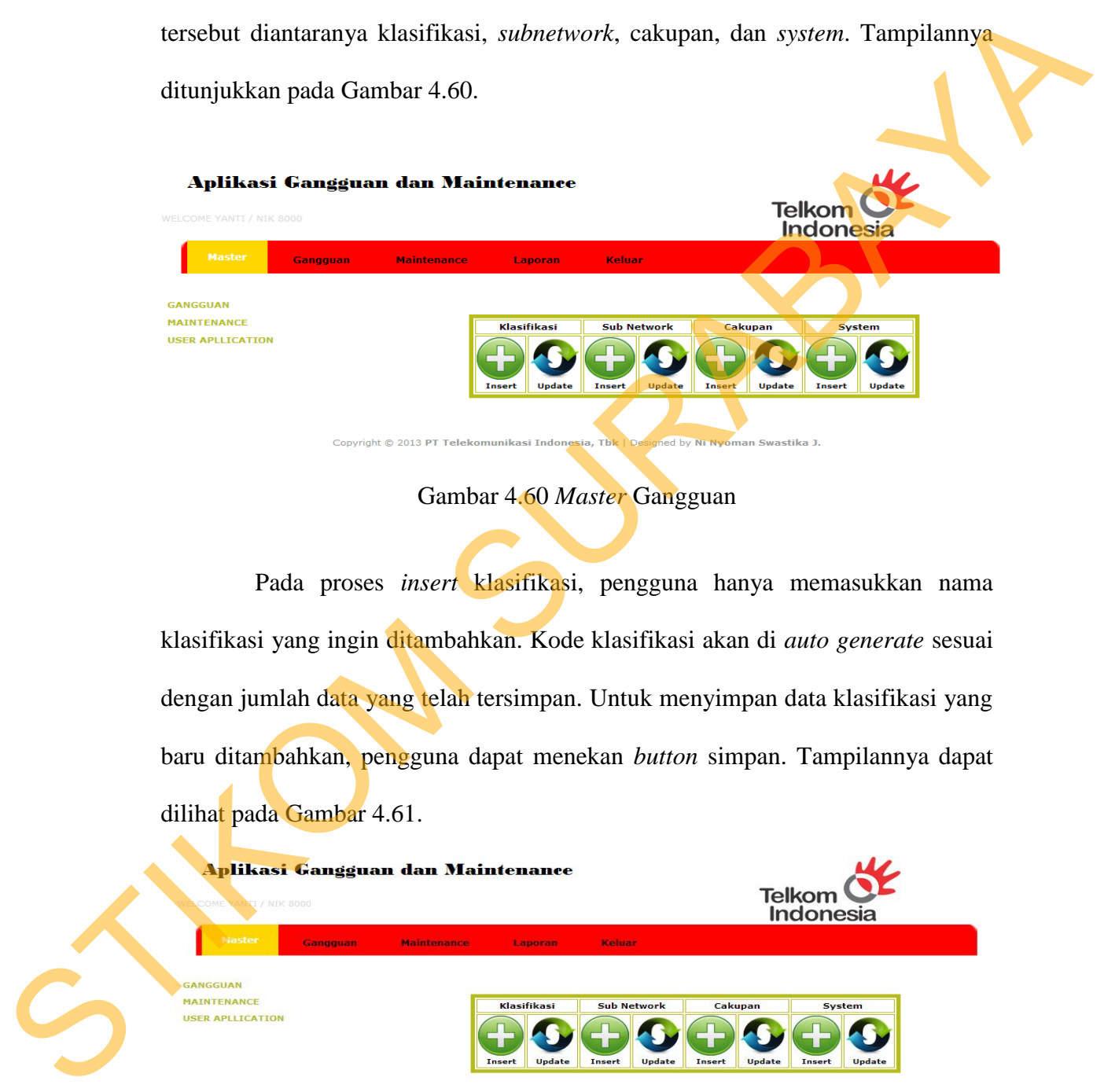

#### Gambar 4.60 *Master* Gangguan

Pada proses *insert* klasifikasi, pengguna hanya memasukkan nama klasifikasi yang ingin ditambahkan. Kode klasifikasi akan di *auto generate* sesuai dengan jumlah data yang telah tersimpan. Untuk menyimpan data klasifikasi yang baru ditambahkan, pengguna dapat menekan *button* simpan. Tampilannya dapat dilihat pada Gambar 4.61.

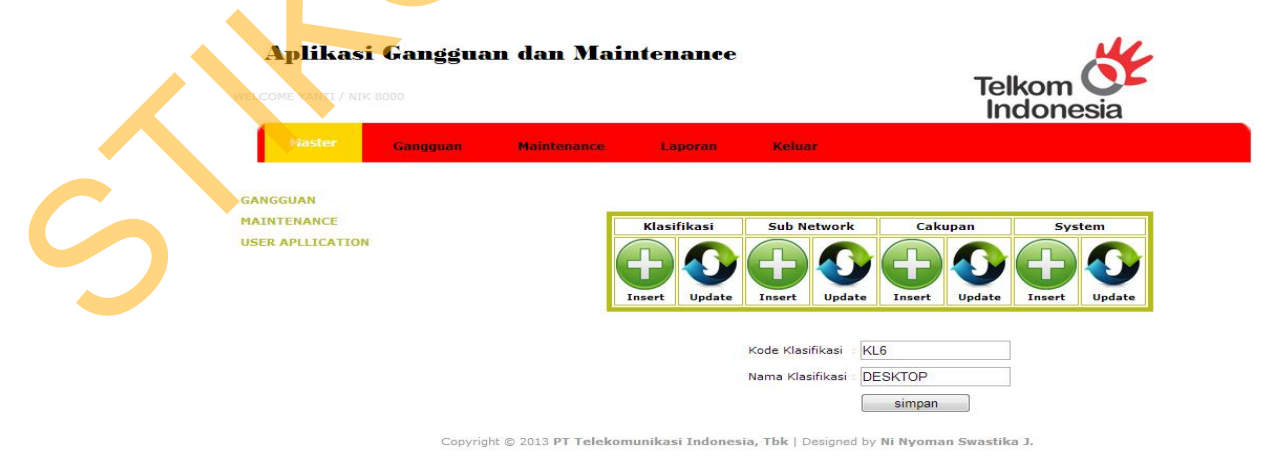

Gambar 4.61 *Insert* Klasifikasi

Pada proses cari klasifikasi, sistem akan menampilkan *table* data yang berisi seluruh data klasifikasi yang telah tersimpan sebelumnya. Untuk mengubah salah satu data klasifikasi, pengguna dapat menekan *link update* yang terdapat pada kolom olah pada *table* data tersebut. Setelah itu, pengguna akan dibawa menuju tampilan *update* klasifikasi. Tampilan cari klasifikasi dapat dilihat pada Gambar 4.62.

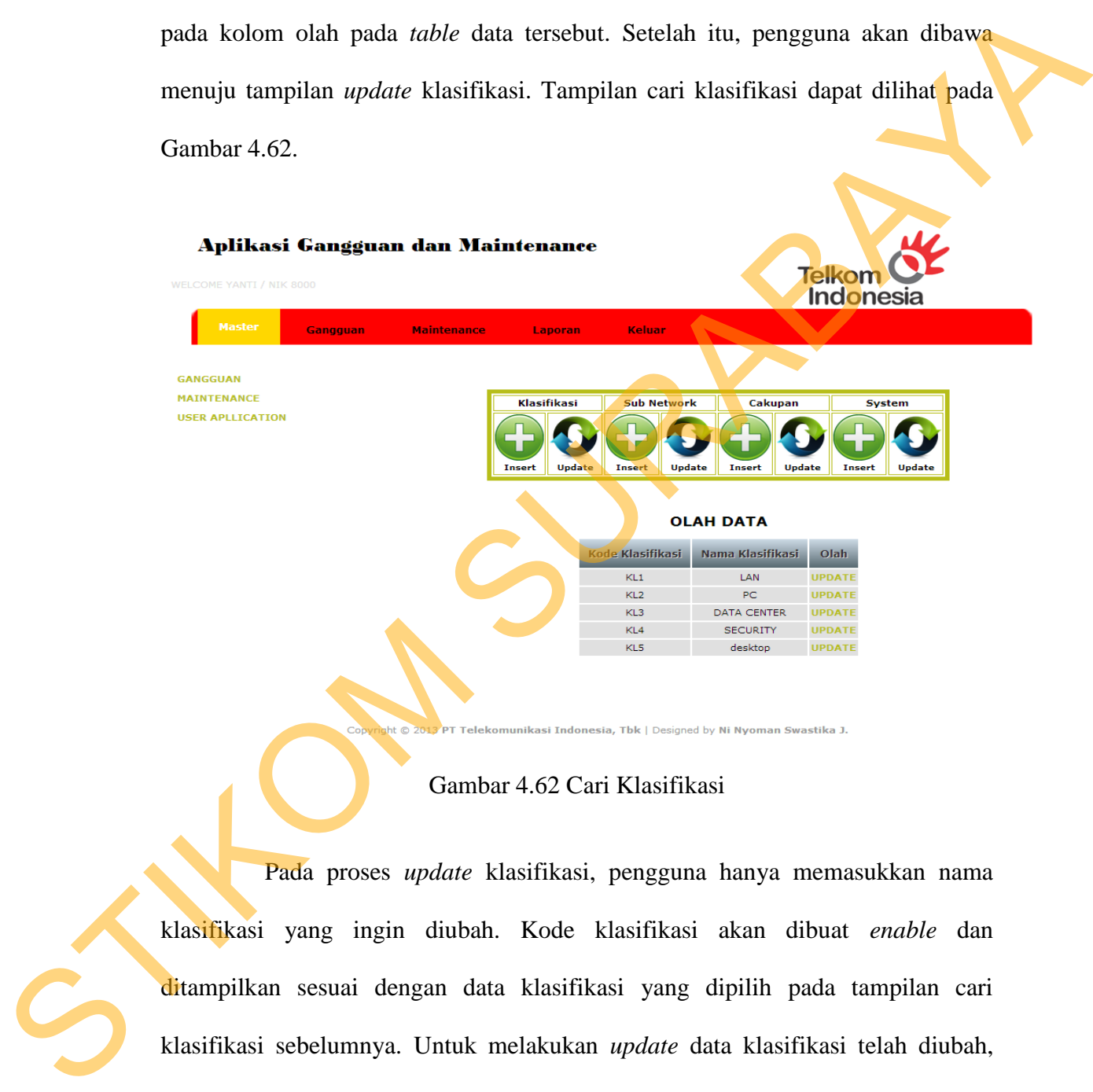

# Gambar 4.62 Cari Klasifikasi

Pada proses *update* klasifikasi, pengguna hanya memasukkan nama klasifikasi yang ingin diubah. Kode klasifikasi akan dibuat *enable* dan ditampilkan sesuai dengan data klasifikasi yang dipilih pada tampilan cari klasifikasi sebelumnya. Untuk melakukan *update* data klasifikasi telah diubah, pengguna dapat menekan *button* simpan. Tampilan *update* klasifikasi dapat dilihat pada Gambar 4.63.

86

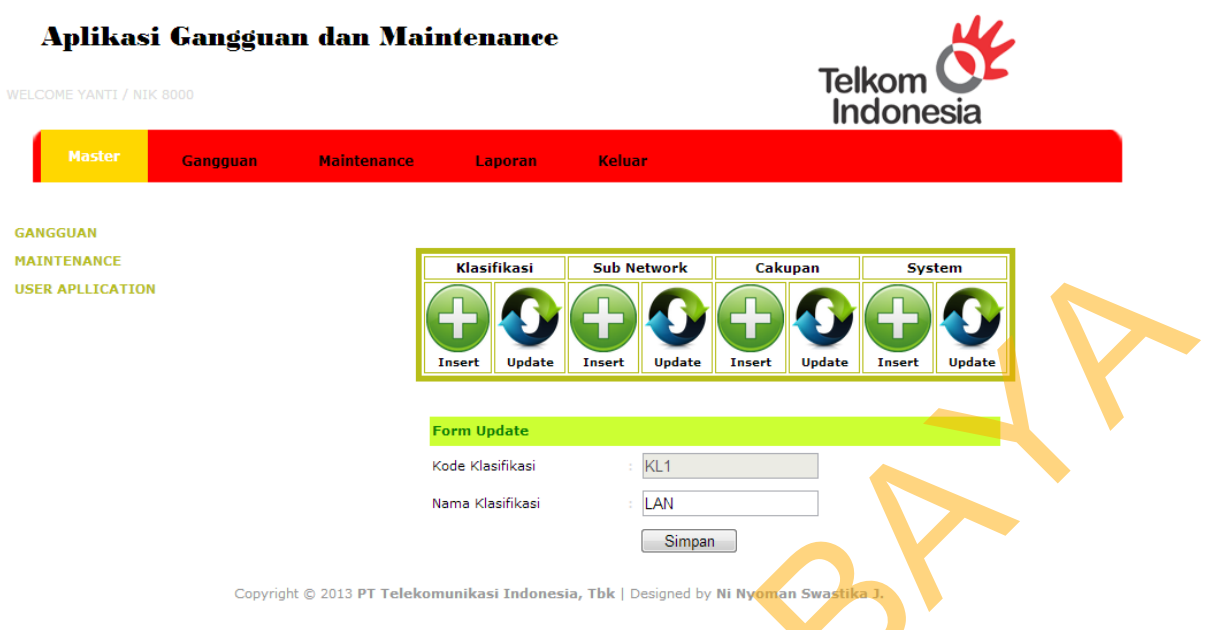

Gambar 4.63 *Update* Klasifikasi

Pada proses *insert subnetwork*, pengguna hanya memasukkan nama *subnetwork* yang ingin ditambahkan. Kode *subnetwork* akan di *auto generate*  sesuai dengan jumlah data yang telah tersimpan. Untuk menyimpan data *subnetwork* yang baru ditambahkan, pengguna dapat menekan *button* simpan. Tampilannya dapat dilihat pada Gambar 4.64.

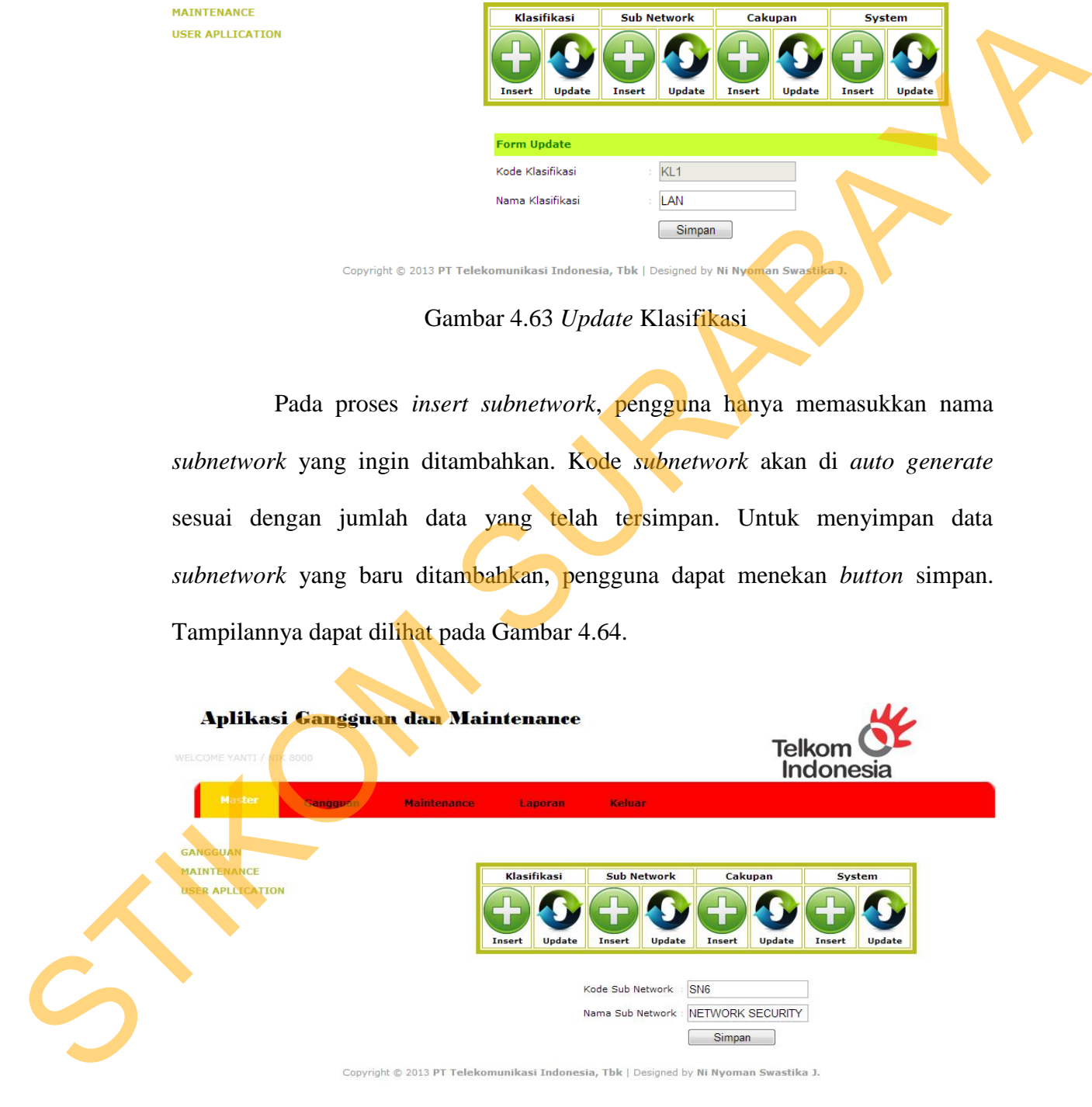

Gambar 4.64 *Insert Subnetwork*

Pada proses cari *subnetwork*, sistem akan menampilkan *table* data yang berisi seluruh data *subnetwork* yang telah tersimpan sebelumnya. Untuk mengubah salah satu data *subnetwork*, pengguna dapat menekan *link update* yang terdapat pada kolom olah pada *table* data tersebut. Setelah itu, pengguna akan dibawa menuju tampilan *update subnetwork*. Tampilan cari *subnetwork* dapat dilihat pada Gambar 4.65. Erchapet pada kolom olah pada *table* data tersebut. Setelah itu, pengguna akan<br>dibawa menuju tampilan *update subnetwork*. Tampilan cari *subnetwork* dapat<br>dilihat pada Gambar 4.65.<br>Aplikasi Gamganan dan Maintenance<br>and t

#### Gambar 4.65 Cari *Subnetwork*

Pada proses *update subnetwork*, pengguna hanya memasukkan nama *subnetwork* yang ingin diubah. Kode *subnetwork* akan dibuat *enable* dan ditampilkan sesuai dengan data *subnetwork* yang dipilih pada tampilan cari *subnetwork* sebelumnya. Untuk melakukan *update* data *subnetwork* telah diubah,

pengguna dapat menekan *button* simpan. Tampilan *update subnetwork* dapat dilihat pada Gambar 4.66.

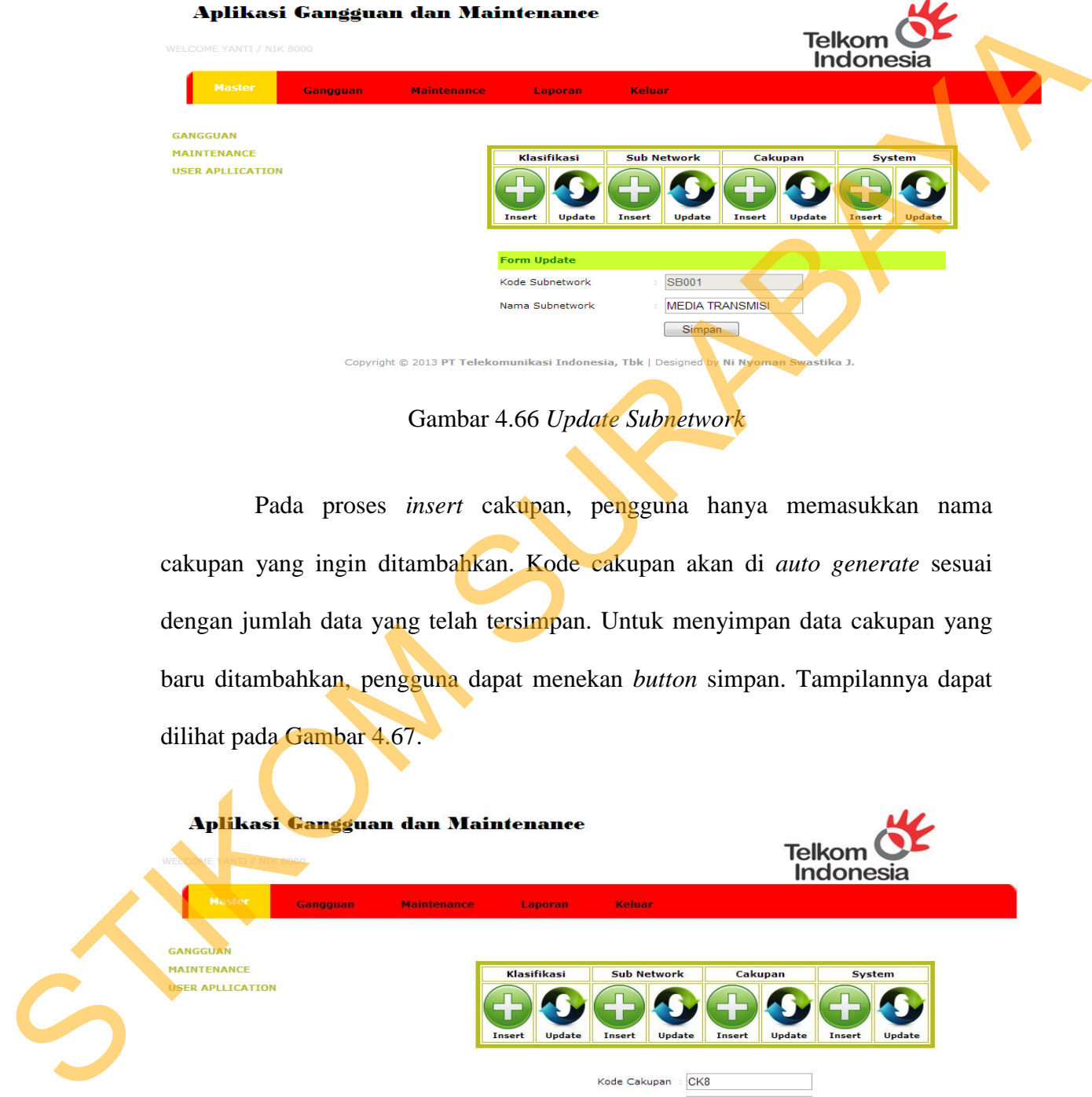

Gambar 4.66 *Update Subnetwork* 

Pada proses *insert* cakupan, pengguna hanya memasukkan nama cakupan yang ingin ditambahkan. Kode cakupan akan di *auto generate* sesuai dengan jumlah data yang telah tersimpan. Untuk menyimpan data cakupan yang baru ditambahkan, pengguna dapat menekan *button* simpan. Tampilannya dapat dilihat pada Gambar 4.67.

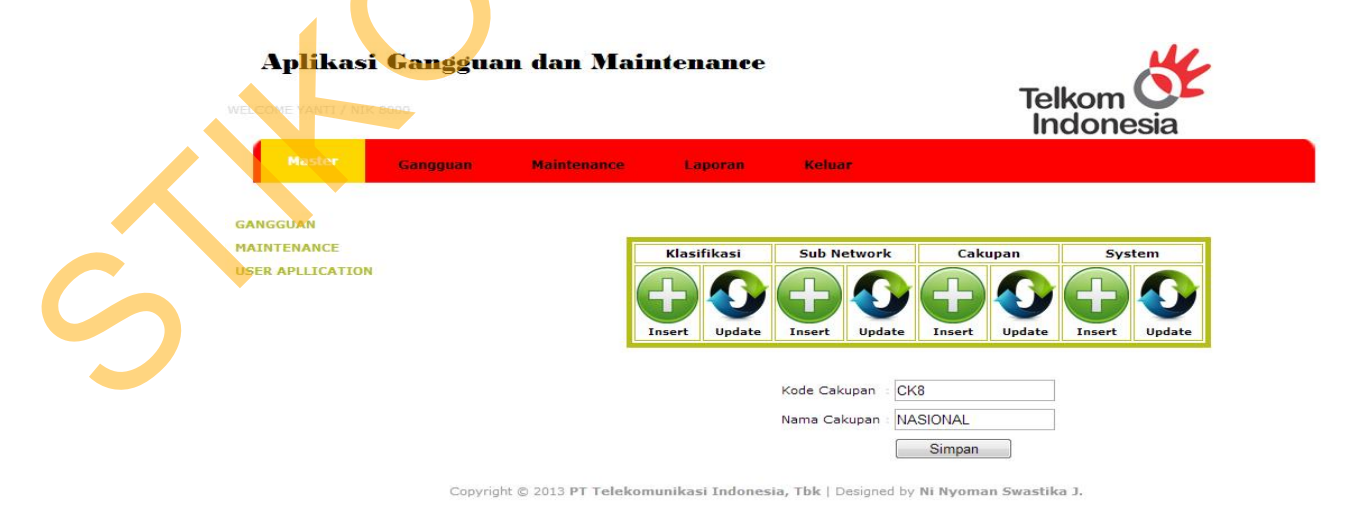

Gambar 4.67 *Insert* Cakupan

Pada proses cari cakupan, sistem akan menampilkan *table* data yang berisi seluruh data cakupan yang telah tersimpan sebelumnya. Untuk mengubah salah satu data cakupan, pengguna dapat menekan *link update* yang terdapat pada kolom olah pada *table* data tersebut. Setelah itu, pengguna akan dibawa menuju tampilan *update* cakupan. Tampilan cari cakupan dapat dilihat pada Gambar 4.68.

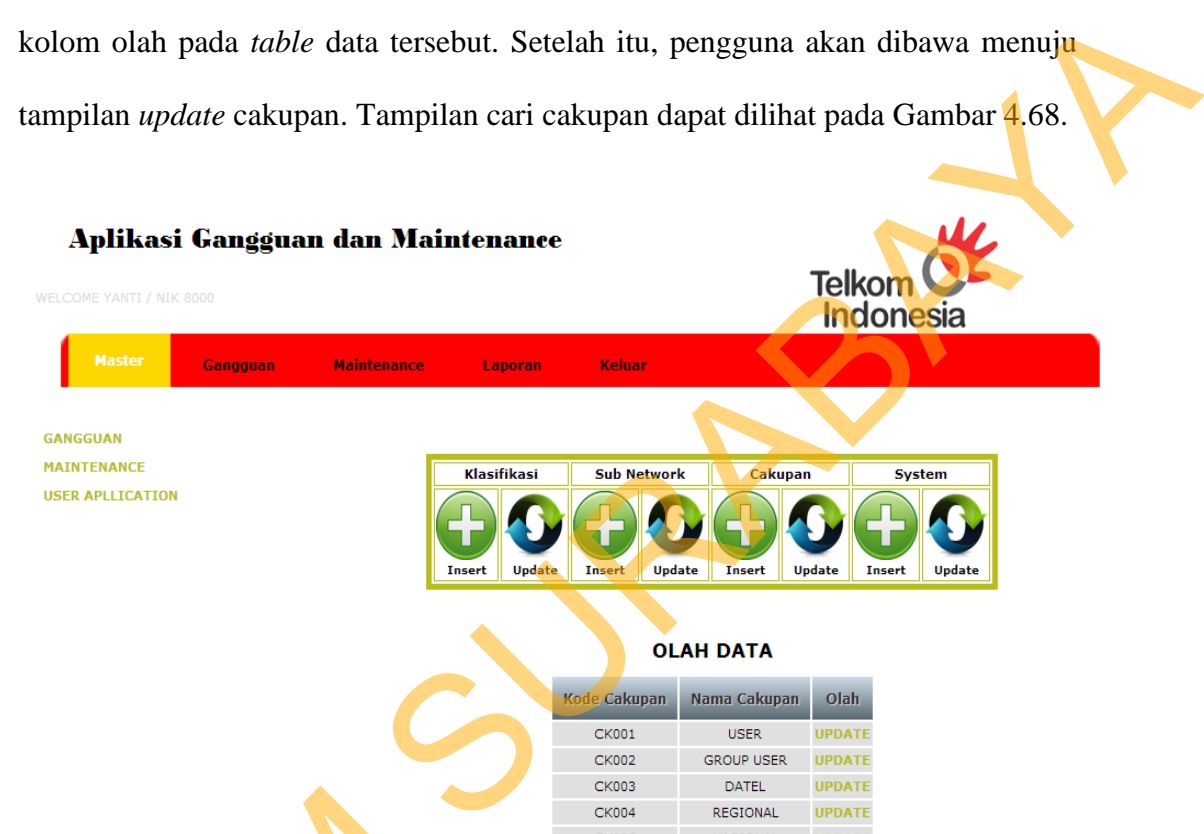

#### Gambar 4.68 Cari Cakupan

**CK006** 

**CK007** 

DRS

WITEL

**UPDATE** 

**UPDATE** 

Pada proses *update* cakupan, pengguna hanya memasukkan nama cakupan yang ingin diubah. Kode cakupan akan dibuat *enable* dan ditampilkan sesuai dengan data cakupan yang dipilih pada tampilan cari cakupan sebelumnya. Untuk melakukan *update* data cakupan telah diubah, pengguna dapat menekan Gambar<br>
Pada proses update cak<br>
cakupan yang ingin diubah. Kode<br>
sesuai dengan data cakupan yang di<br>
Untuk melakukan update data cak<br>
button simpan Tampilan update cak *button* simpan. Tampilan *update* cakupan dapat dilihat pada Gambar 4.69.

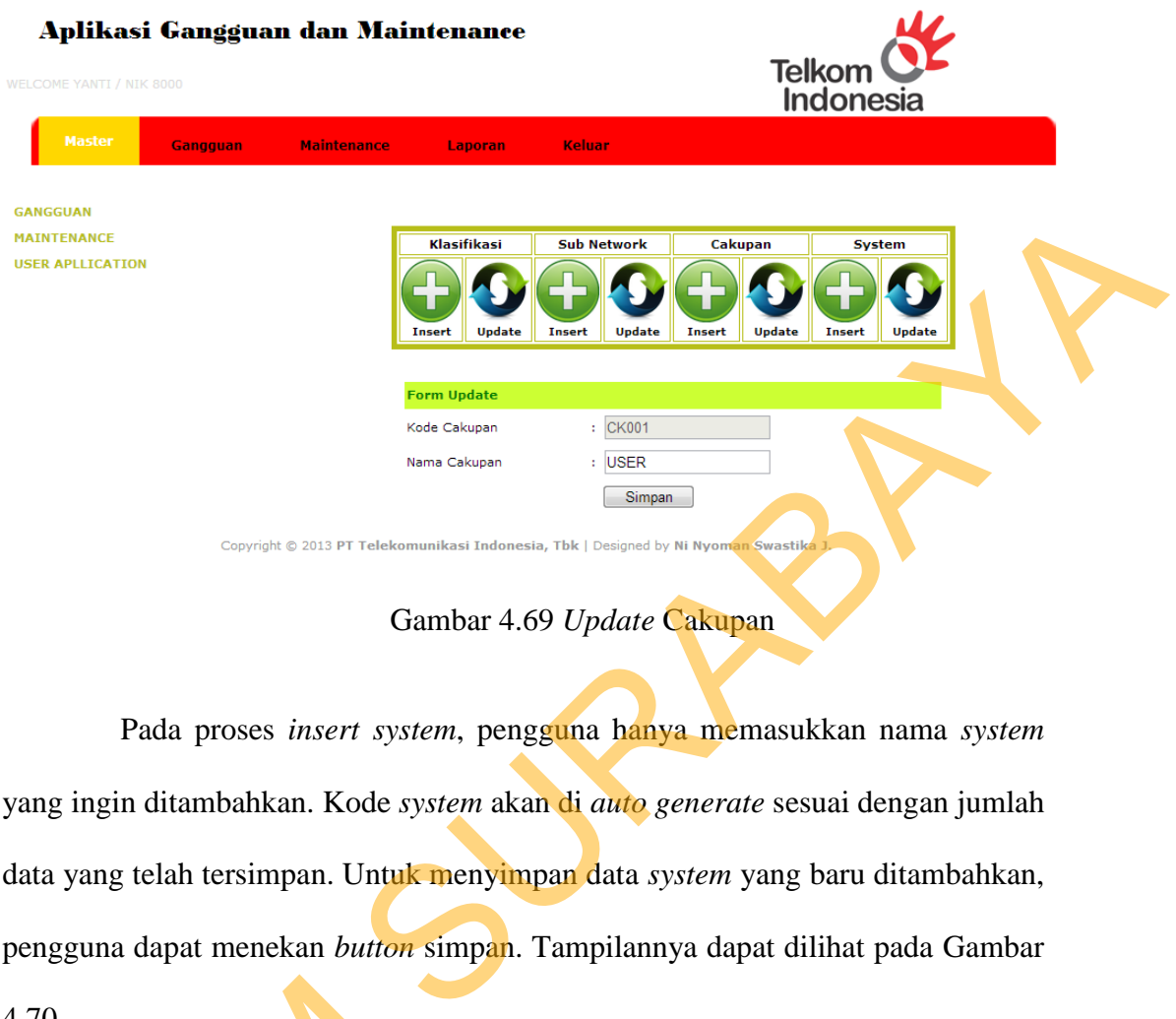

Gambar 4.69 *Update* Cakupan

Pada proses *insert system*, pengguna hanya memasukkan nama *system* yang ingin ditambahkan. Kode *system* akan di *auto generate* sesuai dengan jumlah data yang telah tersimpan. Untuk menyimpan data *system* yang baru ditambahkan, pengguna dapat menekan *button* simpan. Tampilannya dapat dilihat pada Gambar 4.70.

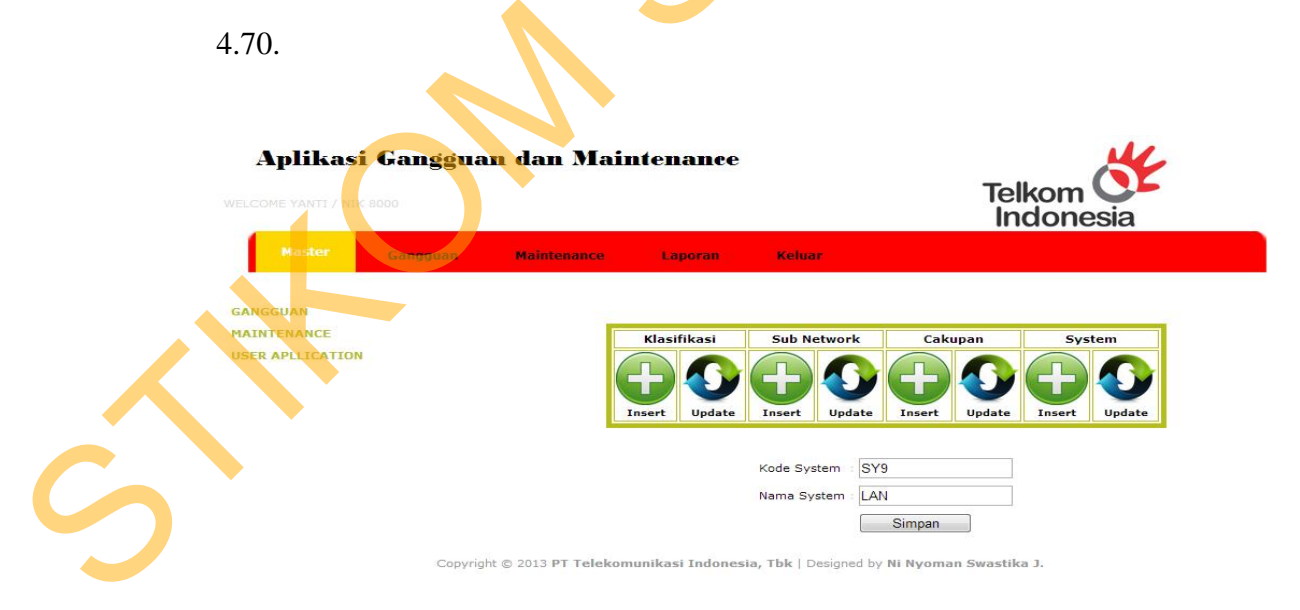

Gambar 4.70 *Insert System*

Pada proses cari *system*, sistem akan menampilkan *table* data yang berisi seluruh data *system* yang telah tersimpan sebelumnya. Untuk mengubah salah satu data *system*, pengguna dapat menekan *link update* yang terdapat pada kolom olah pada *table* data tersebut. Setelah itu, pengguna akan dibawa menuju tampilan *update system*. Tampilan cari *system* dapat dilihat pada Gambar 4.71.

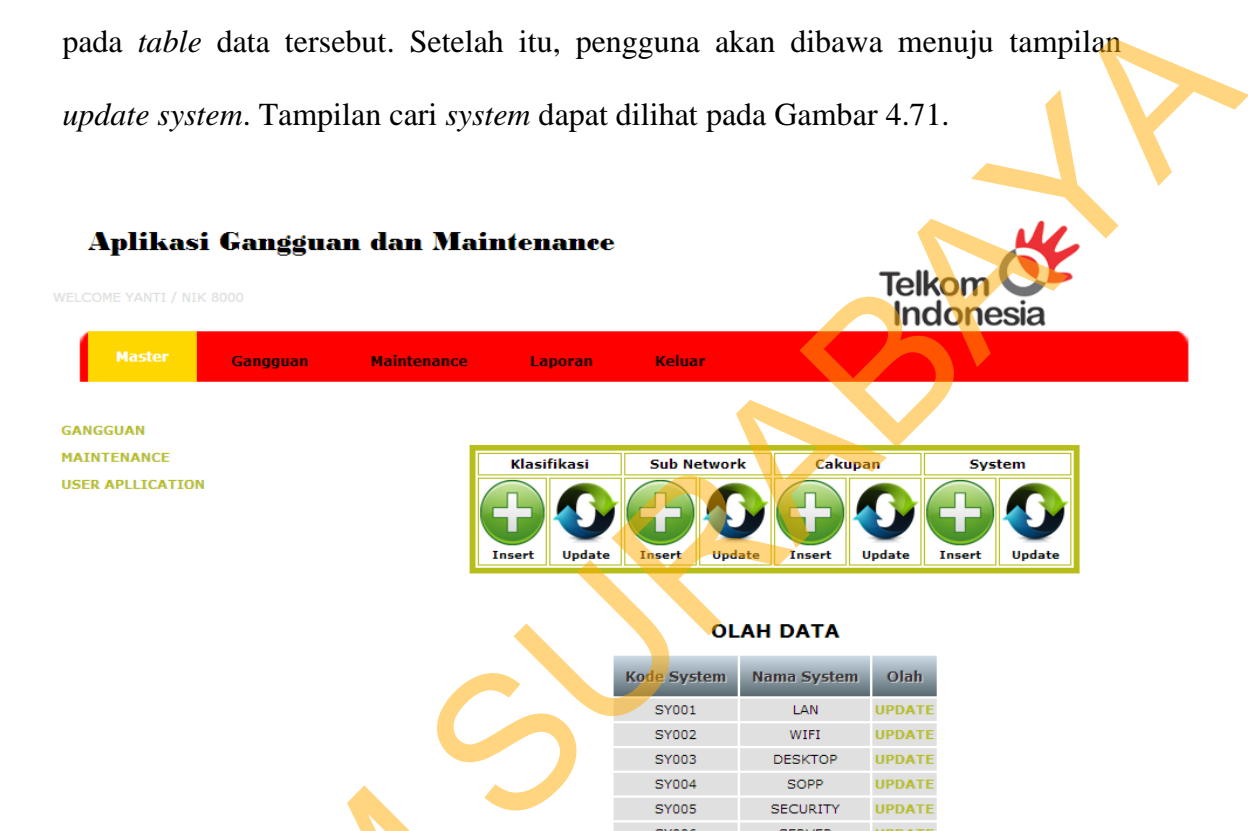

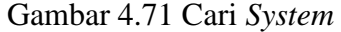

SY007

**SY008** 

**UPDATE** 

UPDATE

CATU DAYA APLIKASI

Pada proses *update system*, pengguna hanya memasukkan nama *system* yang ingin diubah. Kode *system* akan dibuat *enable* dan ditampilkan sesuai dengan data *system* yang dipilih pada tampilan cari *system* sebelumnya. Untuk melakukan *update* data *system* telah diubah, pengguna dapat menekan *button*  Gamban<br>Pada proses update system<br>Pada proses update system<br>dengan data system yang dipilih p<br>melakukan update data system tel<br>simpan. Tampilan update system dap simpan. Tampilan *update system* dapat dilihat pada Gambar 4.72.

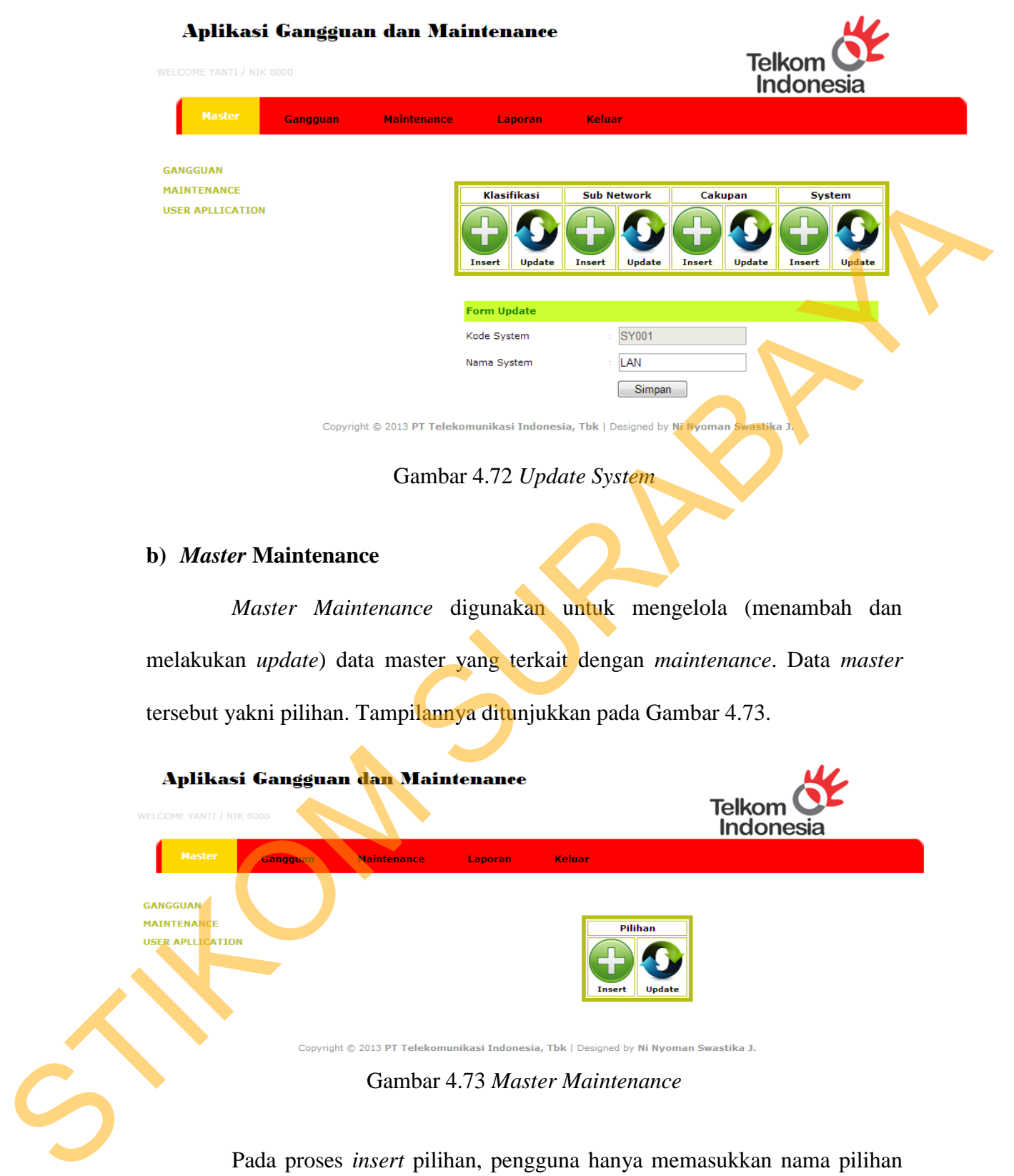

93

Gambar 4.73 *Master Maintenance* 

Pada proses *insert* pilihan, pengguna hanya memasukkan nama pilihan yang ingin ditambahkan. Kode pilihan akan di *auto generate* sesuai dengan jumlah data yang telah tersimpan. Untuk menyimpan data pilihan yang baru ditambahkan, pengguna dapat menekan *button* simpan. Tampilannya dapat dilihat pada Gambar 4.74.

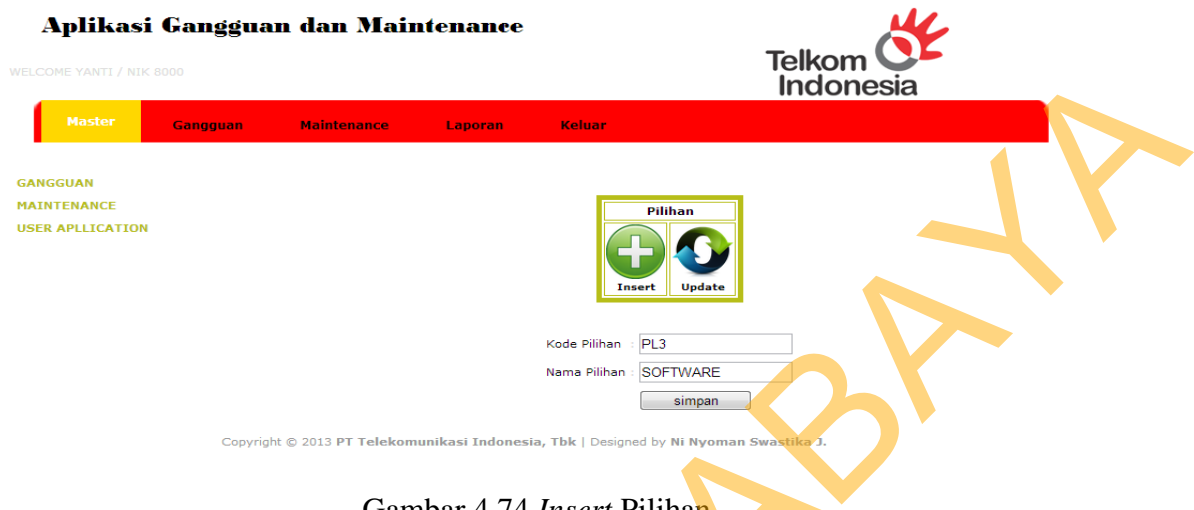

Gambar 4.74 *Insert* Pilihan

Pada proses cari pilihan, sistem akan menampilkan *table* data yang berisi seluruh data pilihan yang telah tersimpan sebelumnya. Untuk mengubah salah satu data pilihan, pengguna dapat menekan *link update* yang terdapat pada kolom olah pada *table* data tersebut. Setelah itu, pengguna akan dibawa menuju tampilan *update* pilihan. Tampilan cari pilihan dapat dilihat pada Gambar 4.75.

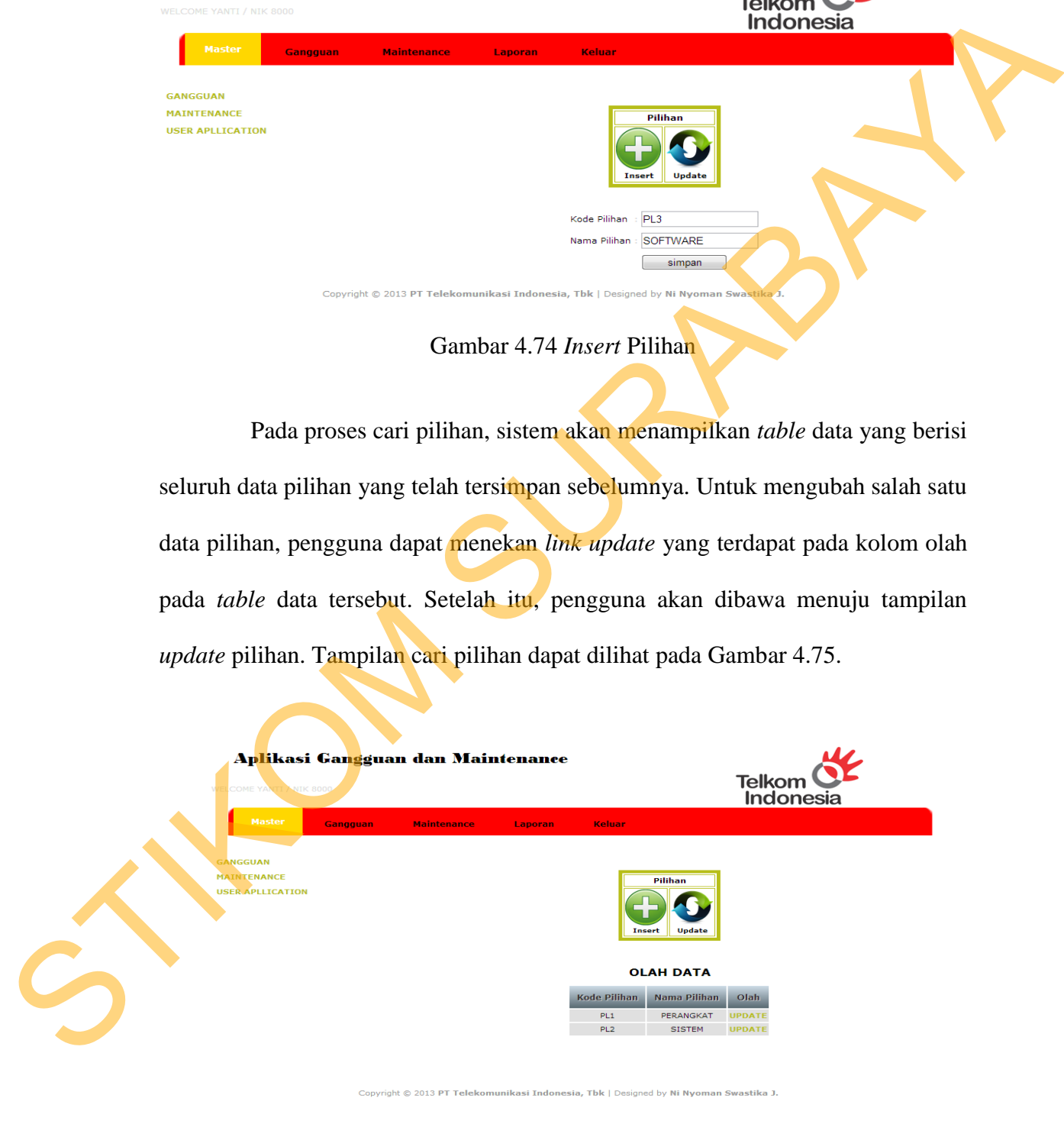

Gambar 4.75 Cari Pilihan

Pada proses *update* pilihan, pengguna hanya memasukkan nama pilihan yang ingin diubah. Kode pilihan akan dibuat *enable* dan ditampilkan sesuai dengan data pilihan yang dipilih pada tampilan cari pilihan sebelumnya. Untuk melakukan *update* data pilihan telah diubah, pengguna dapat menekan *button*  simpan. Tampilan *update* pilihan dapat dilihat pada Gambar 4.76.

# Ilihan dapat dilihat pada Gambar 4.76.<br>
1 Maintenance<br>
Telkom Monesia<br>
Telkom Monesia<br>
Telekomunikasi properation Telekomunikasi properation Telekomunikasi properation.<br>
Telekomunikasi properation Telekomunikasi properatio Gangguan GANGGUAN MATNTFNANCE **USER APLLICATION**

Gambar 4.76 *Update* Pilihan

*c) User Application* 

*User Application* digunakan untuk mengatur hak akses dari masingmasing pengguna aplikasi. Hal pertama yang dapat dilakukan pengguna yakni memasukkan NIK karyawan yang datanya akan diubah. Untuk menampilkan data karyawan yang diinginkan, pengguna dapat menekan *button* cari. Tampilannya STIKOM ditunjukkan pada Gambar 4.77.

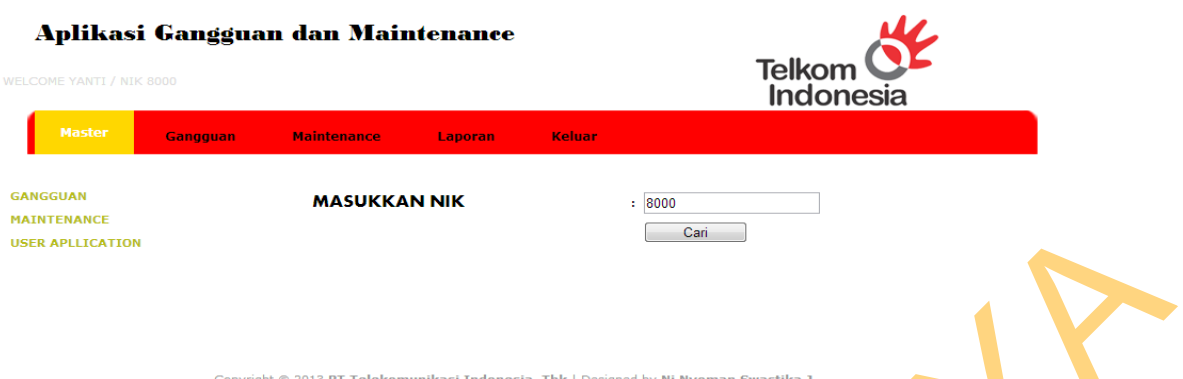

Gambar 4.77 Cari data pengguna

Setelah itu, pengguna akan masuk pada tampilan selanjutnya yakni tampilan info data pengguna. Untuk mengubah data pengguna yang diinginkan, pengguna dapat menekan *link update* pada kolom action dalam *table* data yang ditampilkan. Tampilannya ditunjukkan pada Gambar 4.78.

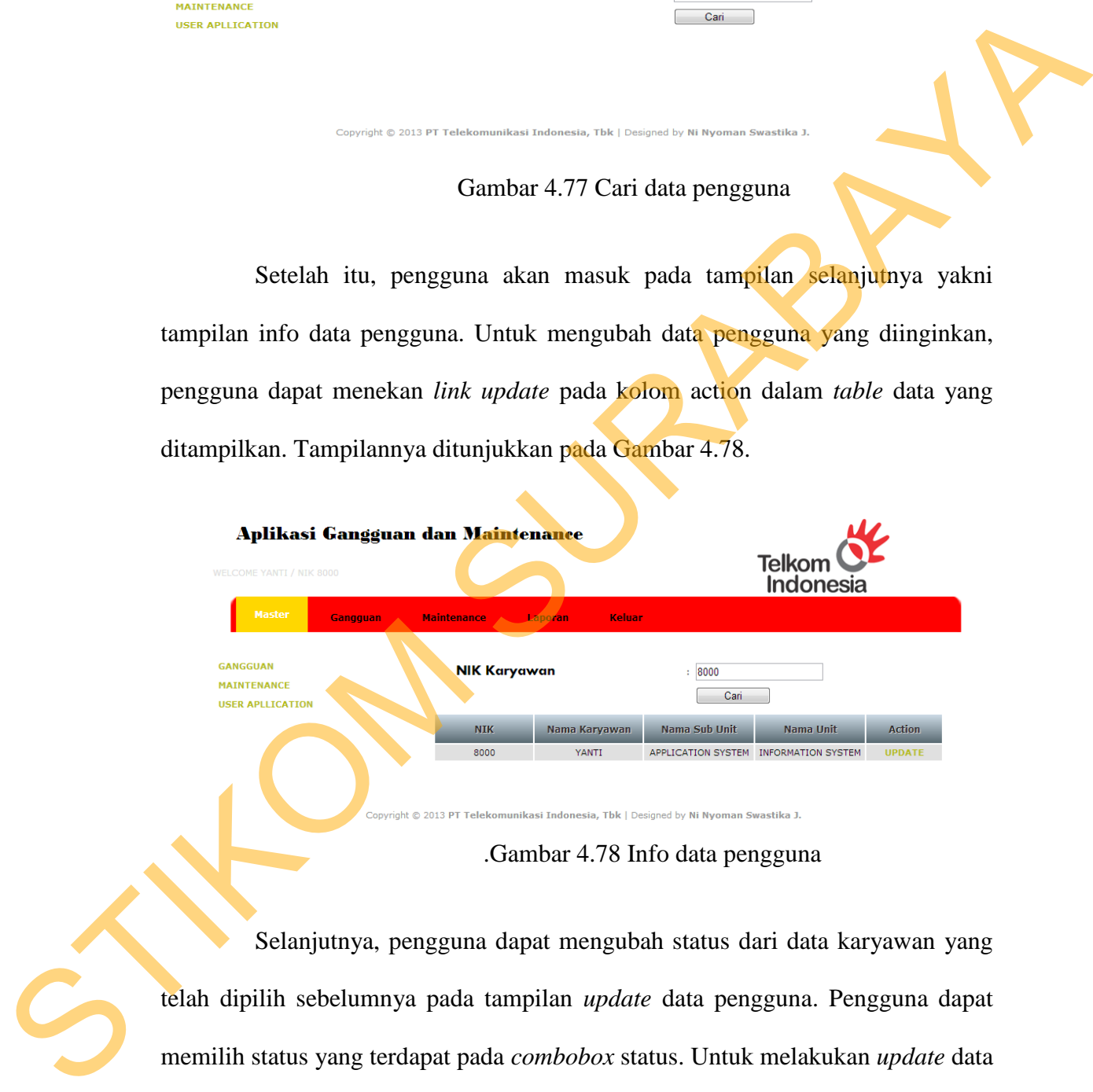

.Gambar 4.78 Info data pengguna

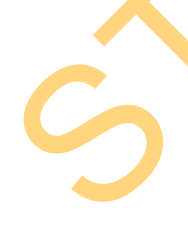

Selanjutnya, pengguna dapat mengubah status dari data karyawan yang telah dipilih sebelumnya pada tampilan *update* data pengguna. Pengguna dapat memilih status yang terdapat pada *combobox* status. Untuk melakukan *update* data karyawan tersebut, pengguna dapat menekan *button* simpan. Tampilannya ditunjukkan pada Gambar 4.79.

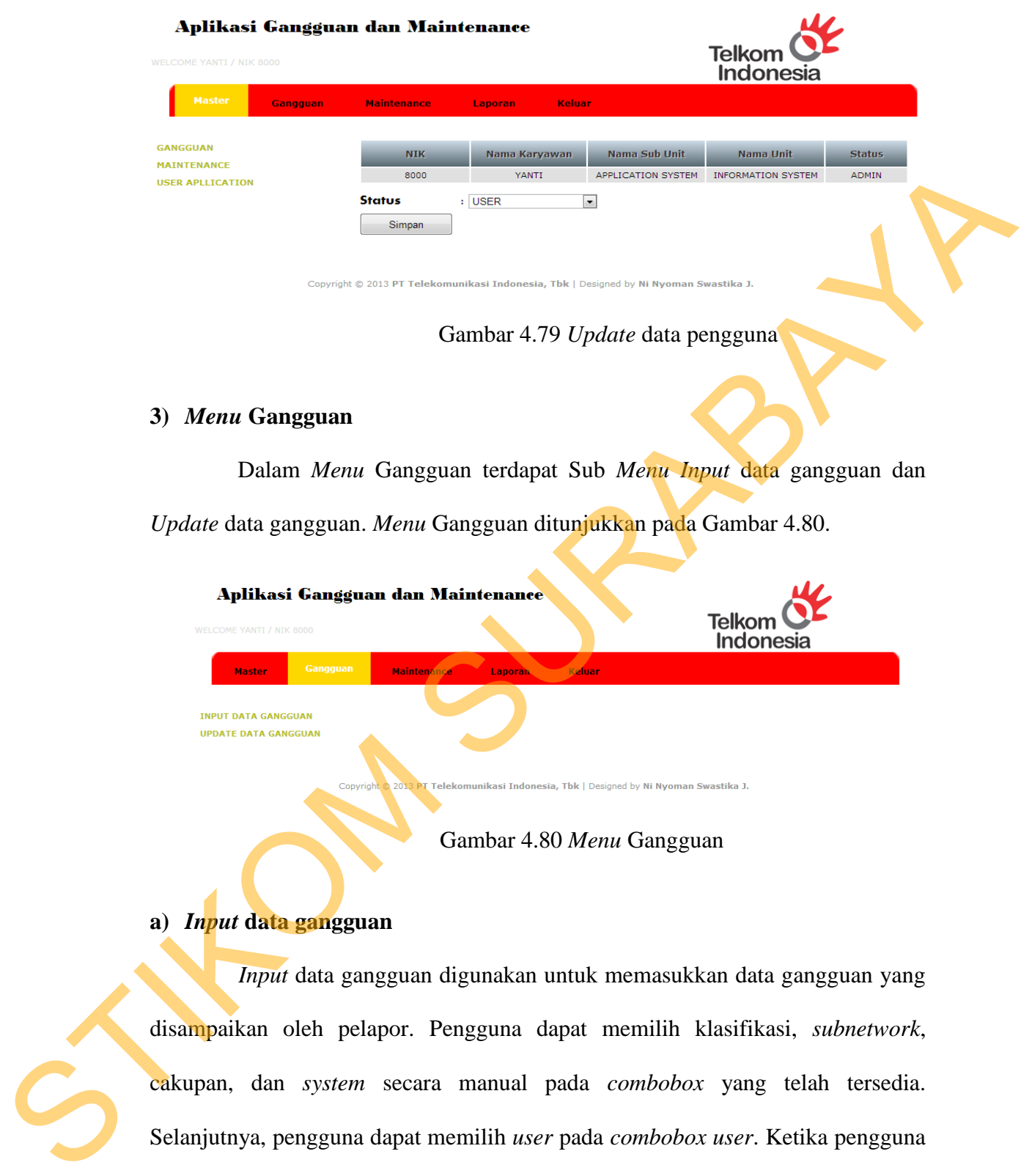

Dalam *Menu* Gangguan terdapat Sub *Menu Input* data gangguan dan *Update* data gangguan. *Menu* Gangguan ditunjukkan pada Gambar 4.80.

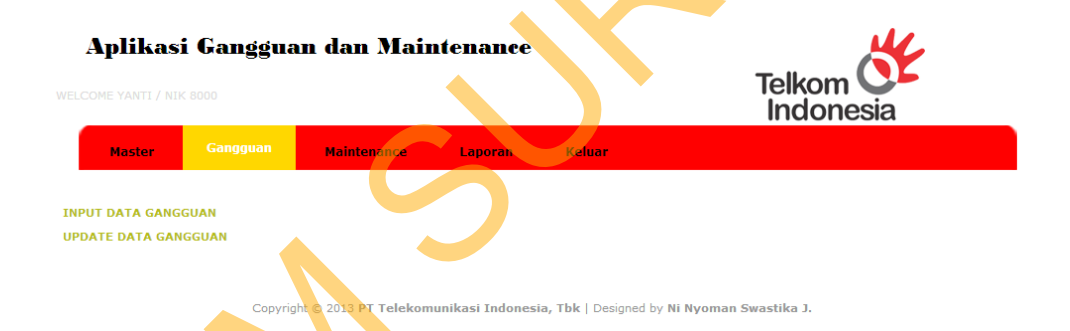

Gambar 4.80 *Menu* Gangguan

# **a)** *Input* **data gangguan**

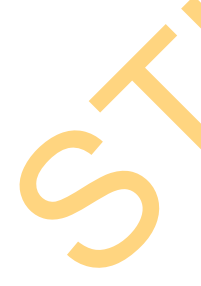

*Input* data gangguan digunakan untuk memasukkan data gangguan yang disampaikan oleh pelapor. Pengguna dapat memilih klasifikasi, *subnetwork*, cakupan, dan *system* secara manual pada *combobox* yang telah tersedia. Selanjutnya, pengguna dapat memilih *user* pada *combobox user*. Ketika pengguna telah memilih *user,* maka isi pada *combobox* kota akan berganti kota sesuai dengan *user* yang dipilih. Ketika pengguna telah memilih kota*,* maka isi pada *combobox* gedung akan berganti gedung sesuai dengan kota yang dipilih. Dalam

mengisi data pelapor, pengguna dapat memasukkan NIK pelapor saja. Setelah itu, nama dan bagian dari pelapor akan muncul secara otomatis sesuai dengan NIK yang dimasukkan. Kemudian pengguna dapat memilih tanggal gangguan dengan menekan *button* gambar kalender, serta pengguna juga dapat mengisi gangguan secara manual pada *textbox* gangguan. Untuk menyimpan data gangguan, pengguna dapat menekan *button* simpan. Tampilannya ditunjukkan pada Gambar 4.81.

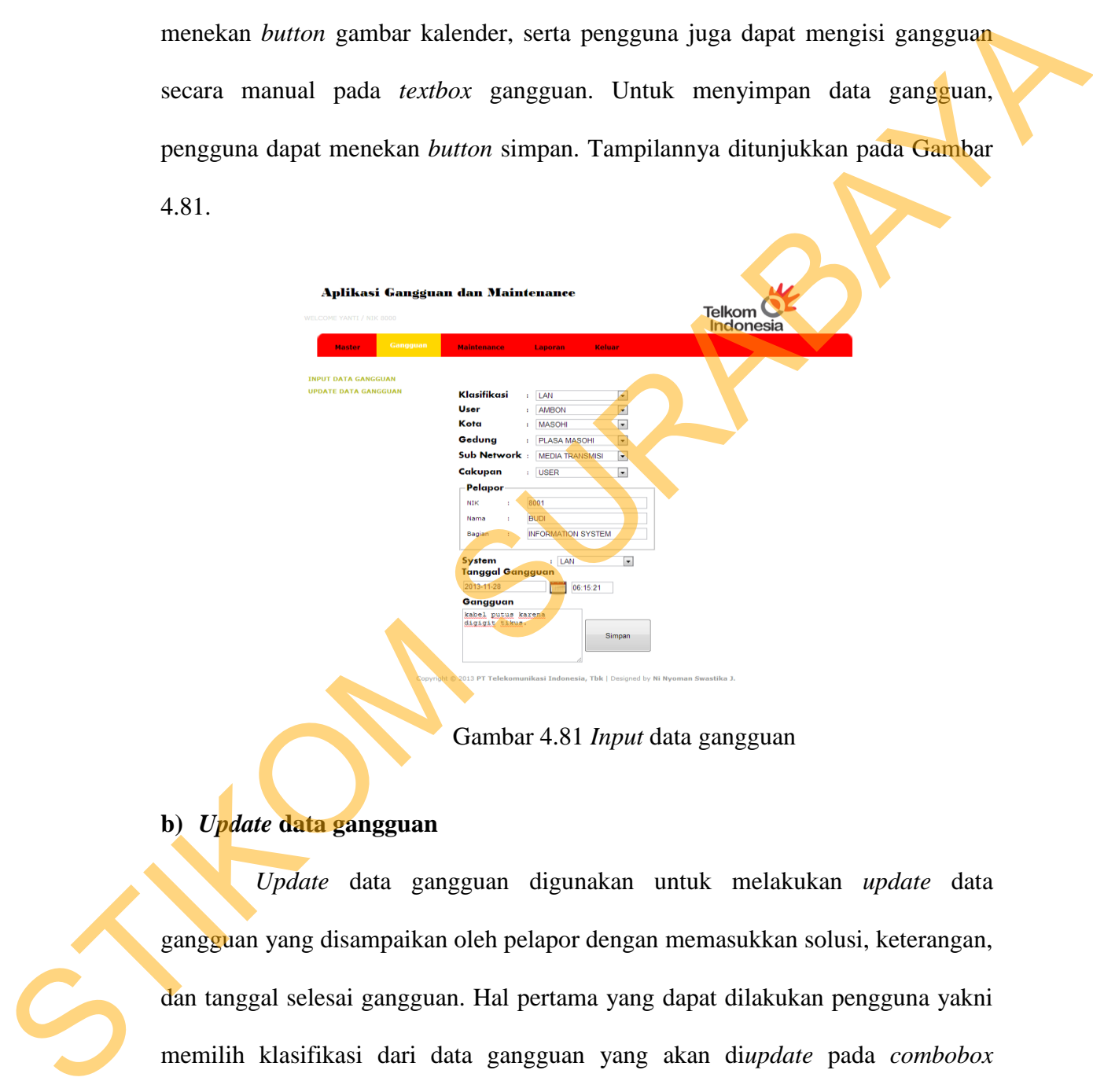

Gambar 4.81 *Input* data gangguan

# **b)** *Update* **data gangguan**

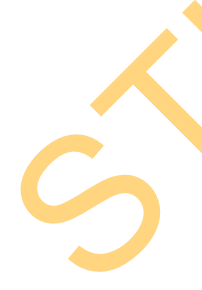

*Update* data gangguan digunakan untuk melakukan *update* data gangguan yang disampaikan oleh pelapor dengan memasukkan solusi, keterangan, dan tanggal selesai gangguan. Hal pertama yang dapat dilakukan pengguna yakni memilih klasifikasi dari data gangguan yang akan di*update* pada *combobox*  klasifikasi. Untuk menampilkan data gangguan yang diinginkan, pengguna dapat menekan *button* cari. Tampilannya ditunjukkan pada Gambar 4.82.

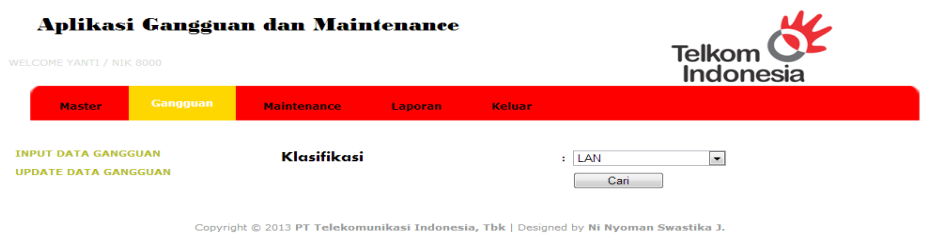

Gambar 4.82 Cari data gangguan

Setelah itu, pengguna akan masuk pada tampilan selanjutnya yakni tampilan info data gangguan. Pada tampilan ini terdapat *table* data yang menampilkan seluruh data gangguan yang belum di*update.* Untuk melakukan *update* salah satu data gangguan yang diinginkan, pengguna dapat menekan *link update* pada kolom action dalam *table* data yang ditampilkan. Tampilannya ditunjukkan pada Gambar 4.83. Gambar 4.82 Cari data gangguan<br>
Setelah itu, pengguna akan masuk pada tampilan selanjutnya yakni<br>
tampilan info data gangguan. Pada tampilan ini terdapat *table* data yang<br>
menampilkan seluruh data gangguan yang diinginkan

| WELCOME YANTI / NIK 8000                                         |          | Aplikasi Gangguan dan Maintenance |                          | Telkom<br>Indonesia |                            |               |
|------------------------------------------------------------------|----------|-----------------------------------|--------------------------|---------------------|----------------------------|---------------|
| <b>Master</b>                                                    | Gangguan | <b>Maintenance</b>                | <b>Keluar</b><br>Laporan |                     |                            |               |
| <b><i>INPUT DATA GANGGUAN</i></b><br><b>UPDATE DATA GANGGUAN</b> |          | Klasifikasi                       |                          | : LAN<br>Cari       | $\overline{\phantom{a}}$   |               |
|                                                                  |          | Klasifikasi                       | <b>Nik Pelapor</b>       | Gangguan            | <b>Tanggal</b><br>Gangguan | <b>Action</b> |
|                                                                  |          | <b>LAN</b>                        | 8000                     | tes                 | 19-SEP-12                  | <b>UPDATE</b> |
|                                                                  |          | LAN                               | 8000                     | tes                 | 19-SEP-12                  | <b>UPDATE</b> |
|                                                                  |          | <b>LAN</b>                        | 8000                     | tes                 | 19-SEP-12                  | <b>UPDATE</b> |
|                                                                  |          | LAN                               | 8000                     | tes                 | 19-SEP-12                  | <b>UPDATE</b> |
|                                                                  |          | LAN                               | 8000                     | tes                 | 19-SEP-12                  | <b>UPDATE</b> |
|                                                                  |          | LAN                               | 8000                     | tes                 | 19-SEP-12                  | <b>UPDATE</b> |
|                                                                  |          | LAN                               | 8000                     | tes                 | 19-SEP-12                  | <b>UPDATE</b> |
|                                                                  |          | LAN                               | 8000                     | tes                 | 19-SEP-12                  | <b>UPDATE</b> |
|                                                                  |          | LAN                               | 8000                     | tes                 | 19-SEP-12                  | <b>UPDATE</b> |
|                                                                  |          | LAN                               | 8000                     | tes                 | 19-SEP-12                  | <b>UPDATE</b> |
|                                                                  |          | LAN                               | 8000                     | tes                 | 19-SEP-12                  | <b>UPDATE</b> |
|                                                                  |          | LAN                               | 8000                     | tes                 | 19-SEP-12                  | <b>UPDATE</b> |

Gambar 4.83 Info data gangguan

Selanjutnya, pengguna dapat mengisi solusi dan keterangan gangguan secara manual pada *textbox* yang ada. Dalam mengisi data *solver*, pengguna dapat memasukkan NIK *solver* saja. Setelah itu, nama dan bagian dari *solver* akan muncul secara otomatis sesuai dengan NIK yang dimasukkan. Kemudian pengguna dapat memilih tanggal selesai gangguan dengan menekan *button*
gambar kalender. Untuk melakukan *update* data gangguan, pengguna dapat menekan *button* simpan. Tampilannya ditunjukkan pada Gambar 4.84

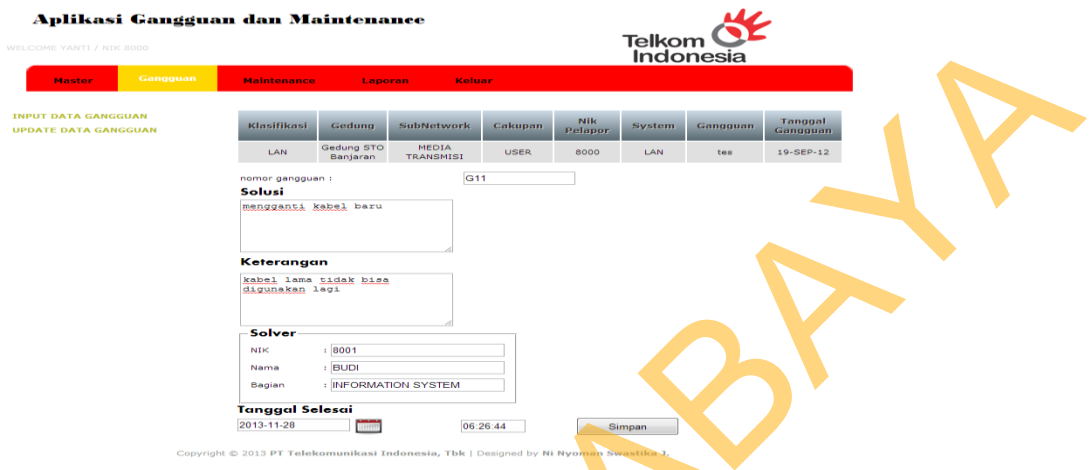

Gambar 4.84 *Update* data gangguan

## **4)** *Menu Maintenance*

Dalam *Menu Maintenance* digunakan untuk memasukkan data *maintenance* yang disampaikan oleh *solver*. Pengguna dapat memilih klasifikasi dan pilihan secara manual pada *combobox* yang telah tersedia. Selanjutnya, pengguna dapat memilih *user* pada *combobox user*. Ketika pengguna telah memilih *user,* maka isi pada *combobox* kota akan berganti kota sesuai dengan *user*  yang dipilih. Ketika pengguna telah memilih kota*,* maka isi pada *combobox*  gedung akan berganti gedung sesuai dengan kota yang dipilih. Dalam mengisi data *solver*, pengguna dapat memasukkan NIK *solver* saja. Setelah itu, nama dan bagian dari *solver* akan muncul secara otomatis sesuai dengan NIK yang dimasukkan. Kemudian pengguna dapat memilih tanggal *maintenance* dengan menekan *button* gambar kalender, serta pengguna juga dapat mengisi uraian pekerjaan secara manual pada *textbox maintenance*. Pengguna juga dapat meng*upload* gambar konfigurasi lama dan konfigurasi baru dengan menekan Entre 1997 (1998) and 1997 (1998) and 1997 (1998) and 1997 (1998) and 1997 (1998) and 1998 (1998) and 1998 (1998) and 1998 (1998) and 1998 (1998) and 1998 (1998) and 1998 (1998) and 1998 (1998) and 1998 (1998) and 1998 (19 *button choose file* jika diperlukan. Untuk menyimpan data *maintenance*, pengguna dapat menekan *button* simpan. Tampilannya ditunjukkan pada Gambar 4.85.

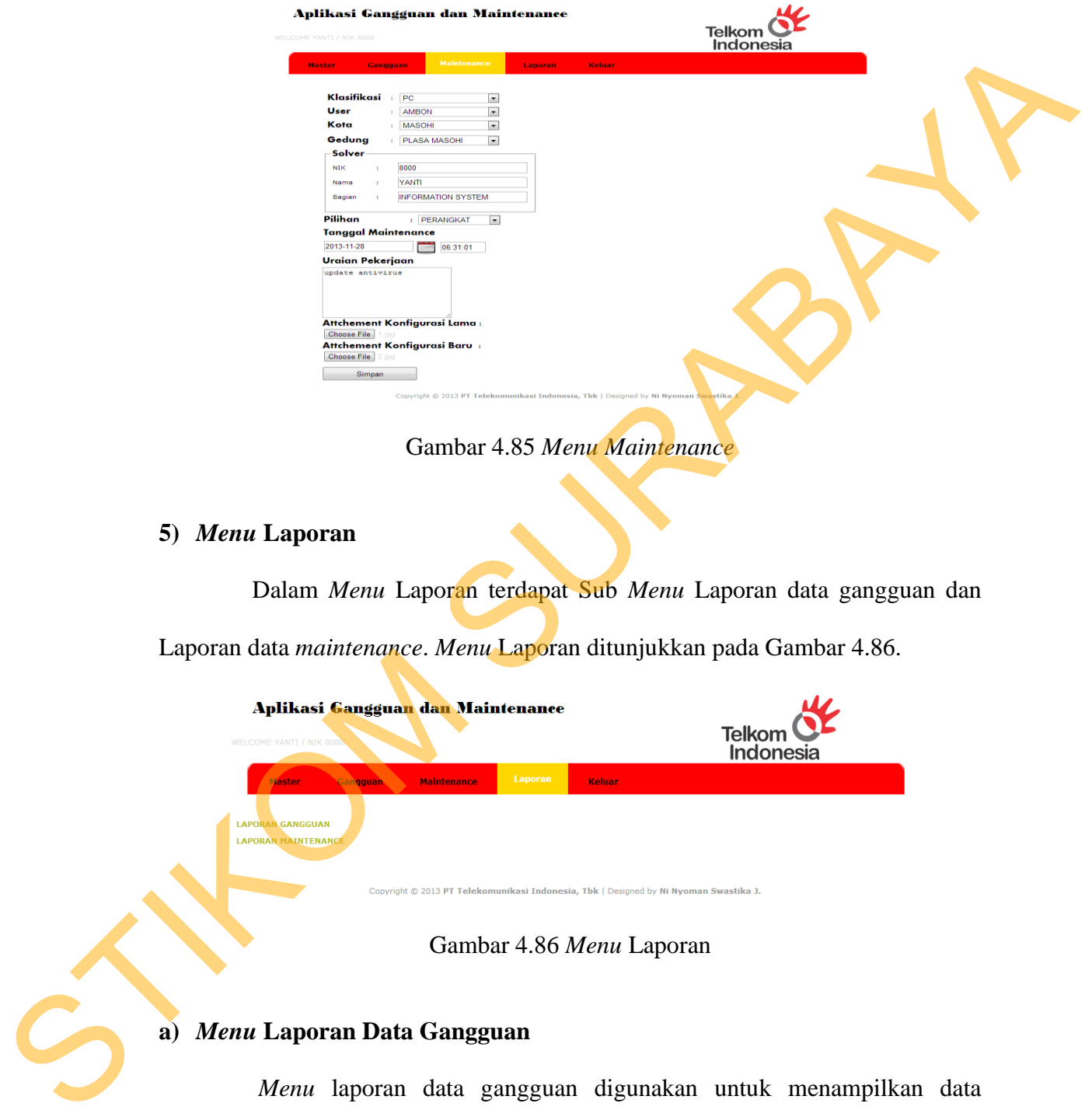

## **5)** *Menu* **Laporan**

Dalam *Menu* Laporan terdapat Sub *Menu* Laporan data gangguan dan Laporan data *maintenance*. *Menu* Laporan ditunjukkan pada Gambar 4.86.

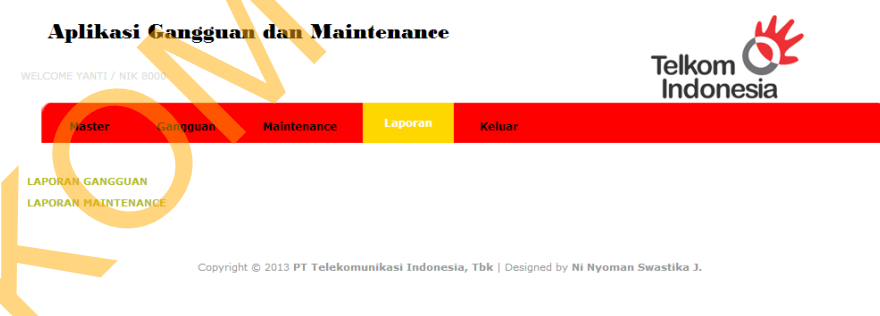

Gambar 4.86 *Menu* Laporan

## **a)** *Menu* **Laporan Data Gangguan**

*Menu* laporan data gangguan digunakan untuk menampilkan data gangguan berdasarkan tahunyang dipilih. Hal pertama yang dapat dilakukan pengguna yakni memilih tahun dari data gangguan yang akan ditampilkan pada *combobox* tahun. Untuk menampilkan data gangguan yang diinginkan, pengguna dapat menekan *button* cari. Setelah itu akan muncul laporan data gangguan yang ditunjukkan menggunakan grafik dan tabel. Untuk mencetak laporan data gangguan, pengguna dapat menekan *button* gambar pdf. Tampilannya ditunjukkan pada Gambar 4.87 dan Gambar 4.88.

**b)** *Menu* **Laporan Data** *Maintenance*

*Menu* laporan data *maintenance* digunakan untuk menampilkan data *maintenance* berdasarkan tahunyang dipilih. Hal pertama yang dapat dilakukan pengguna yakni memilih tahun dari data *maintenance* yang akan ditampilkan pada *combobox* tahun. Untuk menampilkan data *maintenance* yang diinginkan, pengguna dapat menekan *button* cari. Setelah itu akan muncul laporan data *maintenance* yang ditunjukkan menggunakan grafik dan tabel. Untuk mencetak laporan data *maintenance*, pengguna dapat menekan *button* gambar pdf. Tampilannya ditunjukkan pada Gambar 4.89 dan Gambar 4.90. Pada Gambar 4.87 dan Gambar 4.88.<br>
Aptikasi Canggana dan Maintenance<br>
STIKOM ILADOTAN Data Maintenance<br>
STIKOM ILADOTAN Data Maintenance<br>
Memu Laporan Data Maintenance<br>
Memu Laporan Data Maintenance<br>
Memu Laporan data *mai* 

Gambar 4.87 Cari laporan data gangguan

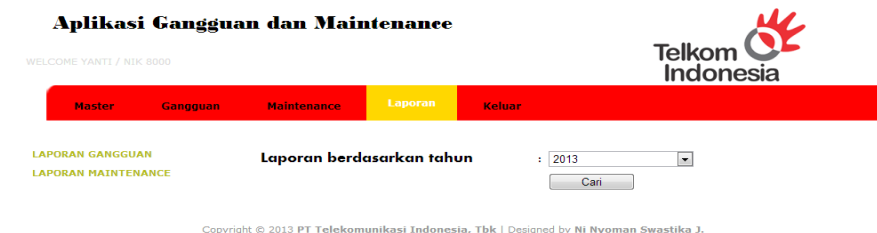

Gambar 4.89 Cari laporan data *maintenance* 

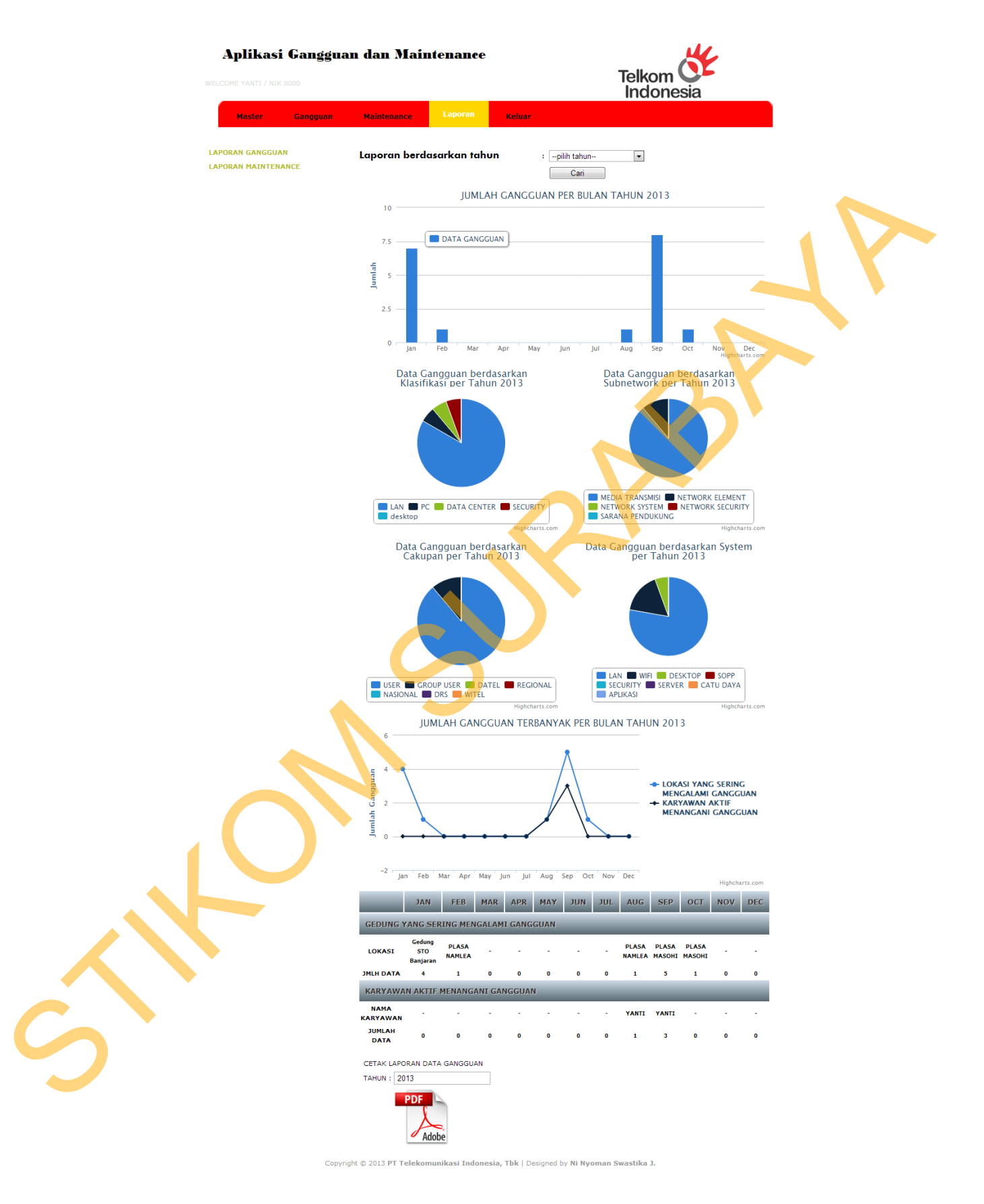

Gambar 4.88 Laporan data gangguan

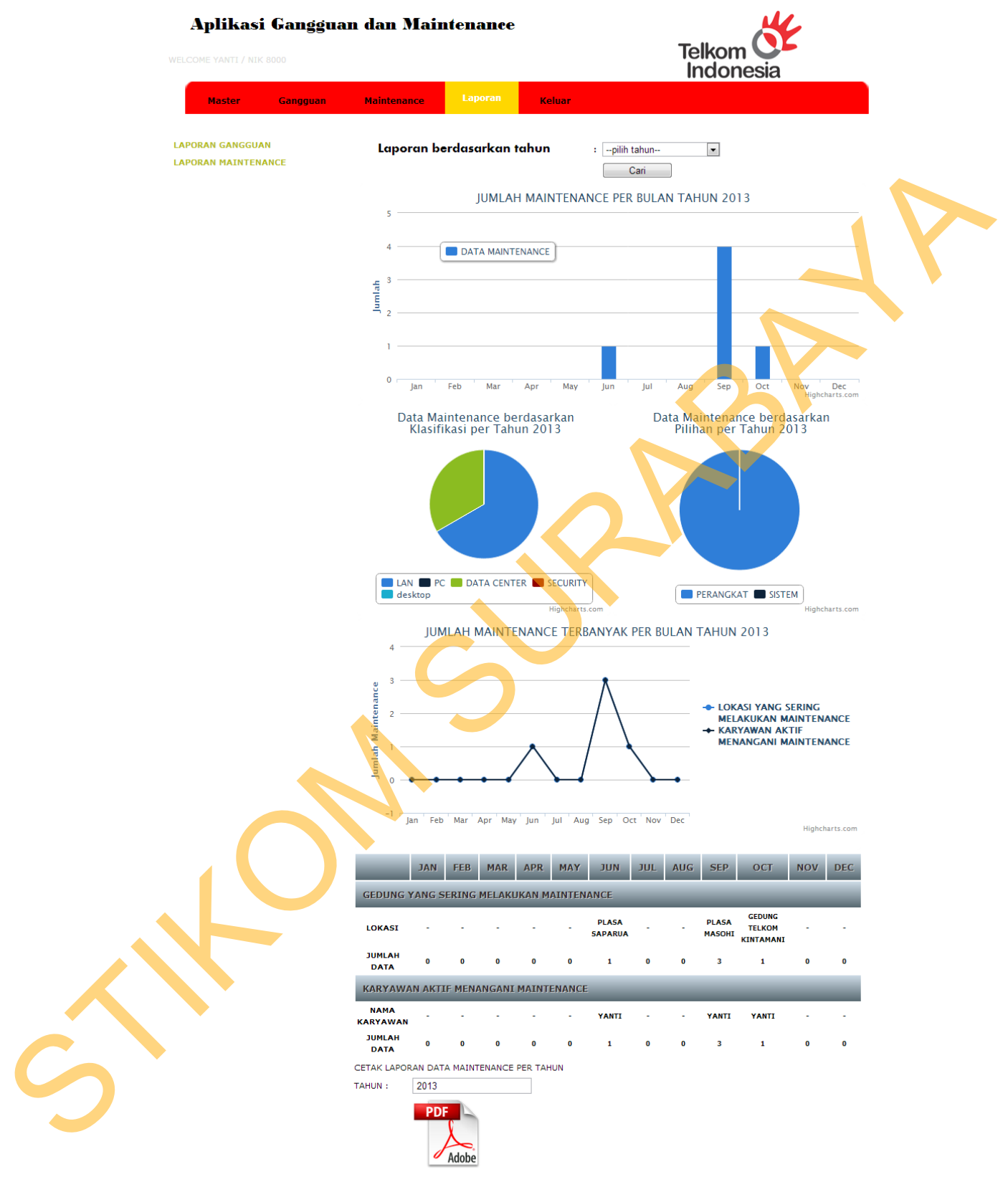

Copyright © 2013 PT Telekomunikasi Indonesia, Tbk | Designed by Ni Nyoman Swastika J.

Gambar 4.90 Laporan data *maintenance*